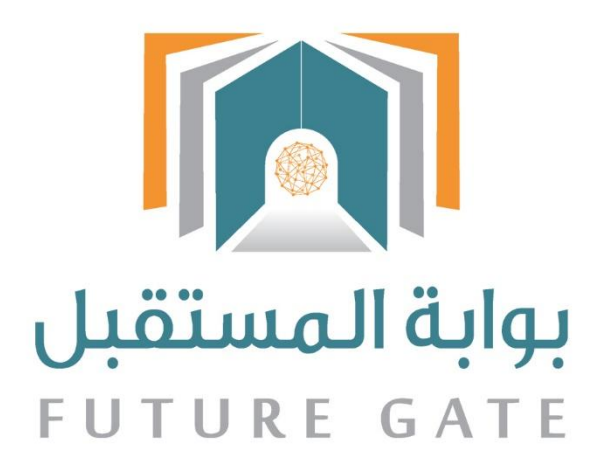

# دليل استفدام نظام بوابة المستضبل دليل المعلم

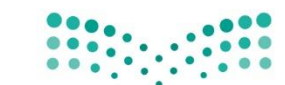

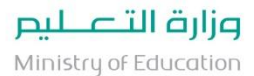

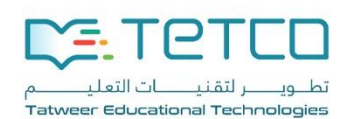

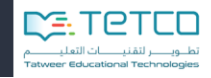

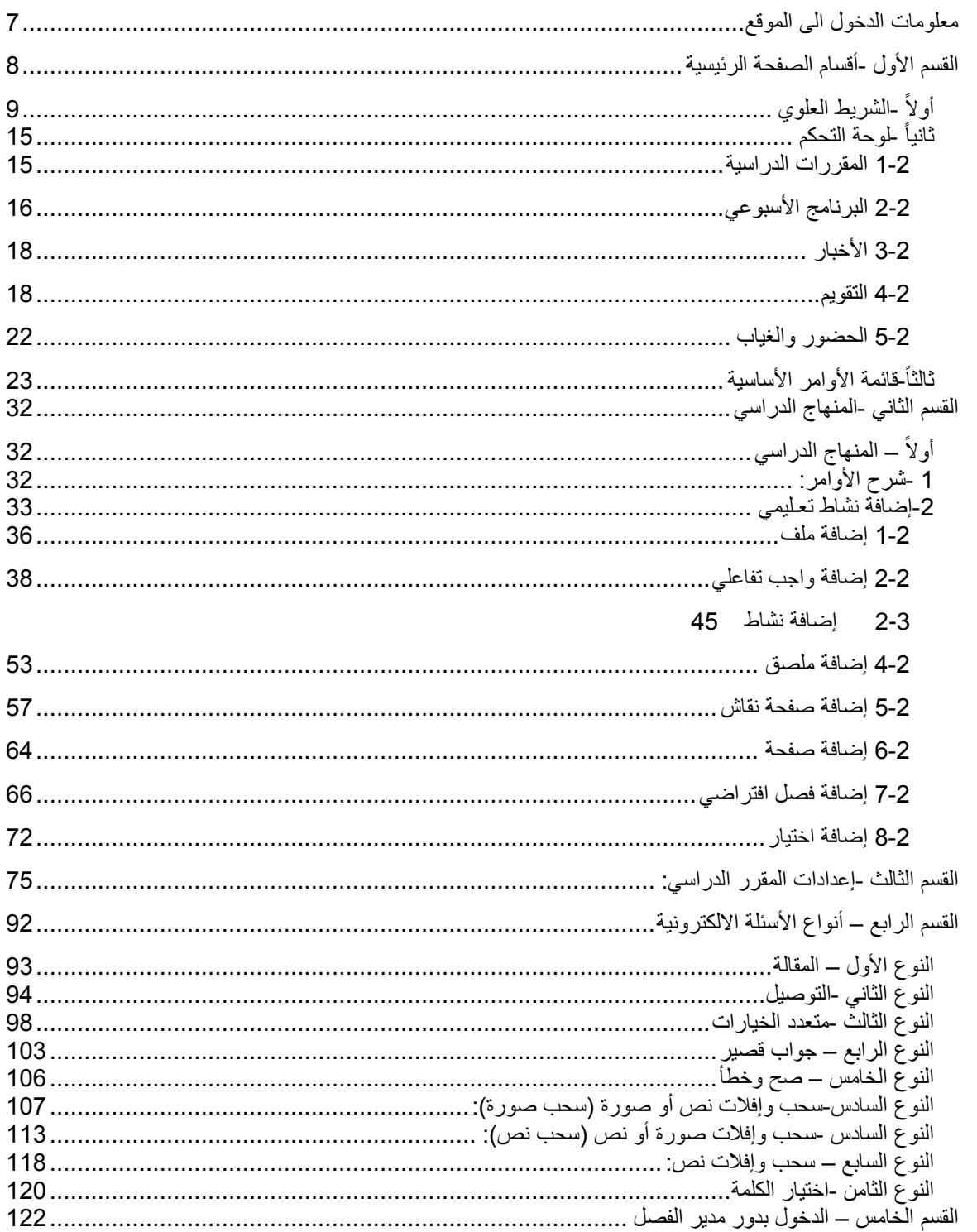

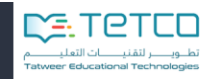

## <span id="page-2-0"></span>**جدول األشكال**

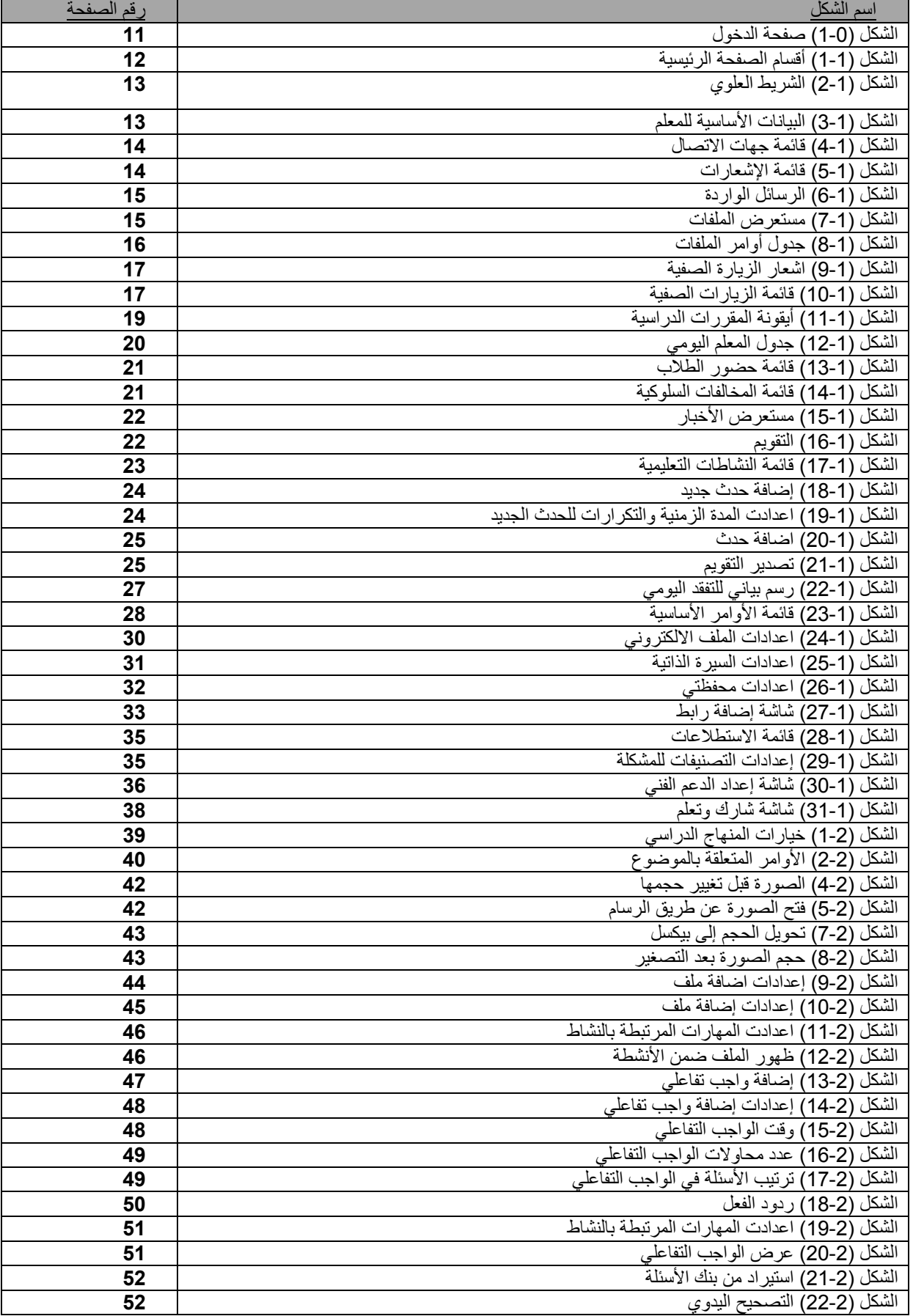

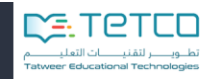

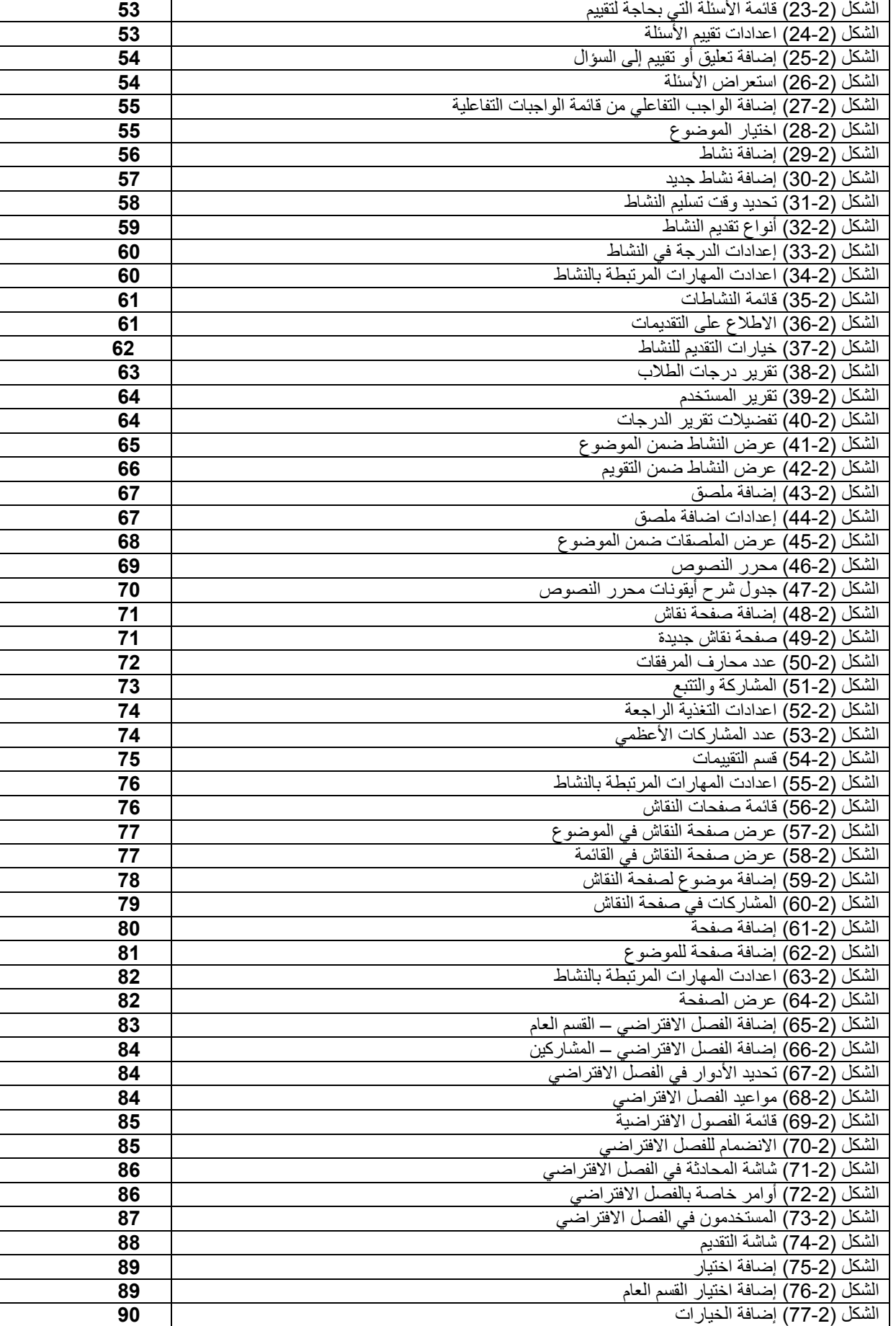

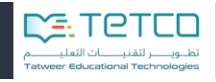

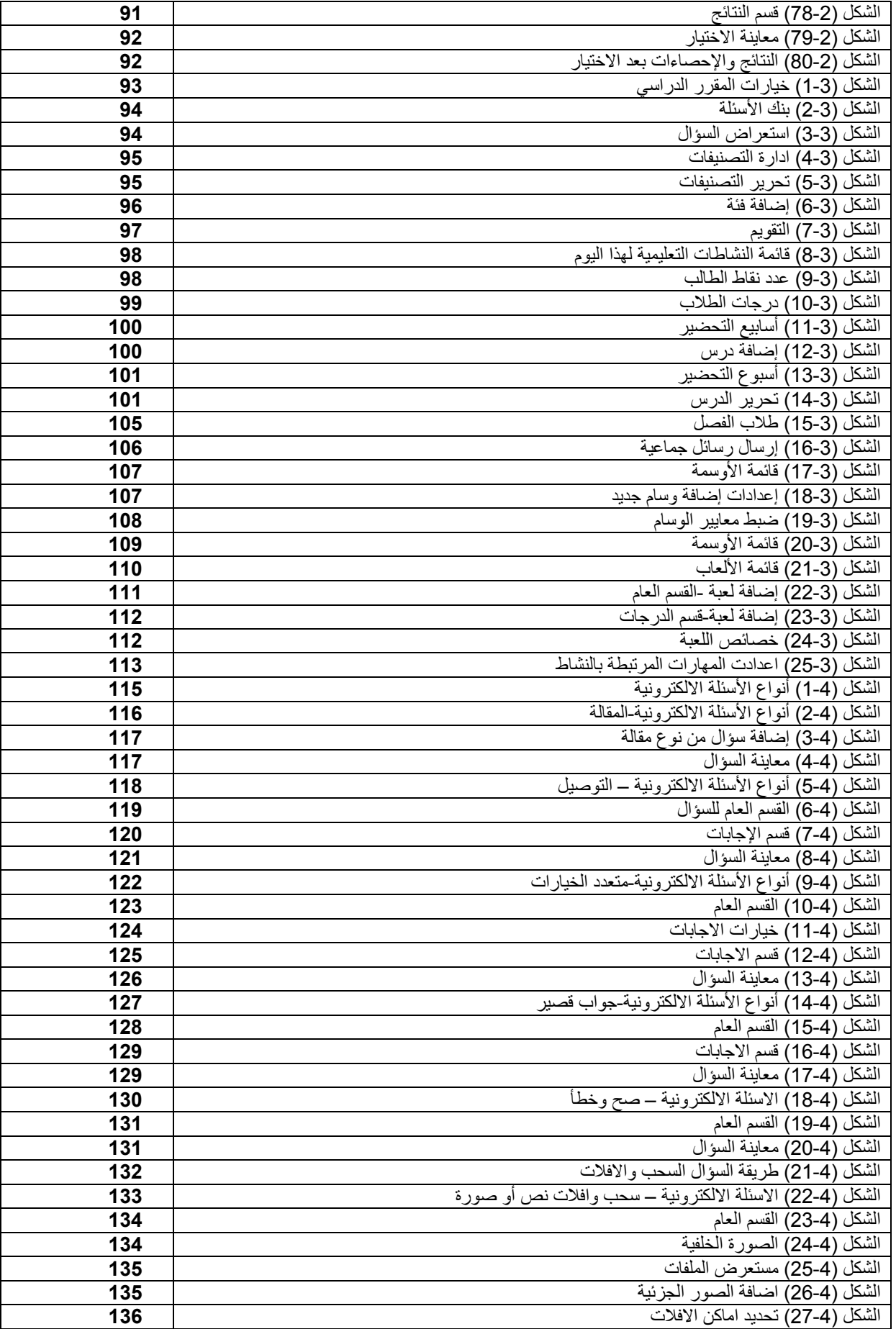

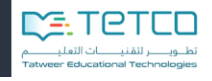

<span id="page-5-0"></span>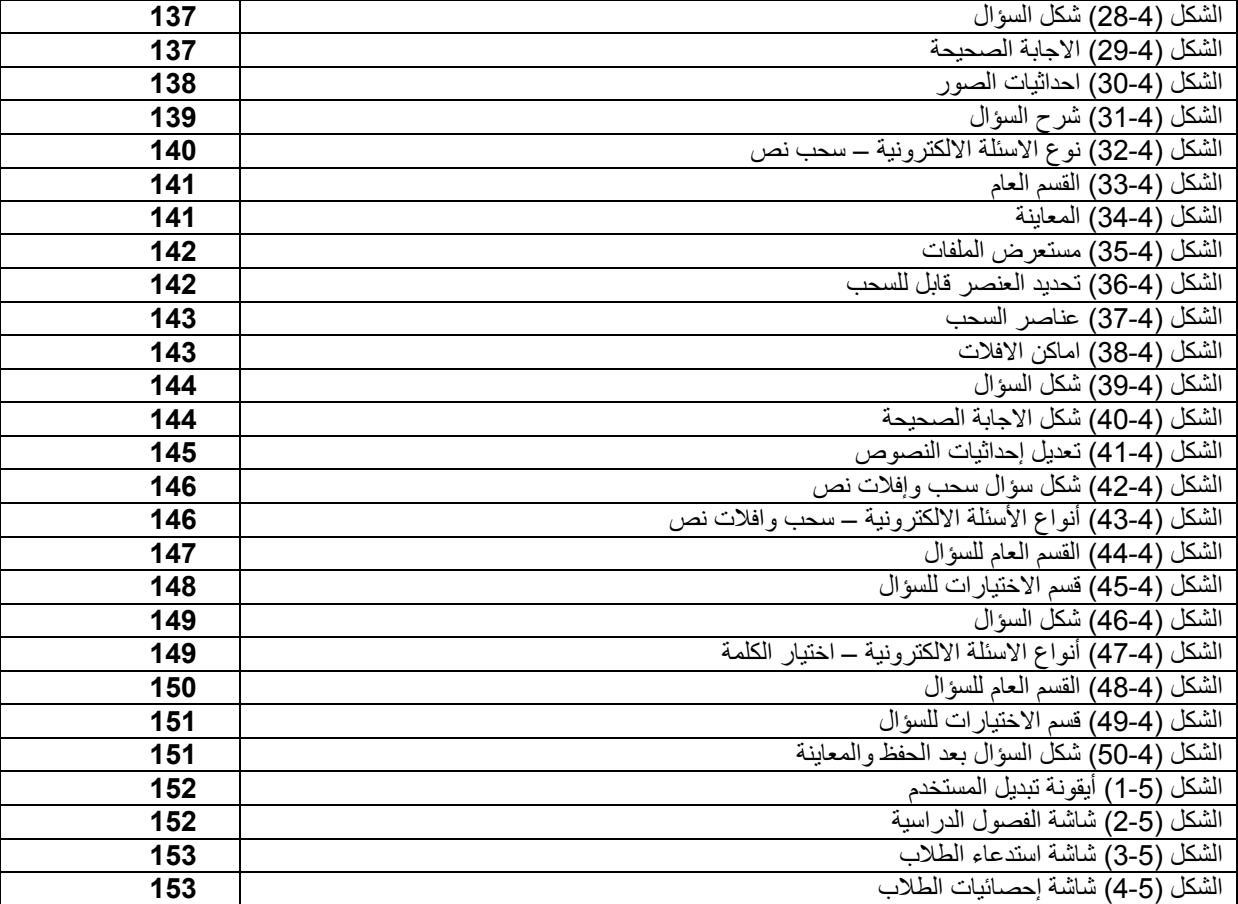

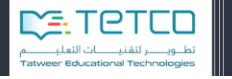

## **معلومات الدخول الى الموقع**

## **فتح الموقع**

يمكن فتح الموقع باستخدام أي نوع متصفح مثالً فايرفوكس، جوجل كروم أو انترنت اكسبلورر – Firefox( (Google Chrome-Internet Explorer بكتابة العنوان على المكان المخصص للعناوين sa.gov.moe.fg ليتم عرض الصفحة الرئيسية.

#### **الدخول إلى الموقع**

يكون بإدخال اسم المستخدم وكلمة المرور الخاصة بالمعلم (نفس بيانات حساب المعلم في نظام نور) والتأكد من إدخال رمز الأمان بالشكل الصحيح.

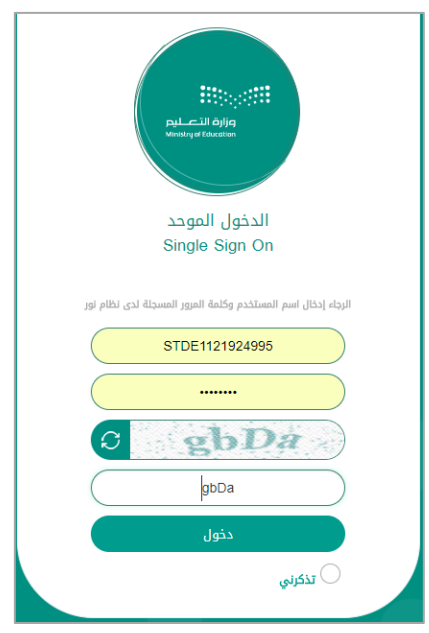

الشكل (0-1) صفحة الدخول

وسيتم الدخول إلى الصفحة الرئيسية والتي تحتوي على:

الشريط العلوي -لوحة التحكم -قائمة األوامر األساسية.

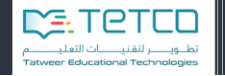

<span id="page-7-0"></span>**القسم األول -أقسام الصفحة الرئيسية**

֦֧֦֦֦֖֪֦֧֪֦֝֝֟֝֟֟֝֬֟֓<u>֓</u> في هذا القسم سنتعرف على أقسام الصفحة الرئيسية ومحتوياتها. بداية يستطيع المعلم أن يحدد الدور الذي سوف يستخدمه ويمكن له في أي وقت أن يغير هذا الدور من الشريط العلوي. )األدوار المتاحة للمعلم هي المعلم – مسؤول التحول الرقمي – مدير الشعبة(

سنبدأ الدليل بدور المعلم وننهي شرح جميع تفاصيله وننتقل بعدها إلى مدير الشعبة ومسؤول التحول الرقمي.

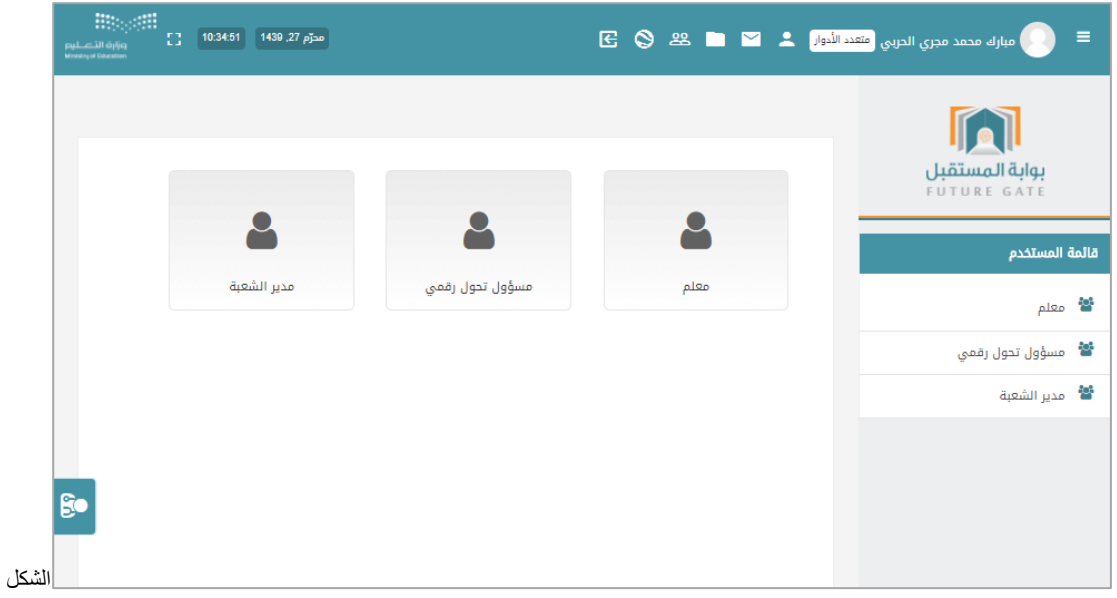

)5-5( أقسام الصفحة الرئيسية

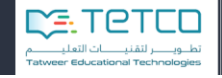

#### <span id="page-8-0"></span>**أوالً -الشريط العلوي**

يتم عرض الصورة الخاصة واسم المعلم وإلى جانبهم أيقونات التحكم والتي سيتم شرحها بالترتيب:

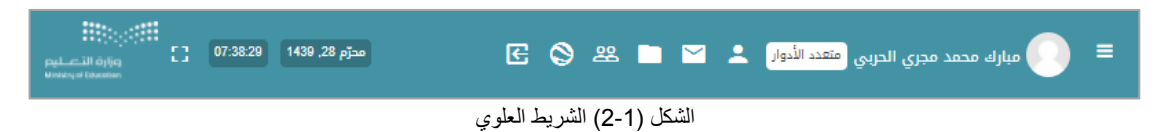

## **1-1 الملف الشخصي**

#### تعرض هذه الصفحة:

- البيانات الأساسية :اسم المعلم وأخر ظهور له.
- بيانات التواصل الخاصة بالمعلم: رقم الهاتف والبريد االلكتروني.
	- تتيح إمكانية تعديل الملف الشخصي.
- تعرض جهات االتصال الخاصة بالمعلم وإمكانية التواصل معهم من خالل زر جهات االتصال الموجود تحت الصورة.

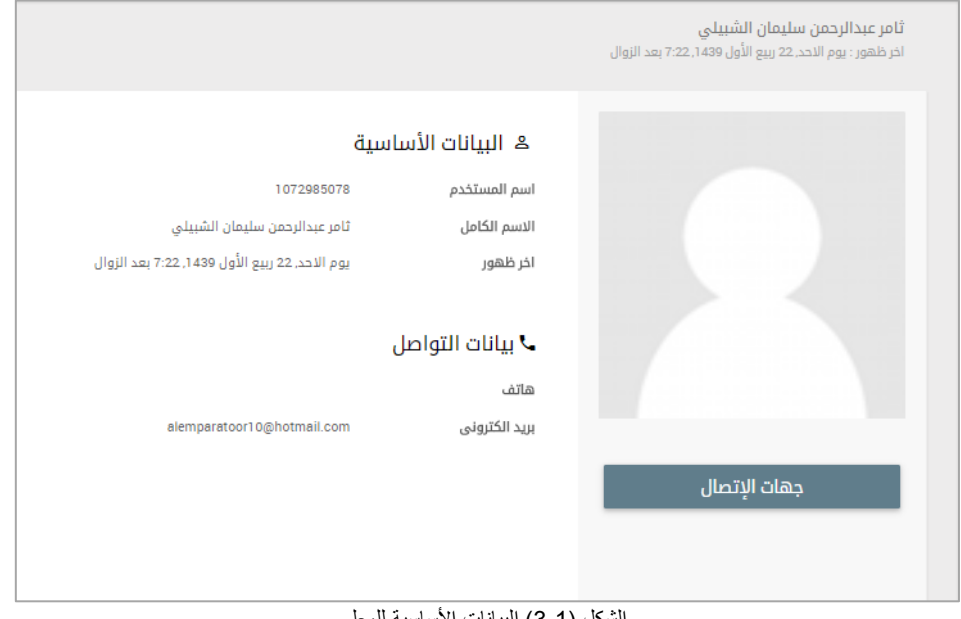

الشكل (1-3) البيانات الأساسية للمعلم

**جهات االتصال:** يتم عرض جميع جهات االتصال التي على قائمة المعلم ويمكن للمعلم أن يرسل رسالة لأي جهة اتصال بالضغط على إرسال رسالة.

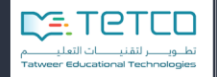

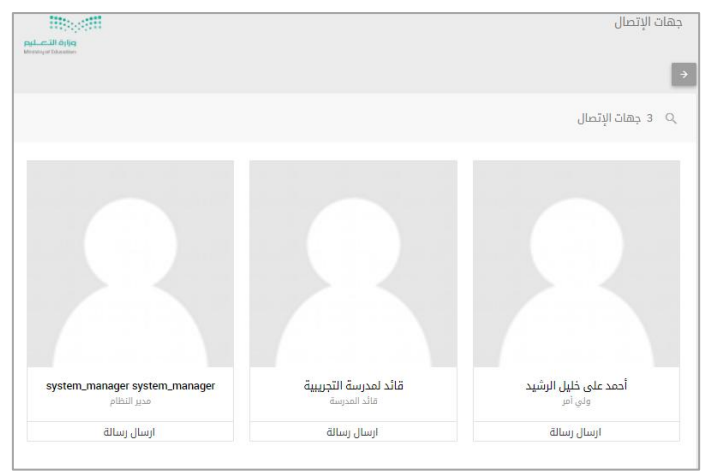

الشكل )4-5( قائمة جهات االتصال

## **2-1 اإلشعارات**

يتم عرض اإلشعارات والتنبيهات التي تصل إلى المعلم.

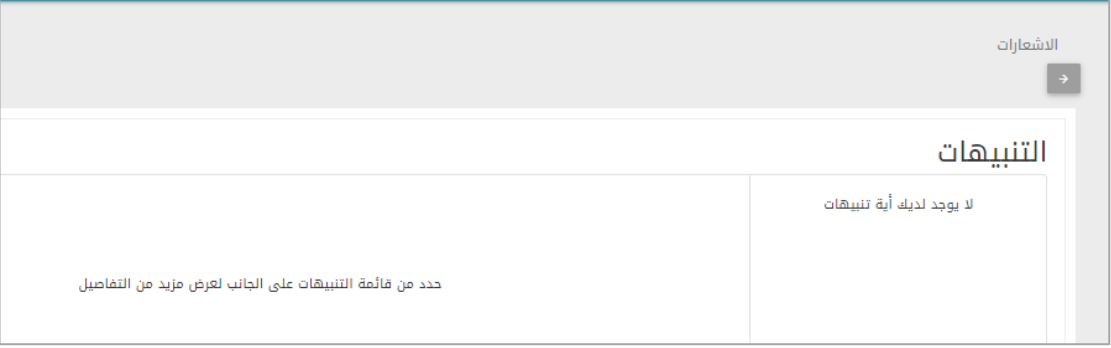

الشكل )1-5( قائمة اإلشعارات

#### **3-1 الرسائل**

يتم عرض الرسائل الموجودة في صندوق بريد المعلم. ويمكن من خالل حقل البحث كتابة أي اسم أو اسم مقرر والبحث عنه إما في الرسائل أو في جهات االتصال.

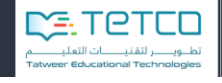

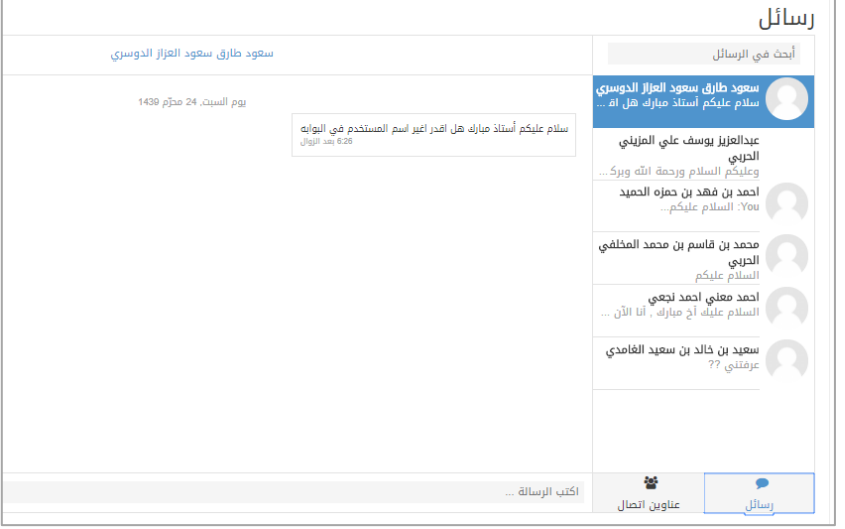

الشكل (1-6) الرسائل الواردة

## **1-1 ملفاتي**

من هنا يمكن للمعلم أن يضيف الملفات الخاصة به والتي تكون ظاهرة للمعلم فقط والتي يتراوح حجمها بين 20 إلى 500 ميجا للملف الواحد.

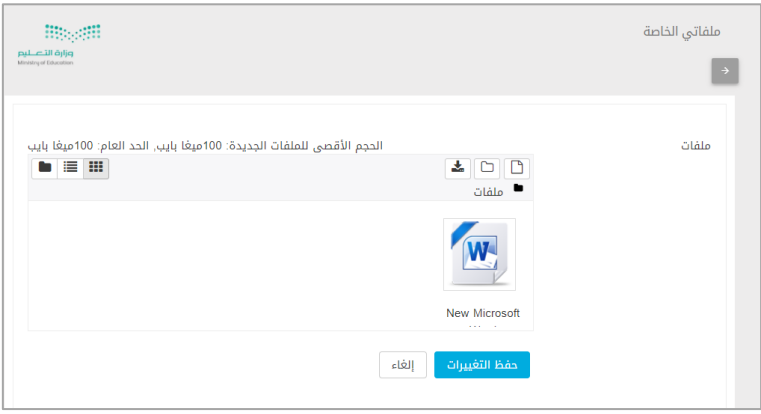

الشكل )7-5( مستعرض الملفات

#### يمكننا هذا المستعرض من تغيير طريقة عرض الملفات باألوامر التالية:

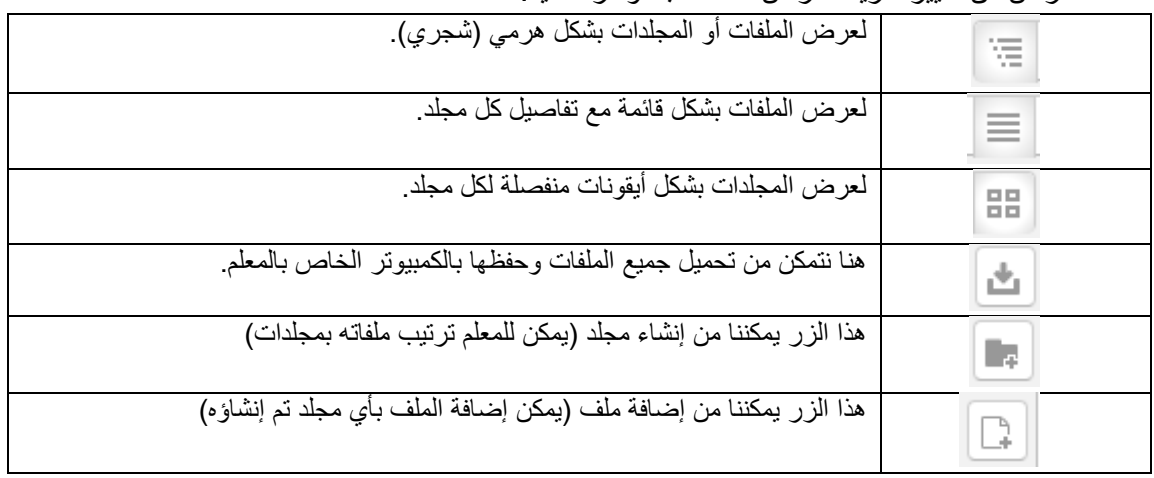

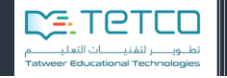

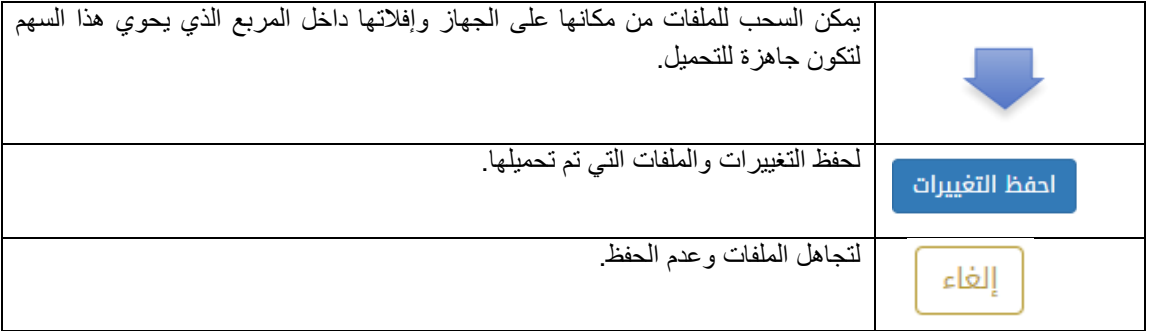

الشكل (1-8) جدول أوامر الملفات

**1-1 تبديل األدوار** 

من هنا يمكن للمعلم أن يبدل دور المعلم وينتقل لدور مدير الشعبة أو مسؤول التحول الرقمي.

**1-1 اللغة**

لتبديل الواجهة بين اللغتين العربية واالنجليزية.

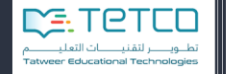

#### **1-1 الزيارة الصفية**

إلشعار المعلم بالزيارات الصفية الموافقة لتاريخ هذا اليوم من قبل المدير.

نالحظ وجود اإلشعار في الصفحة الرئيسية وبالضغط عليه يعرض لنا ملخص عن الزيارة الصفية وتاريخها واسم الزائر )الزائر هنا هو المشرف التجريبي والوقت هو الحصة األولى في الرابع من محرم(

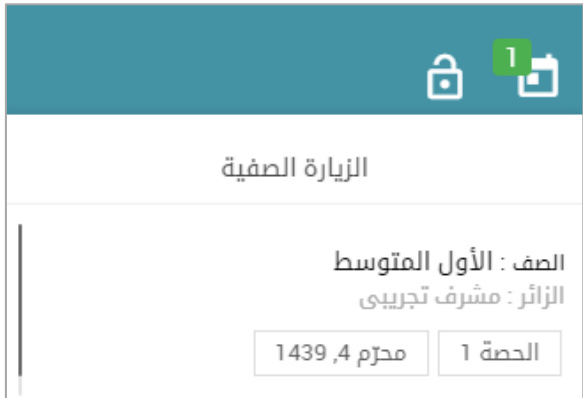

الشكل )9-5( اشعار الزيارة الصفية

وبالضغط على الزيارة الصفية سوف ننتقل إلى قائمة الزيارات الصفية الموجودة لدى المعلم والتي تحوي المعلومات التالية:

|                                  |        |                |       |               |                 | الزيارة الصفية |
|----------------------------------|--------|----------------|-------|---------------|-----------------|----------------|
|                                  |        |                |       |               |                 |                |
| ملاحظة                           | الدرجة | تاريخ          | الفصل | إسم المقرر    | البرنامج        | الزائر         |
| 1010101010101010                 | 10     | رجب 14, 1438   |       | القرآن الكريم | الأول الابتدائي | محمد الاحمد    |
|                                  | 0      | رمضان 4, 1438  |       | القرآن الكريم | الأول الابتدائي | محمد الاحمد    |
| ارجو الانتباه الى ….             | 90     | رمضان 10, 1438 |       | القرآن الكريم | الأول الابتدائي | محمد الاحمد    |
| الزيارة ستكون خلال الحصة الثالثة | 0      | رمضان 12, 1438 |       | القرآن الكريم | الأول الابتدائي | محمد الاحمد    |

الشكل (1-10) قائمة الزيارات الصفية

تحوي معلومات عن الزائر والمقرر والفصل الذي ستتم زيارته إضافة إلى التاريخ، أما الدرجة فال تكون محددة في بداية الزيارة وبعد الزيارة سيقوم الزائر أو المدير بتحديدها وعرضها للمعلم، المالحظة يمكن أن تكون أي مالحظة أو معلومة يرغب الزائر بتمريرها للمعلم قبل أو بعد الزيارة.

#### **2-1 تسجيل الخروج**

لتسجيل خروج المعلم من النظام.

**1-1 عرض التوقيت والتاريخ**

عرض التوقيت والتاريخ الحالي.

**12-1 ملء الشاشة**

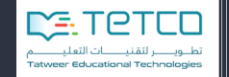

هو الخيار الذي يسمح بعرض الصفحة ملء الشاشة وبالضغط عليه يمكن أيضاً العودة إلى الوضع االفتراضي.

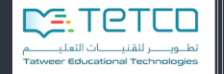

## <span id="page-14-0"></span>**ثانياً -لوحة التحكم**

يوجد في يمين الشاشة العلوي مؤشر<br>ين المؤشر هذا المؤسسان هذا المؤسس والمؤسس المؤشر يساعد المستخدم في حال رغب بإزالة بعض الشاشات الفرعية أو إضافتها مثلاً إلم عبرض الجبدول األسببوعي مبن الشاشبة ويصببح موجبوداً على يمين الشاشة (أو تغيير حجمه) ونضغط حفظ.

وفسي حسال الرغبسة باسستعادة الجسدول الأسسبوعي نضسغط تشسغيل التحريبسر مسرة أخسري ونجسده على يمين الشاشة ونعيده بالسحب واإلفالت في المكان الذي نرغب بإضافته.

في لوحة التحكم نجد جميع المعلومات التي تهمّ المعلم وسنذكر ها بالترتيب:

#### <span id="page-14-1"></span>**1-2 المقررات الدراسية**

يتم عرض المقررات الخاصة بالمعلم في مقدمة الصفحة على شكل أيقونات وكل منها تحتوي على غالف )صورة) تعبر عن المقرر أو صورة الكتاب ويمكن تغييرها من قبل المعلم.

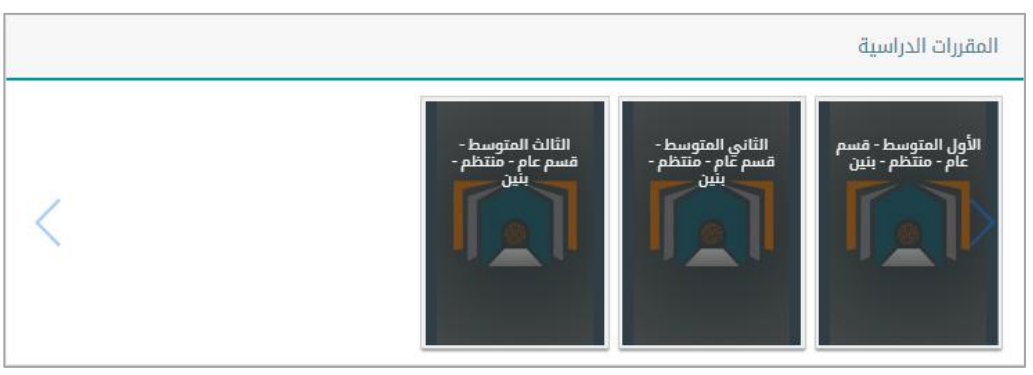

الشكل (1-11) أيقونة المقررات الدراسية

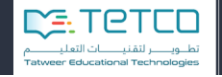

## <span id="page-15-0"></span>**2-2 البرنامج األسبوعي**

يتم عرض جدول المعلم الأسبوعي وفيه معلومات عن كل الحصص في كل أيام الأسبوع.

نجبد أن اليبوم الحبالي يكبون لببه لبون مختلبف ويمكبن مبن خلالبه أن نأخبذ التفقيد اليبومي للطبلاب أو إضافة مالحظات كإضافة سلوك لطالب معين )باختيار أيقونتي السلوك والحضور(.

| البرنامج الإسبوعي |          |          |              |                      |              |              |                |  |  |  |
|-------------------|----------|----------|--------------|----------------------|--------------|--------------|----------------|--|--|--|
| الحصة: 7          | الحصة: 6 | الحصة: 5 | الحصة: 4     | الحصة: 3             | الحصة: 2     | الحصة: 1     | اليوم / الحصة: |  |  |  |
|                   |          |          |              |                      | الحاسب الآلي | الحاسب الآلي | يوم الاحد      |  |  |  |
|                   |          |          |              |                      | الحاسب الآلي |              | يوم الاثنين    |  |  |  |
|                   |          |          |              | الحاسب الآلي<br>∣ण ⊛ |              |              | يوم الثلاثاء   |  |  |  |
|                   |          |          |              |                      |              | الحاسب الآلي | يوم الاربعاء   |  |  |  |
|                   |          |          | الحاسب الآلي |                      | الحاسب الآلي |              | يوم الخميس     |  |  |  |

الشكل (1-12) جدول المعلم اليومي

#### أ تعديل الحضور والغياب:

عند الضغط على أيقونة التفقد التـى باللون الأحمر سيتم عرض قائمة بأسماء جميع الطلاب وسيكون الجميع حاضرون كوضع افتراضي ويمكن للمعلم اختيار )غائب – متأخر – تم االعتذار( أو تدوين مالحظات بخصوص طالب معين وستنعكس هذه المعلومات المدخلة على الرسم البياني الخاص بالحضور والغياب والذي سيتم شرحه الحقاً.

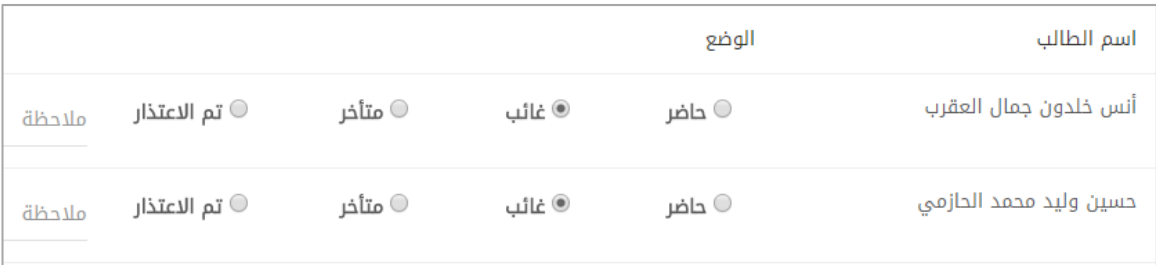

الشكل (1-13) قائمة حضور الطلاب

#### ب المالحظات:

عند الضغط على أيقونة الملاحظات (الأيقونة باللون الأزرق) سيتم عرض قائمة بأسماء جميع الطلاب والسماح بإدخال السلوك من خالل قائمة منسدلة مذكور فيها عدد من المخالفات السلوكية:

**Biggill** 

.<br>**وزارة التــــــــليم**<br>Ministry of Education

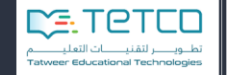

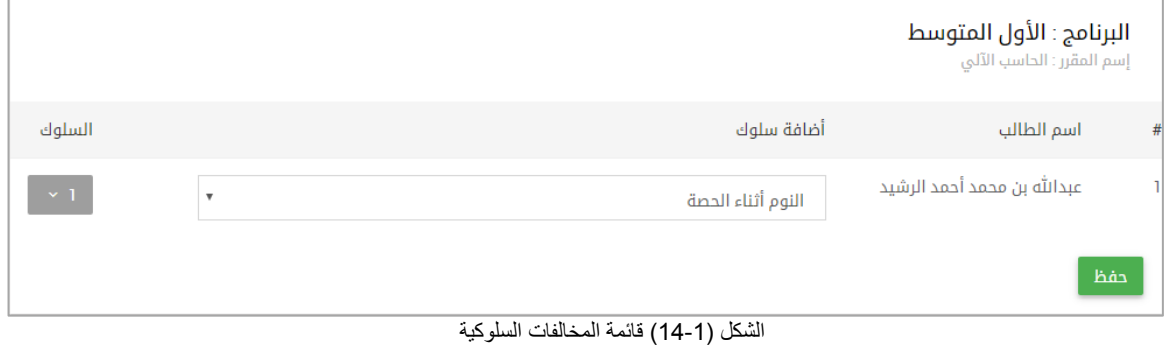

بإضافة السلوك سيزيد عدد المالحظات على يمين االسم ليدل على عدد المالحظات التي تمت إضافتها لهذا الطالب.

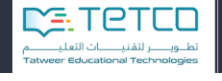

### <span id="page-17-0"></span>**3-2 األخبار**

يتم عرض جميع الأخبار التي تضاف إلى النظام من قبل الإدارة وعرض الأخبار الخاصة بالمعلم.

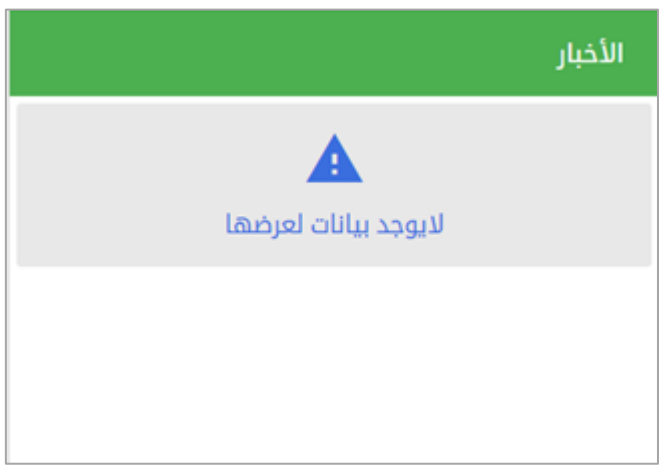

الشكل (1-15) مستعرض الأخبار

#### <span id="page-17-1"></span>**1-2 التقويم**

في التقويم سوف يجد المعلم األحداث التي أضافها إلى التقويم سواء كانت أحداث شخصية تخص المعلم فقط أو أحداث متعلقة بالمقرر الدراسي مثل واجب تفاعلي ونشاط:

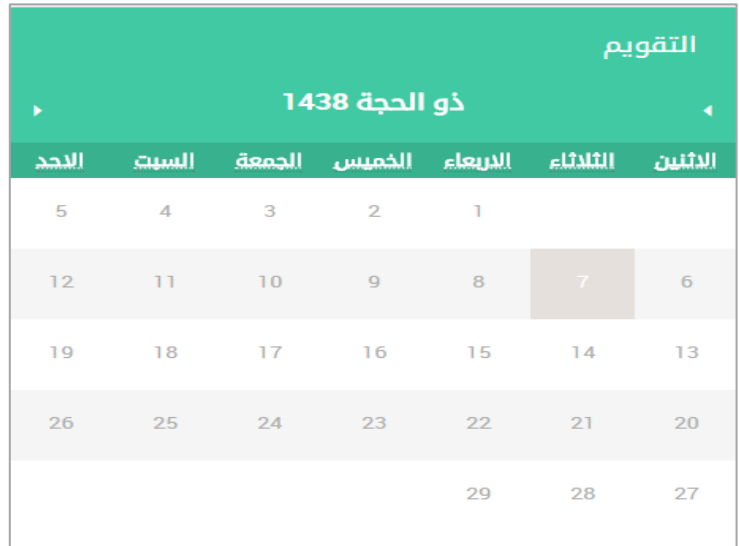

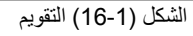

وبالضغط على يوم محدد ستظهر لنا القائمة التي تحوي الأحداث المتعلقة بهذا اليوم:

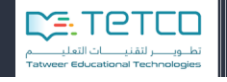

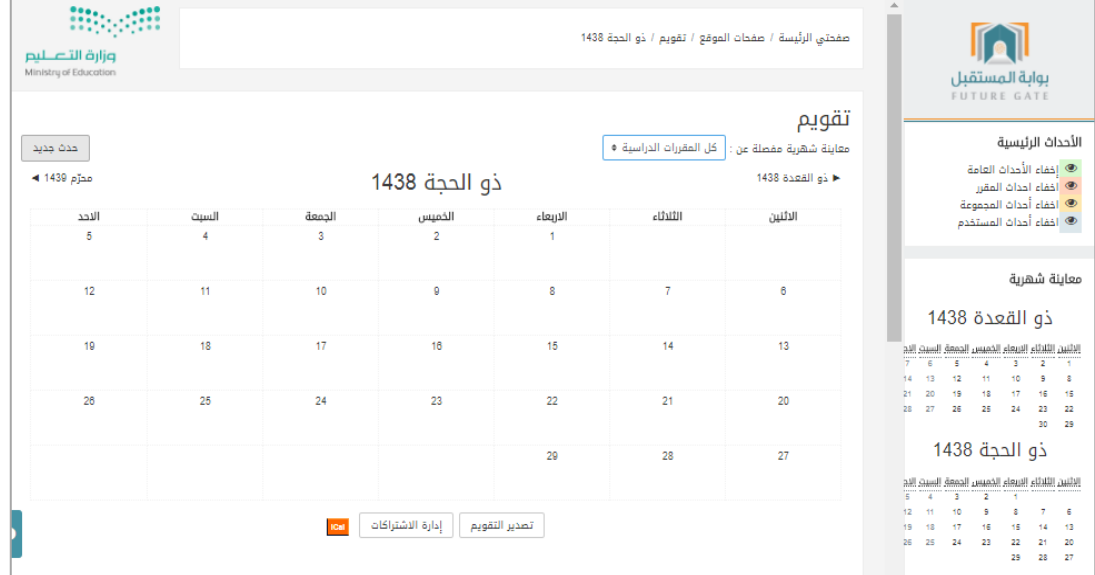

الشكل (1-17) قائمة النشاطات التعليمية

نالحظ وجود زر **حدث جديد** الذي يمكننا من إضافة حدث جديد على التقويم، الضغط على الزر يظهر لنا مربع الحوار وفيه:

- **أ- القسم العام:** يمكن من خالله تحديد:
- اسم الحدث: وهو عنوان للحدث.
- الوصف: وهنا نذكر وصف عن الحدث ممكن أن نذكر سبباً للحدث.
- تاريخ: نحدد تاريخ ووقت الحدث وسنجد انعكاس هذا الحدث على رزنامة األحداث )جميع الحقول في هذا القسم مطلوبة ولا يمكن تجاهلها).

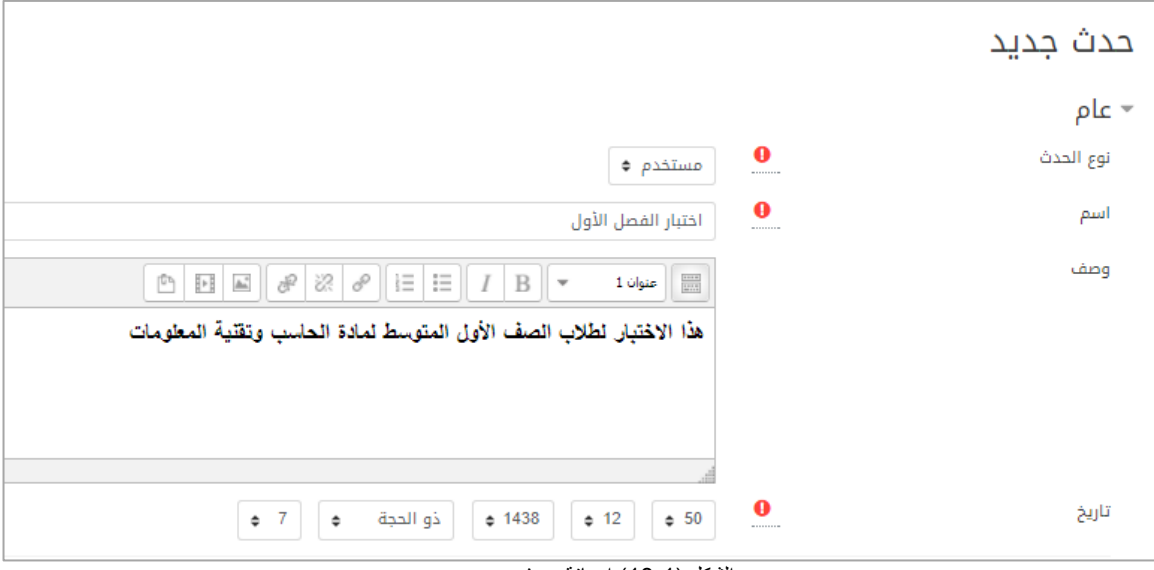

الشكل (1-18) إضافة حدث جديد

**ب- قسم المدة الزمنية:** يمكن من خالله تحديد مدة الحدث ممكن أن يكون:

- بدون مدة زمنية: مجرد حدث يرتبط بتاريخ يوم معين
- حتى: هنا يمكن أن يمتد الحدث لتاريخ معين كأن يمتد الحدث ألسبوع.
- المدة بالدقائق: هنا تكون مدة الحدث بالدقائق ممكن ساعة )10 دقيقة(.

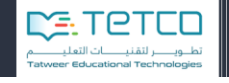

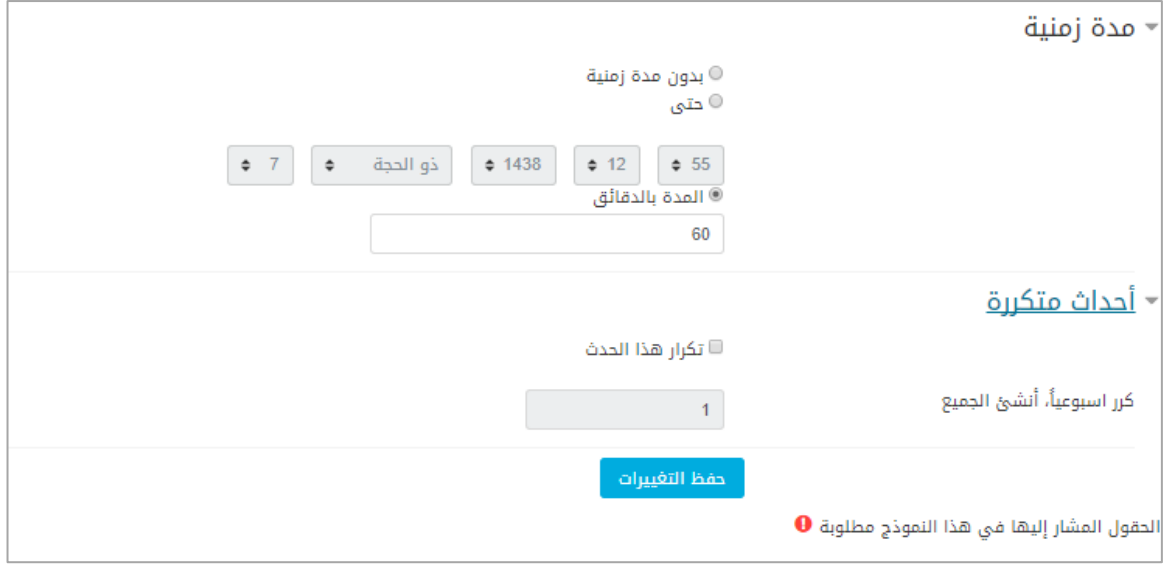

الشكل (1-19) اعدادت المدة الزمنية والتكرارات للحدث الجديد

- **Biogill** وزارة التصليم
- **ت-** قسم أحداث متكررة:
- تكرار هذا الحدث أسبوعياً ونكتب عدد الأسابيع التي سيتكرر فيها الحدث ، ومن ثم نضغط **حفظ التغييرات**. لننتقل الى قائمة الأحداث خلال اليوم الذي أضفنا فيه هذا الحدث .

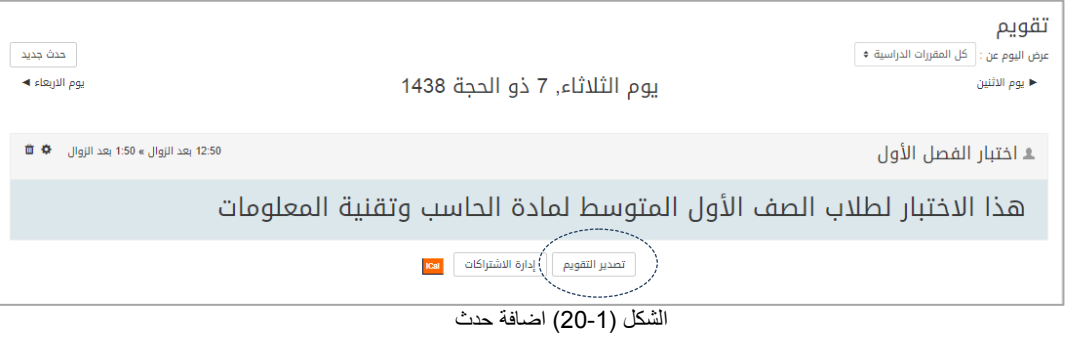

يوجد أيضاً خيار تصدير التقويم: يمكن تصدير التقويم وحفظه كملف على جهاز المعلم

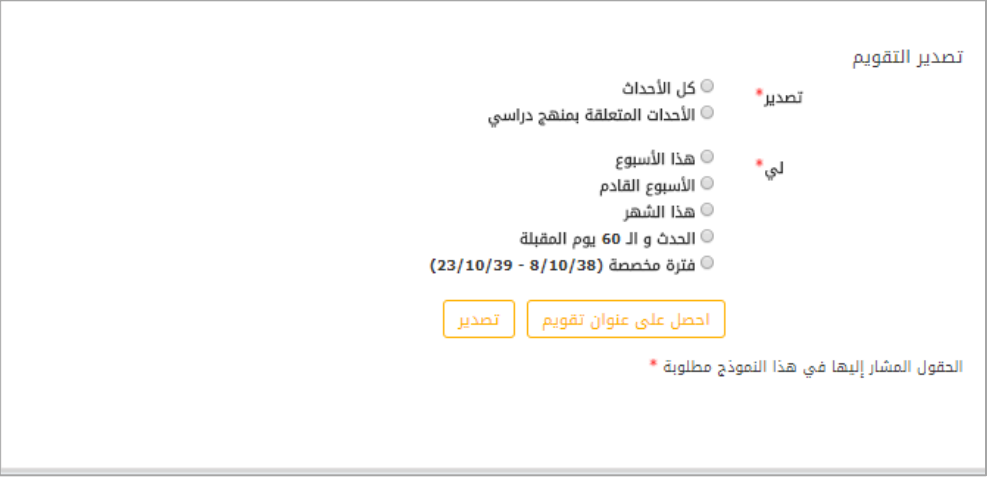

الشكل (1-21) تصدير التقويم

- إما بتصدير كافة الأحداث أو الأحداث المتعلقة بمنهج دراسي
- التوقيت إما (هذا الأسبوع هذا الشهر وقت مخصص أو الشهرين المقبلين) نضغط تصدير ليتم حفظها على الجهاز الخاص
- على يمين الشاشة يوجد خيارات **إلخفاء وإظهار األحداث**: إظهار األحداث العامة أحداث المقرر أحداث المجموعة – أحداث المستخدم اختيارها سوف يؤدي إلظهار أو إخفاء الأحداث على التقويم.

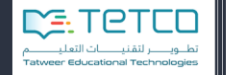

#### <span id="page-21-0"></span>**1-2 الحضور والغياب**

يتم عرض رسم بياني فيه نسب عن حضور الطالب والغياب ويتم تعديل هذا الرسم عند قيام المعلم بإدخال بيانات الحضور والغياب في الجدول اليومي:

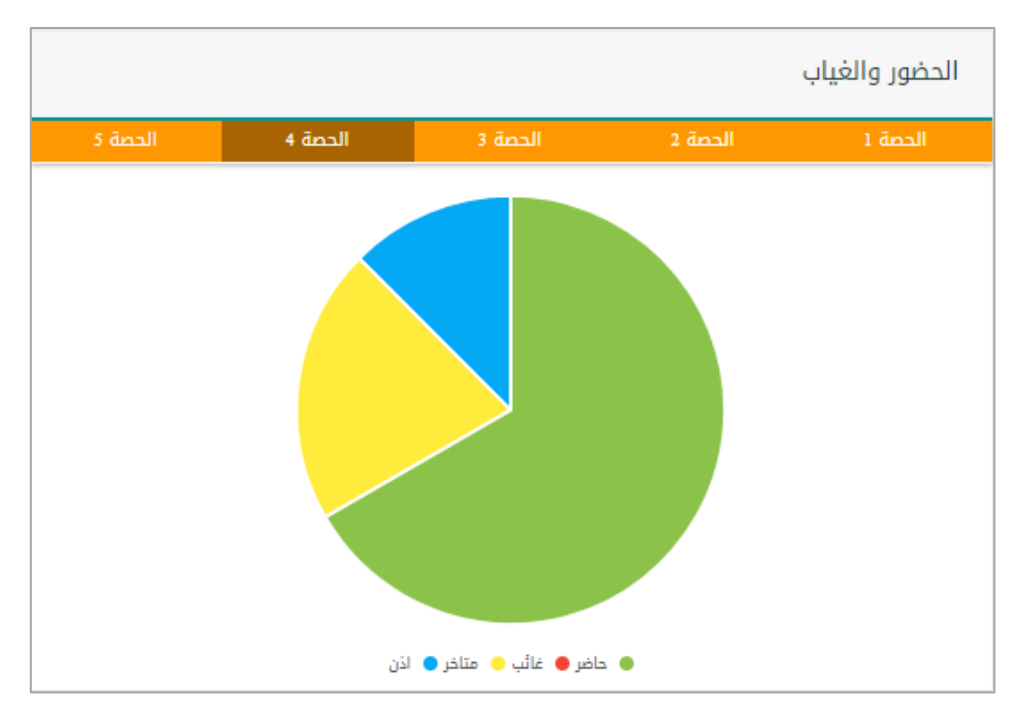

الشكل )22-5( رسم بياني للتفقد اليومي

نلاحظ وجود (الحصة 1) و (الحصة 2) .... لأنه في الجدول اليومي يمكن للمعلم أن يأخذ التفقد في كل حصة دراسية وسيظهر رسم بياني لكل حصة دراسية تم أخذ التفقد فيها.

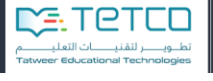

imposit .<br>وزارة التصليم<br>MinistaudEducation

<span id="page-22-0"></span>**ثالثا-ًقائمة األوامر األساسية** 

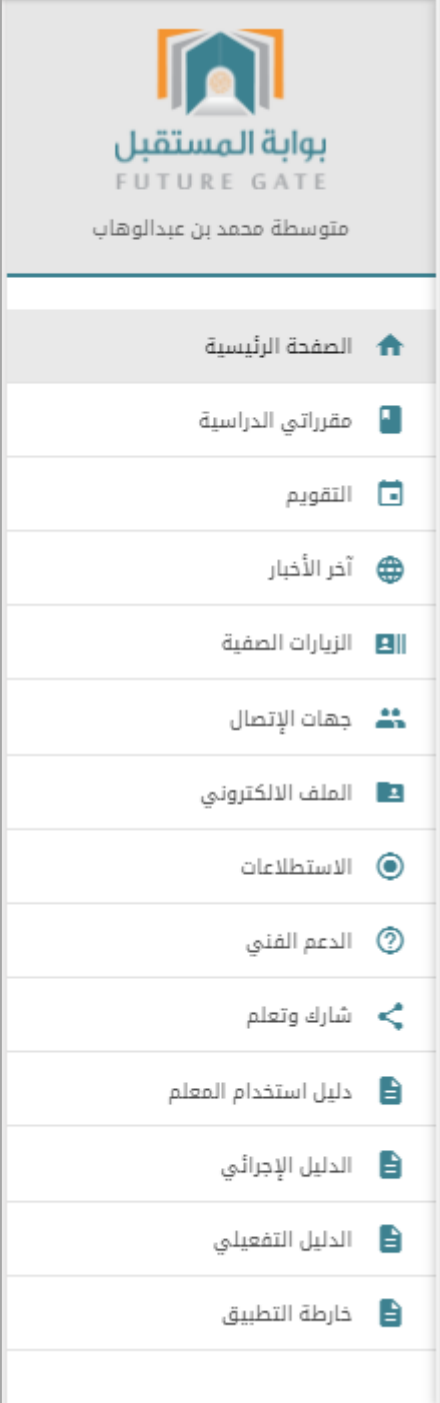

الشكل (1-23) قائمة الأوامر الأساسية

5-3 مقرراتي الدراسية: تعرض المقررات الدراسية الخاصة بالمعلم.

. 2-3 التقويم: لعرض التقويم الذي تم شرحه مسبقاً

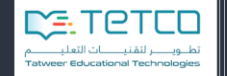

- 3-3 آخر الأخبار: لعرض الأخبار على لوحة التحكم.
- 4-3 الزيارات الصفية: لعرض قائمة بالزيارات الصفية والتفاصيل المتعلقة بها.
- 3-5 جهات الاتصال: لعرض جميع جهات الاتصال الموجودة لدى المعلم وتحت كل اسم نجد أيقونة إرسال رسالة يمكن للمعلم من خاللها التواصل مع جهة االتصال.

**Hippell** 

وزارة التصليم

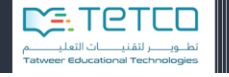

1-3 الملف االلكتروني: يمكن للمعلم بناء ملفه اإللكترونبي البذي يحبوي السبيرة الذاتيبة والشبهادات التبي حصبل عليها والكتب المنشورات التي تهمه إضافة إلى الأهداف والمهارات الشخصية يمكبن أيضبا إنشباء المحفظبة االلكترونيبة الخاصبة ببه ويمكبن اسبتخدام المحفظبة لتخبزين عنباوين الويبب، ً والملفسسات، وكمسسناك إدخسسال الملاحظسسات التسسبي قسسد تحتسسوي علسسبي رؤى أو مالحظات صغيرة قد يرغب المستخدم بكتابتها. ويمكن إنشباء صبفحات ومشباركتها لجميبع المعلمبين أو االطبببببببببببببالع علبببببببببببببى صبببببببببببببفحات قبببببببببببببام المعلمبببببببببببببون بمشببببببببببببباركتها ويمكبببببببببببببن اسبببببببببببببتيراد أو تصدير ملف سكورم.

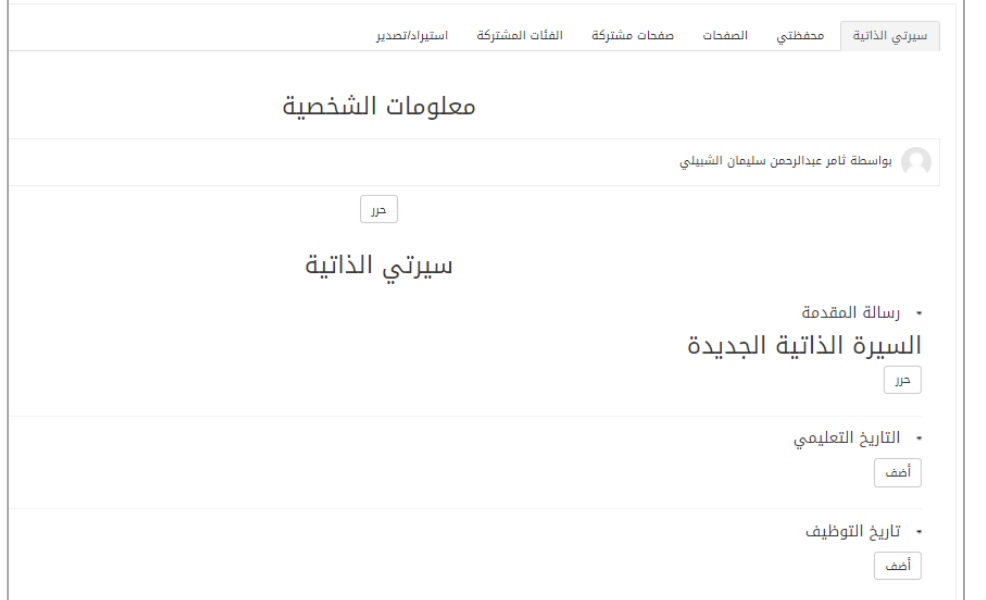

#### الشكل )24-5( اعدادات الملف االلكتروني

يحتوي الملف االلكتروني على عدة تبويبات سنتكلم عنها بالتفصيل: سيرتي الذاتية: تحتبوي علبى قسبم المعلومبات الشخصبية وببالنقر علبى زر حبرر يمكبن إضبافة معلومبات إلبى محبرر النصبوص ونختار حفظ التغييرات. في قسم السيرة الذاتية يستطيع المعلم إدخال عدة معلومات نتكلم عنها بالتفصيل:

أ- التاريخ التعليمي: بالنقر على زر أضف ننتقل لشاشة إضافة التاريخ التعليمي التالية:

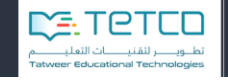

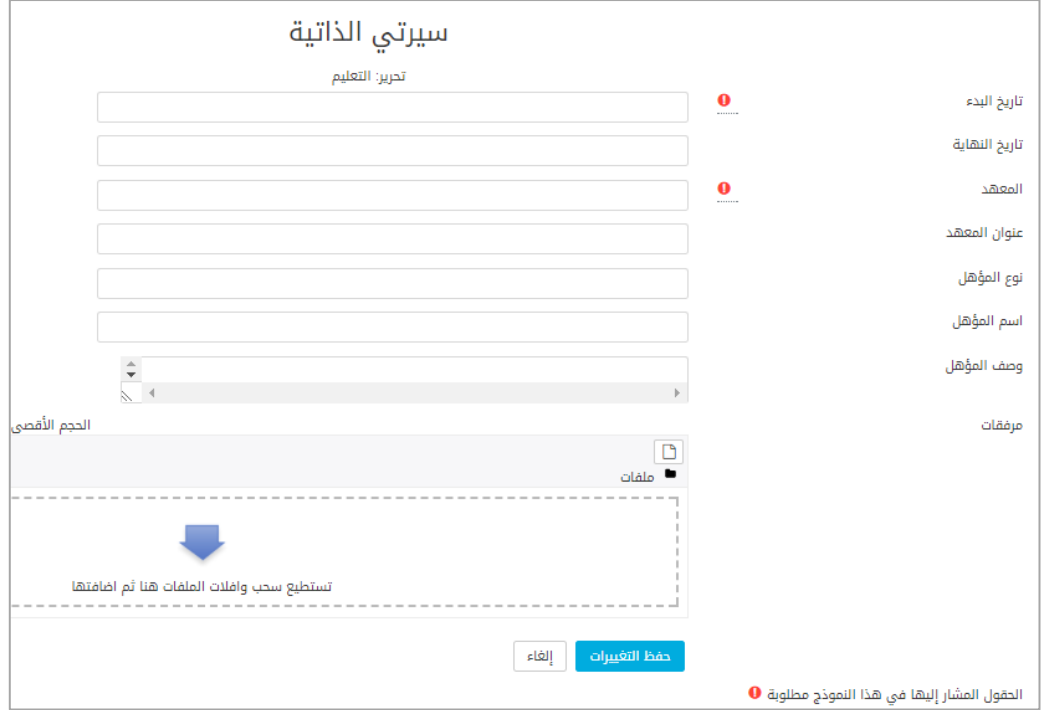

الشكل )21-5( اعدادات السيرة الذاتية

نحتاج لتعبئة الحقول المطلوبة (تاريخ البدء-والمعهد) أما عن معلومات المعهد وعنوانه ووصف المؤهل والعمل والمرفقات الأخرى فجميعها معلومات إضافية يمكن تخطيها.

- ب- تاريخ التوظيف: بالضغط على زر أضف نستطيع أيضاً إدخال تفاصيل التوظيف.
- ت- الشهادات لإضافة الشهادة ننقر زر أضف لتظهر شاشة تسمح بتعبئة تفاصبل الشهادة (تاريخ الشهادة والمكـان الـذي صـدرت منـه الشبهادة) ويمكـن تحميـل الشبهادة كصـورة مرفقـة والضـغط علـى حفظ التغييرات.
- ث- الكتب والمنشورات وبقية التفاصيل تتم إضافتها كما سبق فقط بالضبغط علبى أضبف وإدخبال التفاصبيل واختيار حفظ التغييرات.
	- ج- وكذلك بالنسبة لبقية البيانات (العضوية المهنية-الأهداف-المهار ات-الاهتمامات).

محفظتي: في هذا التبويب نتمكن من إضافة عناوين الويب والملفات والمالحظات وإضافتها إلى عدة فئات. إضافة فئة: ننقر على أيقونة فئة لننتقل إلى الشاشة التالية:

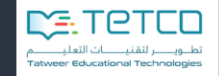

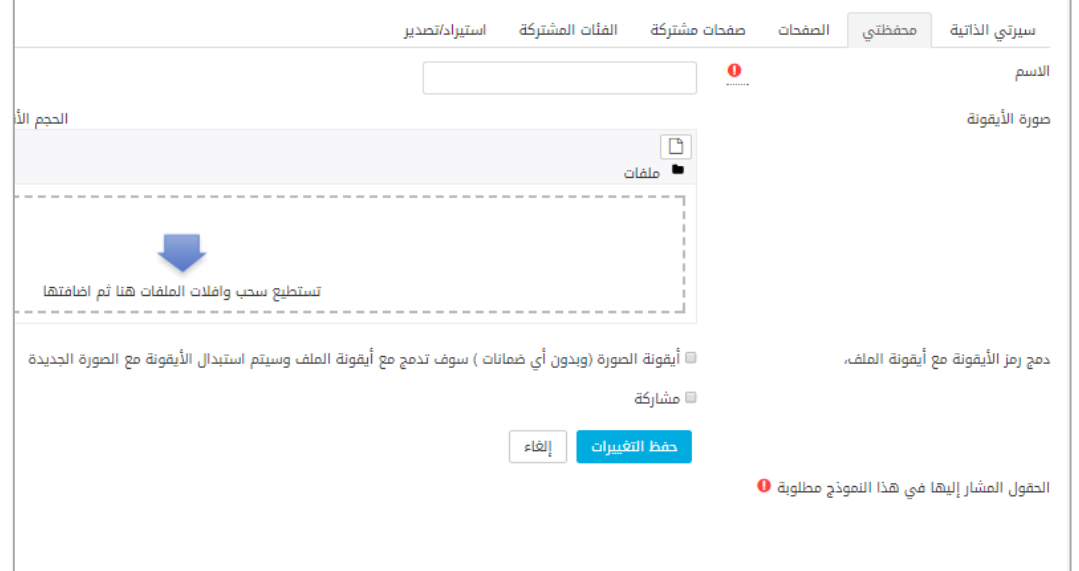

الشكل (1-26) اعدادات محفظتي

على المعلم أن يدخل:

- اسم الفئة، ويمكن أن يرفع صورة لتكون أيقونة تدل على الفئة.
- مشبباركة: لمشبباركة الفئببة بمببا تحتويببه مببع المعلمببين فببي هببذا المقببرر أو مببع طببالب الصببف أو مببع الكل.ونضغط حفظ التغييرات.

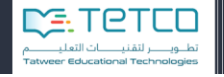

```
إضافة رابط:
```

```
نختار أيقونة رابط على يسار الشاشة لننتقل إلى شاشة اعدادات الرابط:
```
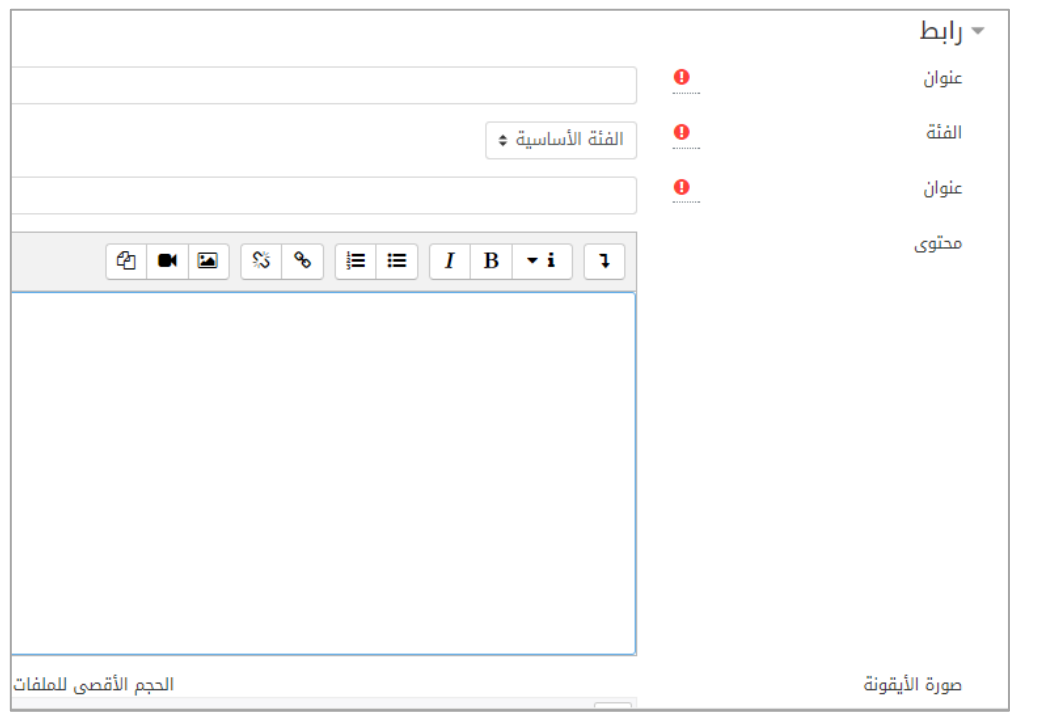

الشكل )27-5( شاشة إضافة رابط

على المعلم أن يحدد ما يلي:

- عنوان الرابط الرئيسي بشكل نصي.
- الفئة: تظهر قائمة بالفئات الموجودة ويختار المعلم منها الفئة المناسبة.
- عنوان: هنا يقوم المعلم بنسخ الرابط أو العنوان الذي يرغب بإضافته.
	- المحتوى: يحوي الوصف الخاص بالرابط.
	- صورة األيقونة: لتحديد صورة أيقونة لتمييز هذا الرابط.
		- عالمات)وسوم(: لربط هذا العنوان بوسوم معينة.

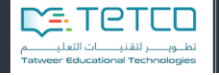

إضافة ملف: يستطيع المعلم إضافة ملفات لفئة محددة بإدخال التفاصيل المتعلقة بالملف: اسم الملف -الفئة – تحميل الملف (هنا يقوم المعلم بتحميل الملف من جهازه الخاص) ويمكن كتابة وصف للملف في حقل المحتوى وإضافة صورة لتكون أيقونة الملف وربطه بوسوم يحددها المعلم ومبن ثبم الضبغط علبى حفبظ التغييرات. إضافة مالحظة: بنفس الطريقة نختار أيقونـة ملاحظـة ونـدخل معلومـات الملاحظـة (عنـوان-محتوى-الفئـة-علامـات أو وسـوم) ونضغط حفظ التغييرات. الصفحات: يمكبن إضبافة صبفحة ومشباركتها مبع المعلمبين واإلداريبين ببالنقر علبى إضبافة صبفحة ونبدخل عنبوان الصبفحة ومحتويات الصفحة في التوصيف واختيار –مشاركة لجميع المعلمين في المنهج-وننقر على حفظ التغييرات. صفحات مشتركة: يمكن الاطلاع على الصفحات التي تمت مشاركتها بالضغط على تبويبة صفحات مشتركة.

الفئات المشتركة:

يمكن للمعلم االطالع على الفئات التي تمت مشاركتها معه من خالل هذه التبويبة.

استيراد وتصدير:

يمكن للمعلم أن يقوم بتصدير ملف سكورم أو استيراد ملف أو استيراد من موودل.

3-7 الاستطلاعات: يمكن للمعلم من خلال هذه القائمة أن يطلع على الاستطلاعات المضبافة من قبل القائمين على إنشاء استبيان رأي ويشارك بها.

بالضغط على استطلاعات سوف تظهر قائمة بجميع الاستطلاعات المتاحة وبالضغط على أحدها نستطيع المشاركة والإجابة على الأسئلة أو إعطاء رأي والتفاعل مع الاستبانات المضافة.

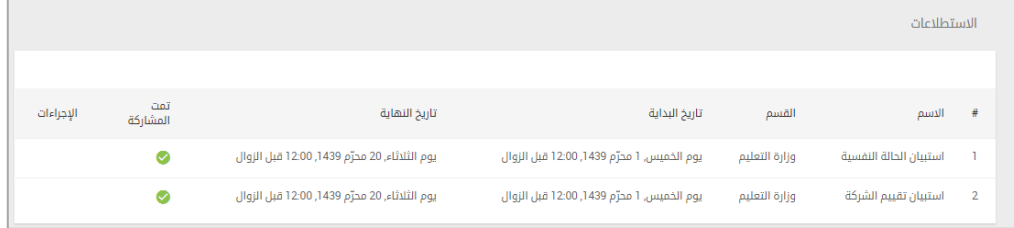

الشكل (1-28) قائمة الاستطلاعات

8-3 الدعم الفني: يمكن للمستخدم من خلال هذه الصفحة أن يقوم المعلم بتسجيل مشكلاته وإرسـالها إلـي فريق الدعم الفني البذي سبيقوم بحبل المشبكالت والتواصبل مبع المسبتخدم عببر بريبده االلكترونبي أو رقبم الهباتف الببببببببببببببببببببببببببببببببببببذي سببببببببببببببببببببببببببببببببببببيقوم بإدخالببببببببببببببببببببببببببببببببببببه. حيببببببببببببببببببببببببببببببببببببث نجببببببببببببببببببببببببببببببببببببد في الشاشة التصنيف وهو نوع المشكلة: يمكن أن يكون (نظام بوابة المستقبل – الانترنت وتغطية الشبكة – األجهزة( أما نوع التصنيف فيكون حسب نوع المشكلة كما يلي:

**Biggiff** 

.<br>وزارة التصــليم

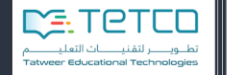

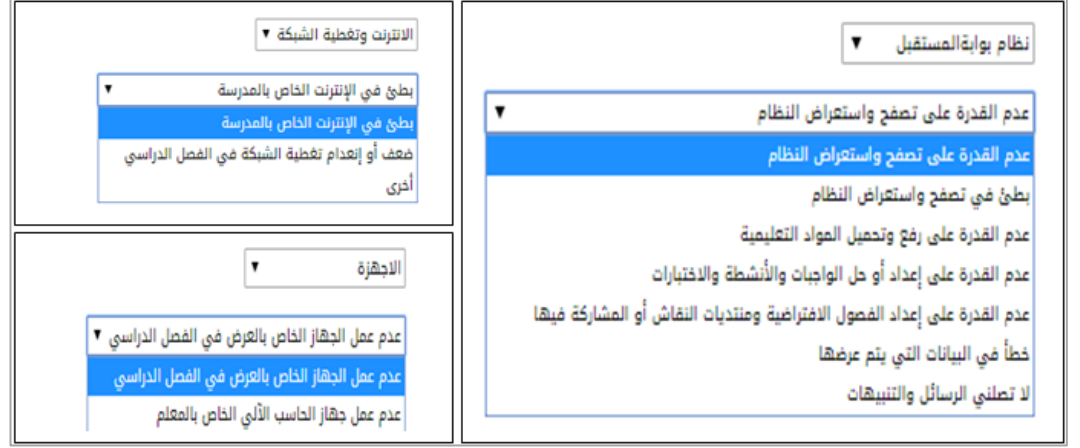

الشكل )29-5( إعدادات التصنيفات للمشكلة

ثبم ننتقبل بعبد تحديبد المشبكلة إلبى ذكبر التفاصبيل للمشبكلة ومبن ثبم إدخبال رقبم جبوال المسبتخدم وعنبوان البريبد الالكتروني للتواصل معه لحل المشكلة وفي حال وجود ملفات مرفقة يمكن تحميلها أيضـاً ليطلـع عليهـا فريق الدعم.

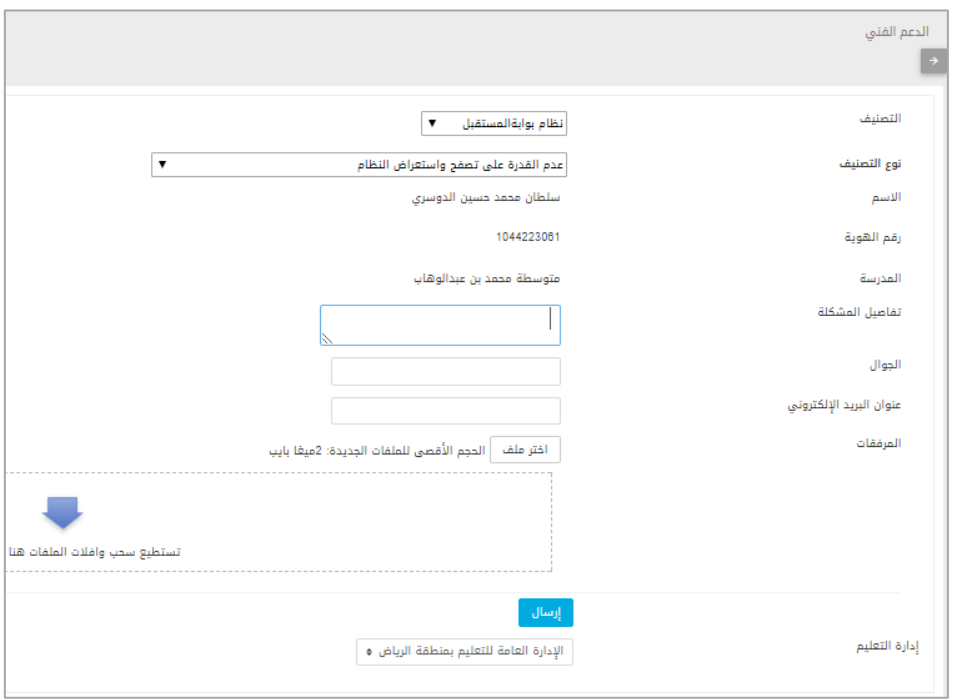

الشكل )30-5( شاشة إعداد الدعم الفني

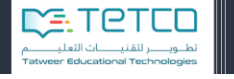

- 9-3 شارك وتعلم: تمكننا الخيارات في هذه الصفحة من التواصل مع المعلمين والمشاركة بملفات أو أسئلة وإجابات أو اإلطالع على ملفات أضافها المعلمون والدخول إلى منتديات الطالب ومنتديات خاصة بالمعلمين أو المشرفين.
- مقالات: للاطلاع على المقالات والمشاركة بصفحات النقاش ويمكن من الاعدادات أن يختار المعلم أن يشترك في النقاش أو يجعل االشتراك اختياري.
	- سؤال وجواب: للاطلاع والاستفادة من الأسئلة المطروحة والاجابات عليها أو طرح سؤال للنقاش.
- الدعم الفني: للدخول إلى صفحة الدعم الفني ومتابعة التذكرة التي سبق وأنشأها المعلم أو إنشاء تذكرة جديدة لمشكلة واجهت المعلم وقد تم شرحها مسبقاً في تبويبة الدعم الفني من القائمة الرئيسية.
- منتدى المشرفين منتدى المعلمين –منتدى الطلاب: للدخول إلى المنتديات والمشاركة والإطلاع على ومحتواها.
	- دليل المعلم: لالطالع على دليل المعلم الحالي.

**Biggill** 

وزارة التصليم

 قناة يوتيوب: للوصول إلى قناة اليوتيوب ومشاهدة الفيديوهات التعليمية الخاصة بنظام بوابة المستقبل وطريقة استخدامه واالطالع على تجارب بقية المعلمين والطالب في تفعيل واستخدام البوابة.

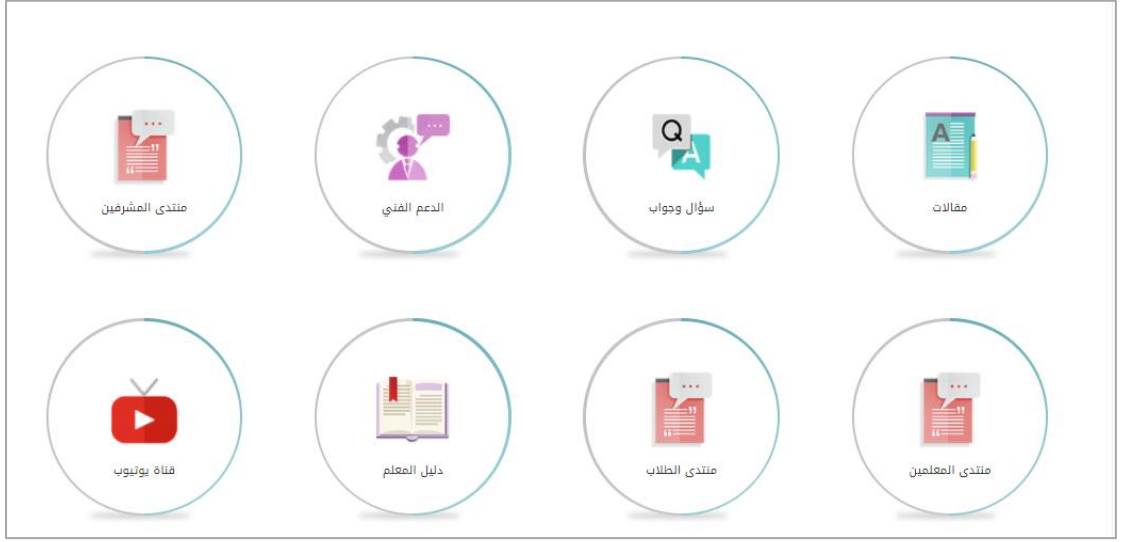

الشكل )35-5( شاشة شارك وتعلم

- 50-3 دليل استخدام المعلم: يمكن من خالله االطالع على دليل االستخدام الحالي وتحميله على الجهاز الخاص بالمعلم بصيغة ملف PDF.
	- 55-3 الدليل اإلجرائي: لالطالع على الدليل اإلجرائي وتحميله.
		- 52-3 الدليل التفعيلي: لالطالع على الدليل التفعيلي وتحميله
	- 53-3 خارطة التطبيق: لالطالع على خارطة تطبيق نظام بوابة المستقبل.

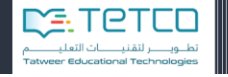

**Magelli** وزارة التصليم

**القسم الثاني -المنهاج الدراسي** في حال الضغط على أيقونة أي مقرر دراسي ستظهر لنا خيارات وشريط من األوامر مرتبطة بالمقرر نفسه كالتالي، وسيتم شرح أمر **المنهاج الدراسي في** هذا القسم من الدليل:

## <span id="page-31-1"></span><span id="page-31-0"></span>**أوالً – المنهاج الدراسي**

من القائمة الرئيسية باختيار مقرراتي الدراسية تظهر المقررات التي يدرِّسها المعلم وبالضغط على أحدها. تظهر لنا شاشة تحوي العديد من التبويبات واألوامر التي تساعد المعلم على إدارة محتوى المنهج الدراسي المسؤول عنه وسنتحدث بالتفصيل عن المنهاج الدراسي.

مالحظة: سيجد المعلم المنهج والخطط الدراسية وقد تم استيرادها من نظام عين ويمكن االستفادة من كل األنشطة التعليمية الموجودة في النظام واستعراض المحتوى جاهزاً من خالل بوابة المستقبل**.**

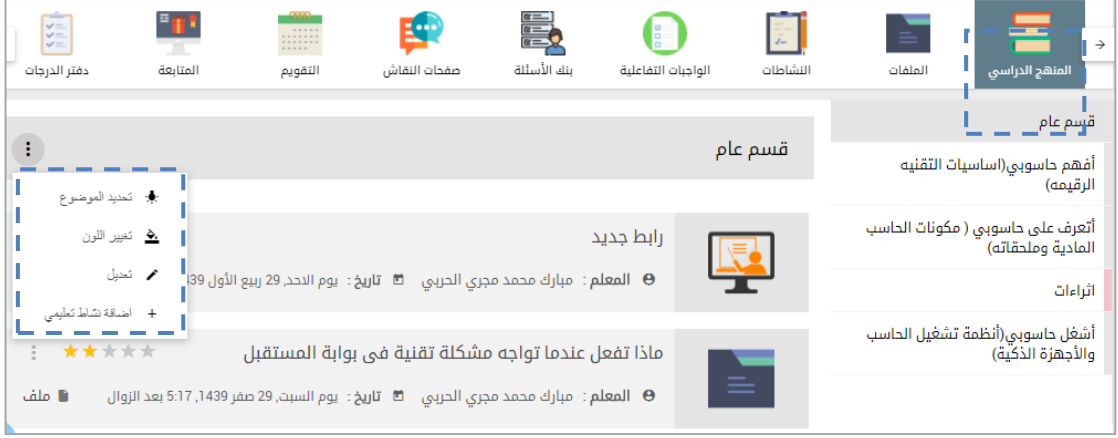

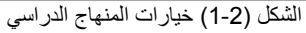

## **1 -شرح األوامر:** شرح األوامر المتعلقة بالموضوع الموجودة على يسار الموضوع:

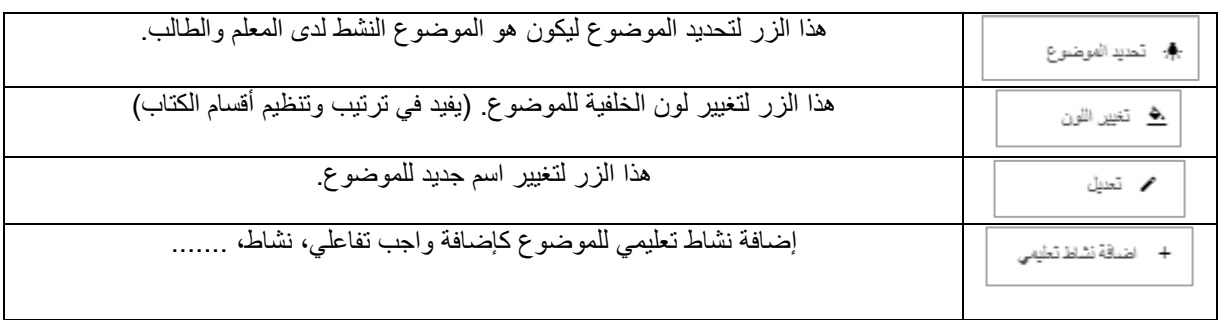

الشكل (2-2) الأوامر المتعلقة بالموضوع

<span id="page-31-2"></span>وسيتم شرح إضافة **نشاط تعليمي** بالتفصيل:

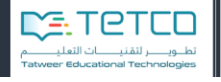

## <span id="page-32-0"></span>**-2إضافة نشاط تعـليمي**

عند الضغط على أيقونة إضافة **نشاط تعليمي** ستظهر لنا قائمة بالنشاطات التي يمكن إضافتها إلى الموضوع وهي كالتالي:

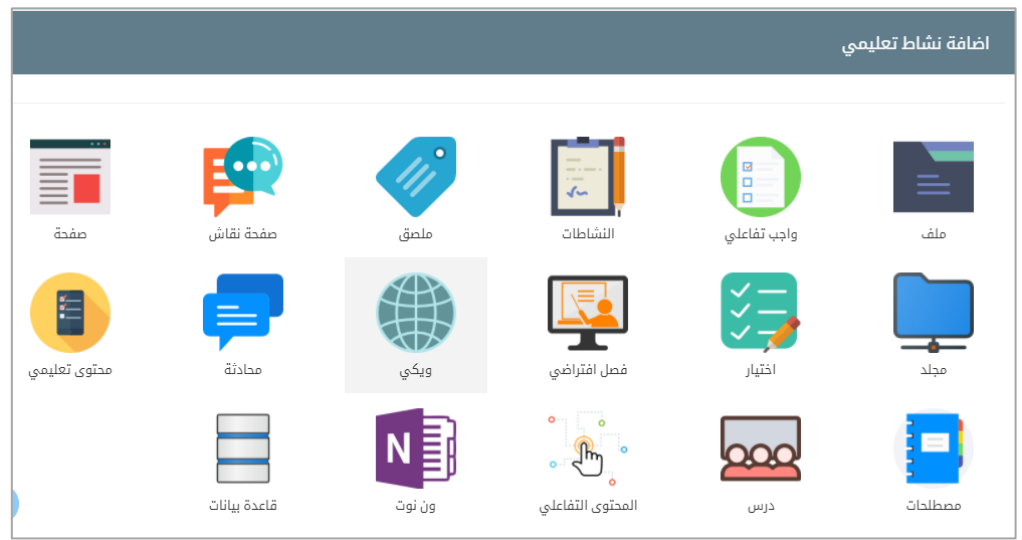

الشكل )3-2( إضافة نشاط تعليمي

قبل البدء بإضافة النشاطات سنتطرق لموضوع مهم جداً في التأثير على أداء النشاطات والعرض وسرعة تجهيز النشاطات وهو **حجم الصور** التي سيتم رفعها خالل تحضير النشاطات.

يمكن للمعلم خلال تحضير أي نشاط أن يقوم برفع صور للطلاب فإذا كان حجم الصورة كبير جداً سيواجه بطء شديد خلال عملية الرفع وستكون عملية التحميل بطيئة بالنسبة للطلاب أيضاً لذلك سنقوم بذكر طريقة **تصغي**ر **الصور** قبل رفعها إلى الموقع:

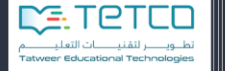

#### خطوات تغيير حجم الصورة:

**Biggiff** 

وزارة التصليم

- الخطوة األولى: نضغط على الصورة بزر الماوس األيمن، ستفتح لنا قائمة نختار منها فتح باستخدام، ومنها نختار برنامج الرسام.
- الخطوة الثانية: ننتقل أليقونة تغيير الحجم، ومن ثم نغير االختيار الى بكسل، ونختار الحجم المناسب وعادة يكون بقيمة أقل (تقريبا للنصف) كمثال إذا كان حجم الصورة 2400 بيكسل ممكن أن نختار 800 بيكسل ليكون مناسب وبدقة جيدة خغير فقط الحجم الافقي وسيتغير الحجم العامودي تلقائياً. ومن ثم موافق

مثال: لدينا صورة خارطة تم تحميلها من االنترنت وحجمها 435 كيلوبايت:

Arabic\_Dialects\_ar.svg.png 431 KB 12/20/201... PNG image

الشكل )4-2( الصورة قبل تغيير حجمها

نضغط على الصورة بالزر اليمين لنفتحها من الرسام:

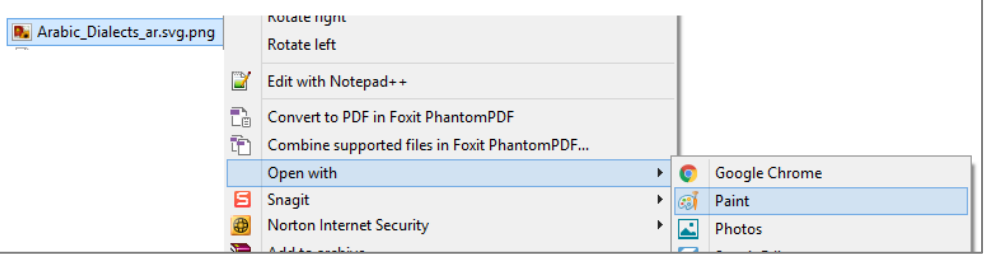

الشكل )1-2( فتح الصورة عن طريق الرسام

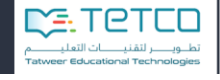

ثم ننتقل إلى تغيير الحجم Resizeونختار البيكسل ونغير الحجم إلى :800

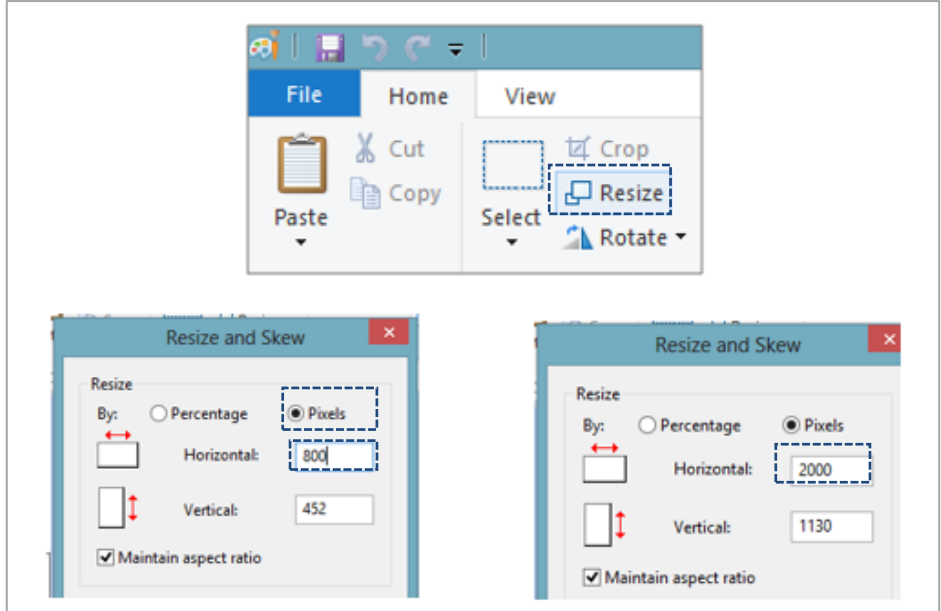

الشكل )7-2( تحويل الحجم إلى بيكسل

سنجد بعد حفظ التغييرات أن حجم الصورة أصبح 574 كيلوبايت وقد كان سابقاً 435 كيلوبايت.

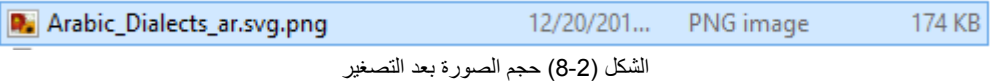

وبهذا أصبحت الصورة جاهزة للرفع على النظام.

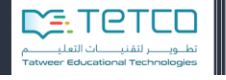

#### <span id="page-35-0"></span>**1-2 إضافة ملف**

**الملف**: يسمح للمعلم برفع أنواع مختلفة من الملفات مثل ملفات الصوت، والصورة، والفيديو، وملفات البي دي اف (PDF(، وشرائح البوربوينت... إلخ، ليسمح للطالب بمشاهدة الملفات وتنزيلها.

أ- قسم عام:

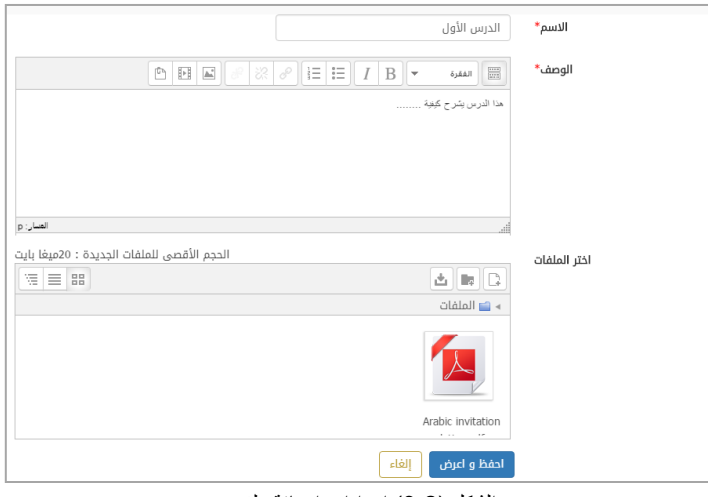

الشكل )9-2( إعدادات اضافة ملف

- االسم: نكتب اسم الملف الذي سيظهر للطالب.
	- الوصف: نكتب وصف عن الملف.
- اختر الملفات: يتم من خالله تحميل الملف المطلوب عرضه للطالب، ويمكن استخدام خاصية السحب واإلفالت الى المنطقة المحددة مع االنتباه إلى أن حجم الملف يجب أال يتجاوز 20 ميغا بايت.

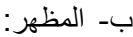

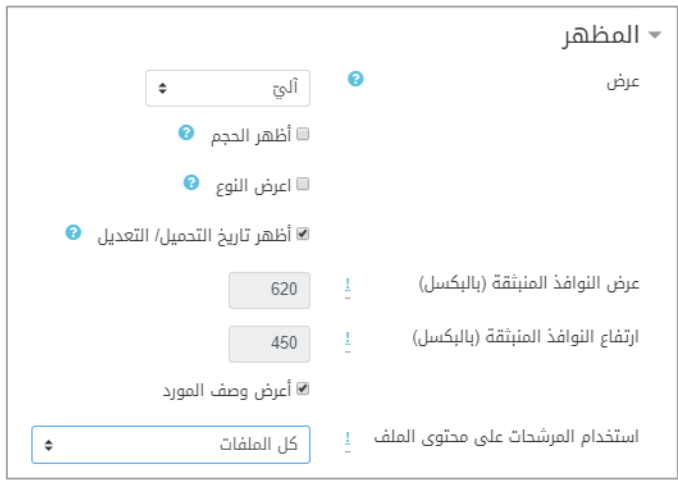

الشكل (2-10) إعدادات إضافة ملف
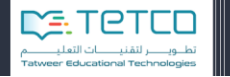

- عرض: يحدد هذا الإعداد كيفية عرض الملف. الخيارات قد تتضمن:
	- . o تلقائي -أفضل خيار للعرض ألن نوع الملف يحدد تلقائياً
- o تضمين -يعرض الملف ضمن الصفحة تحت شريط التصفح مع وصف الملف.
	- o التحميل اإلجباري -يطلب من المستخدم تحميل الملف.
		- o فتح -يتم عرض الملف فقط في نافذة المتصفح.

**Hippell** 

وزارة التصليم

- o في قائمة منبثقة -يتم عرض الملف في نافذة متصفح جديدة من دون قائمة أو شريط عنوان.
	- عرض/ ارتفاع النوافذ بالبيكسل: لتحديد حجم النوافذ التي ستظهر للطالب.
- أظهر الحجم/أظهر النوع/أعرض وصف المورد: لعرض تفاصيل الملف إلى جانب األيقونة أو الوصلة للملف.
- ت- األهداف التعليمية: هنا نربط بين النشاط الذي تمت إضافته والمهارات التي يرغب المعلم أن يتقنها الطالب بإتمام هذا النشاط.

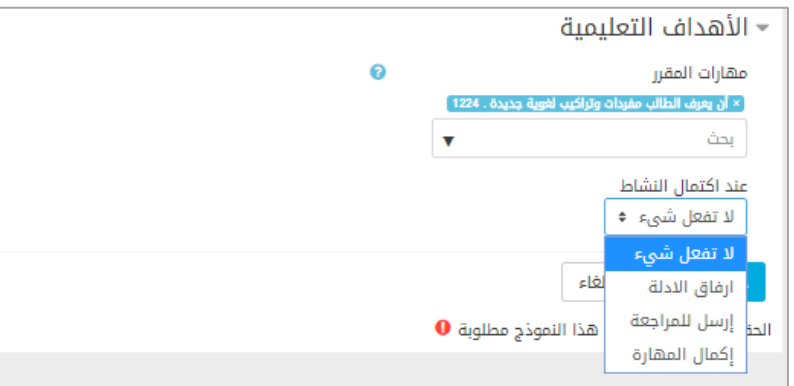

الشكل (2-11) اعدادت المهارات المرتبطة بالنشاط

هنا عند اكتمال النشاط نجد الخيار ات (لا تعمل شيء – إرفاق الأدلة – أرسل للمر اجعة – إكمال المهارة).

بعد االنتهاء نضغط على زر **احفظ واعرض**، وسيتم عرض الملف ضمن أنشطة الموضوع نفسه بالشكل التالي:

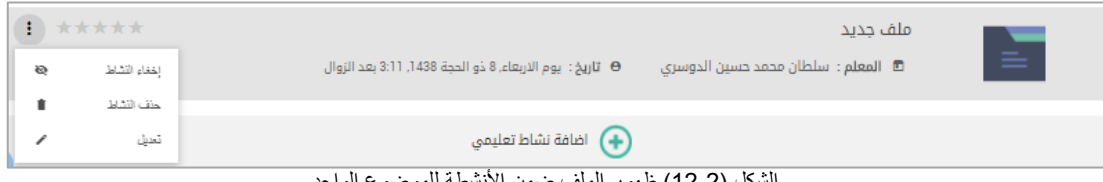

الشكل (2-12) ظهور الملف ضمن الأنشطة للموضوع الواحد

هناك عدد من النجوم جانب اسم الملف لتظهر التقييمات التي وضعها الطالب لملف.

أمر إخفاء النشاط: كي ال يظهر الملف للطالب.

أمر حذف النشاط: كي يتم حذف الملف من المنهاج الدراسي. تعديل يمكننا من تعديل الملف وإعدادته التي أدخلناها مسبقاً

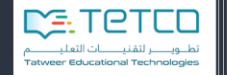

## **2-2 إضافة واجب تفاعلي**

تعتبر الواجبات التفاعلية المدرسية من األدوات التي يستخدمها المعلم لمعرفة المعلومات التي اكتسبها الطالب، والتي يمكن تبادلها مع أولياء االمور واإلدارة المدرسية لتحديد نقاط القوة والضعف.

إضافة الواجب التفاعلي تكون على مرحلتين، الأولى (إضافة التوقيت والاسع والوصف العام) وبعض االعدادات لبداية ونهاية الوقت والسماحيات والمهارات،

أما المرحلة الثانية تكون بإضافة الأسئلة إلى الواجب التفاعلي من بنك الأسئلة أو بإضافة سؤال جديد وربطه بهذا الواجب التفاعلي.

نبدأ إضافة واجب تفاعلي من أيقونة المنهاج الدراسي، وبعد اختيار الموضوع المطلوب ومن أيقونة **إضافة نشاط تعليمي**، نختار واجب تفاعلي.

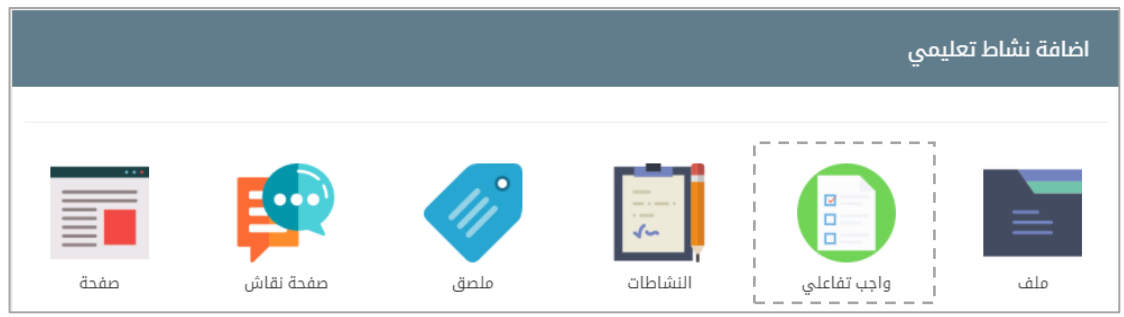

الشكل )53-2( إضافة واجب تفاعلي

يمكّن المعلم من إنشاء واجب تفاعلي لطلابه، يتضمن مجموعة متنوعة من الأسئلة (خيارات متعددة، صح وخطأ، مطابقة، إجابات قصيرة، وعدد متنوع من الأسئلة التفاعلية) وسيتم شرح أنواع الأسئلة بالتفصيل في قسم الحق.

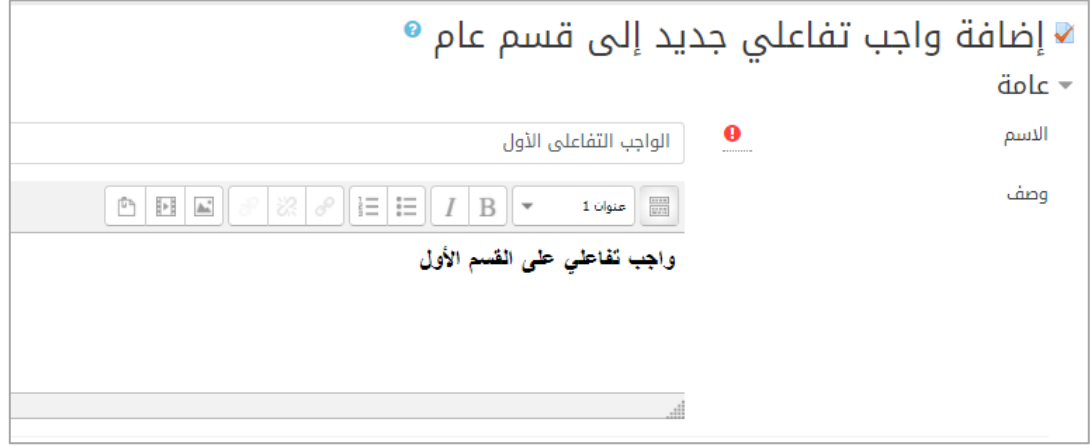

الشكل (2-14) إعدادات إضافة واجب تفاعلي

أ- **القسم العام )حقل إجباري(:**  يتم من خالله كتابة اسم الواجب التفاعلي االلكتروني، وهو حقل مطلوب. ومقدمة عنه ومن ثم يمكن الضغط على زر **احفظ واعرض** وبهذا يكون الواجب التفاعلي قد تم إنشاؤه ويمكن إضافة الأسئلة إليه من بنك الأسئلة. (باقي الأقسام اختيارية وتأخذ قيم افتراضية). **ب- وقت الواجب التفاعلي )حقل اختياري(:**

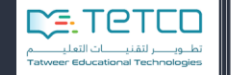

يتم من خالله تحديد: وقت فتح وإغالق الواجب التفاعلي للطالب والوقت المحدد وكذلك فترة السماح للواجب التفاعلي. <del>-</del> التوقيت  $\bullet$ افتح الواجب التفاعلى ة 16 (1439 ∂1439 (1439 ± 16 ) πραίλ (1439 ± 156 ± 1439 ± 10  $\downarrow$  10  $\downarrow$  56  $\downarrow$ أغلق الواجب التفاعلى ة 16 ∂1439 هفر مشر 16 \$10 ∎ تمكين (16 \$16 = 150 \$10 = 150 \$  $\bullet$ حدود الوقت دقائق  $\leftarrow$  آ تمکین  $\leftarrow$  $\bullet$ عندما ينتهى الوقت يتم تقديم المحاولة المفتوحة بشكل تلقائى  $\vert \bullet$  $\bullet$ تقديم فترة السماح الشكل )51-2( وقت الواجب التفاعلي

وعندما ينتهي الوقت يمكن للطالب إما:

- يتم تقديم المحاولة المفتوحة بشكل تلقائي. (عند انتهاء الوقت ولا يزال الطالب منهمك بالحل)
- يجب تقديم المحاوالت عند انتهاء الوقت أو أن االجابات والواجب التفاعلي للطالب ال يحتسب.
- أو أن يكون هناك فترة سماح يمكن للطالب أن يحصل على وقت إضافي مسموح بعد انتهاء وقت الواجب التفاعلي.
	- **ت- المحاوالت )حقل اختياري(:**

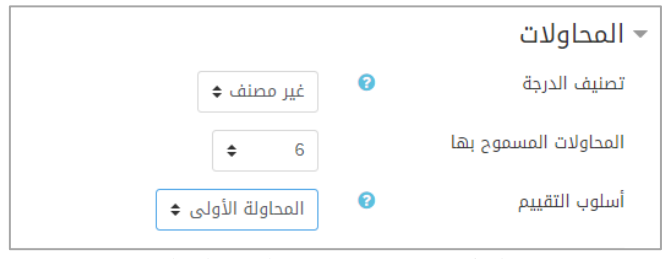

الشكل )51-2( عدد محاوالت الواجب التفاعلي

يتم من خاللها تحديد عدد المحاوالت التي يتمكن من خاللها الطالب من إعادة تجربة الواجب التفاعلي. أما أسلوب التقييم فيحدد أن يتم تقييم درجة الواجب التفاعلي إما من المحاولة األولى أو األخيرة أو متوسط درجات محاوالت الطالب او أعلى درجة نالها الطالب في محاوالته لنفس الواجب التفاعلي.

### **ث- الشكل )حقل اختياري(:**

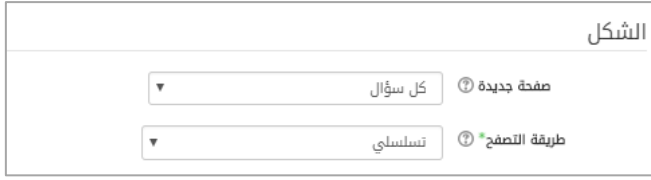

الشكل (2-17) ترتيب الأسئلة في الواجب التفاعلي

يتم من خاللها ضبط ما يلي:

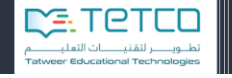

- صفحة جديدة: للواجبات التفاعلية الطويلة من المنطقي أن تمتد على عدة صفحات فيمكن أن نحدد عدد األسئلة في الصفحة الواحدة لتكون سؤالين في الصفحة أو أكثر أو أقل حسب رغبة المعلم.
- طريقة التصفح: لديه حالتين **تسلسلي** أو **غير مقيد**، في حال واجب تفاعلي **غير مقيد** يستطيع الطالب التنقل بين األسئلة والرجوع الى األسئلة السابقة وفي حال تم اختيار **االنتقال التسلسلي** فإن الطالب يجب أن يتقدم بشكل متسلسل، ولن يتمكن من العودة للصفحات السابقة وال تخطي أي صفحة.

### **ج- اإلفادة )حقل اختياري(**

Began

وزارة التصليم

اإلفادة أو ردود الفعل العامة هو النص الذي يظهر للطالب بعد االنتهاء من تقديم الواجب التفاعلي، يمكن أن نستخدم رد الفعل العام لنعطي للطالب اإلجابة الصحيحة وربما رابط لمعلومات أكثر يمكن أن يبحثوا عنها إذا لم يفهموا السؤال.

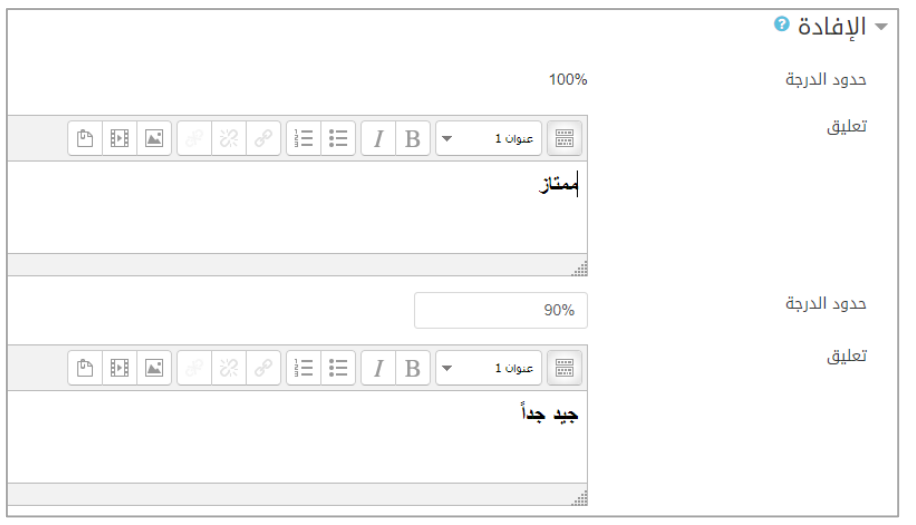

الشكل (2-18) ردود الفعل

د- **األهداف التعليمية:** هنا نربط بين النشاط الذي تمت إضافته والمهارات التي يرغب المعلم أن يتقنها الطالب بإتمام هذا النشاط.

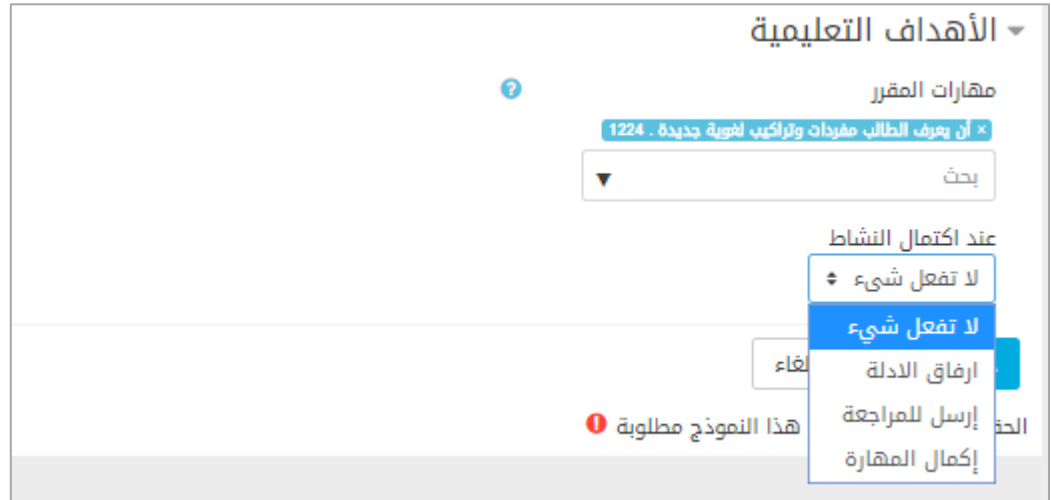

الشكل )59-2( اعدادت المهارات المرتبطة بالنشاط

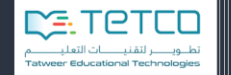

هنا عند اكتمال النشاط نجد الخيار ات (لا تعمل شيء – إرفاق الأدلة – أرسل للمر اجعة – إكمال المهارة).

بعد االنتهاء، يمكن الضغط على زر **احفظ واعرض** ليتم حفظ الواجب التفاعلي، ويتم عرضه مباشرة ضمن قائمة الواجبات التفاعلية كما في الشكل التالي:

|           |               |              |                      |                                                       | الواجبات التفاعلية                                   |                         |                |
|-----------|---------------|--------------|----------------------|-------------------------------------------------------|------------------------------------------------------|-------------------------|----------------|
| الإجراءات | تصحيح<br>يدوي | درجات الطلاب | إضافة اسئلة          | تاريخ النهاية                                         | تاريخ البداية                                        | اسم<br>الإمتحان         | الرقم التسلسلي |
| $\alpha$  | $\mathscr{A}$ | $\bullet$    | $\ddot{\phantom{1}}$ | يوم الاربعاء, 11 ربيع الأول<br>1439, 10:25 قبل الزوال | يوم الثلاثاء, 3 ربيع الأول 1439,<br>10:25 قبل الزوال | واجب<br>الفصل<br>الثالث |                |
| Ι۹        | $\mathcal{A}$ | $\bullet$    | $\ddot{\phantom{1}}$ | يوم الاثنين, 30 ربيع الأول 1439,<br>4:53 بعد الزوال   | يوم الاحد, 22 ربيع الأول 1439,<br>4:53 بعد الزوال    | $1 - 4$                 | $\overline{2}$ |

الشكل )20-2( عرض الواجب التفاعلي

اإلجراءات الموجودة لكل واجب تفاعلي هي:

- **إضافة سؤال:** يمكن إضافة األسئلة مباشرة من **إضافة سؤال** )+( أو يمكن استيراد االسئلة من خالل ر ابط ا**ستيراد من بنك الأسنلة. (**سيتم شرح آلية إضافة سؤال لاحقاً في بنك الأسئلة).
- **استيراد من بنك األسئلة:** هذه الطريقة تعتمد على وجود أسئلة في بنك األسئلة قام المعلم بإدخالها مسبقاً، حيث يتم اختيار الأسئلة مباشرة وربطها داخل الواجب التفاعلي من خلال أيقونة الموجودة بجانب السؤال.

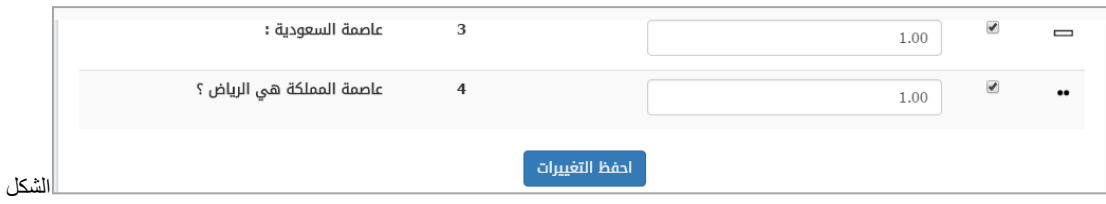

)25-2( استيراد من بنك األسئلة

- **درجات الطالب:** بالضغط على رابط **الدرجات** يتم عرض درجات جميع الطالب الذين قدموا الواجب التفاعلي.
- **تصحيح يدوي:** يمكن للمعلم أن يستعرض إجابات الطالب ويصحح األسئلة المقالية )التي تحتاج أتصحيح المعلم) أما الأسئلة التي تم تصحيحها أوتوماتيكياً فيمكن للمعلم أن يضيف عليها تقييمات أو تعليقات خاصة بكل طالب كما يلي:

بالضغط على تصحيح يدوي ننتقل للشاشة التالية :

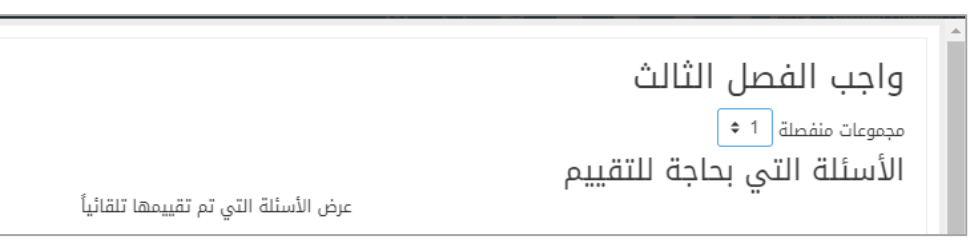

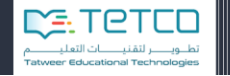

هنا يمكن للمعلم أن يختار أحد الفصول التي يرغب بالإطلاع على معلوماتها ويضغط على عرض الأسئلة التي تم تقييمها تلقائيا : ً

|              |                        | إخفاء الأسئلة التي تم تقييمها تلقائياً |            | الأسئلة التي بحاجة للتقييم |   | 1 - 4<br>مجموعات منفصلة 1 * |
|--------------|------------------------|----------------------------------------|------------|----------------------------|---|-----------------------------|
| المجموع      | تم تقييمها بشكل تلقائي | مصححة مسبقاً                           | إلى الدرجة | اسم السؤال                 |   | #Q                          |
| 11 تقسم الكل | 11 تعديل الدرجات       | 0                                      | 0          | أختر الإجابة الصحيحة       | E |                             |

الشكل (22-2) قائمة الأسئلة التي بحاجة لتقييم

هنا يوجد سؤال واحد من النوع )توصيل( وبالضغط على **تقييم الكل** ننتقل للشاشة التي تحوي جميع إجابات الطالب وتحوي بعض الخيارات:

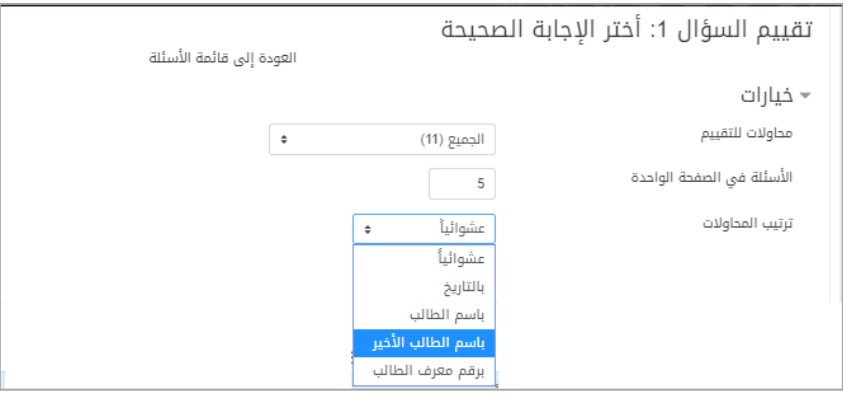

الشكل (22-24) اعدادات تقييم الأسئلة

يمكن للمعلم أن يحدد المحاولات التي يريد عرضها وطريقة ترتيبها في الصفحة (حسب اسم الطالب الأول أو الأخير أو رقم معرف الطالب أو حسب التاريخ) ويمكن تحديد عدد الأسئلة المعروضة في الصفحة

ثم ينتقل إلى كل سؤال وتفاصيله والدرجة التي نالها الطالب ويضيف التعليق في الشاشة التالية:

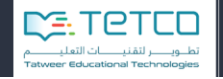

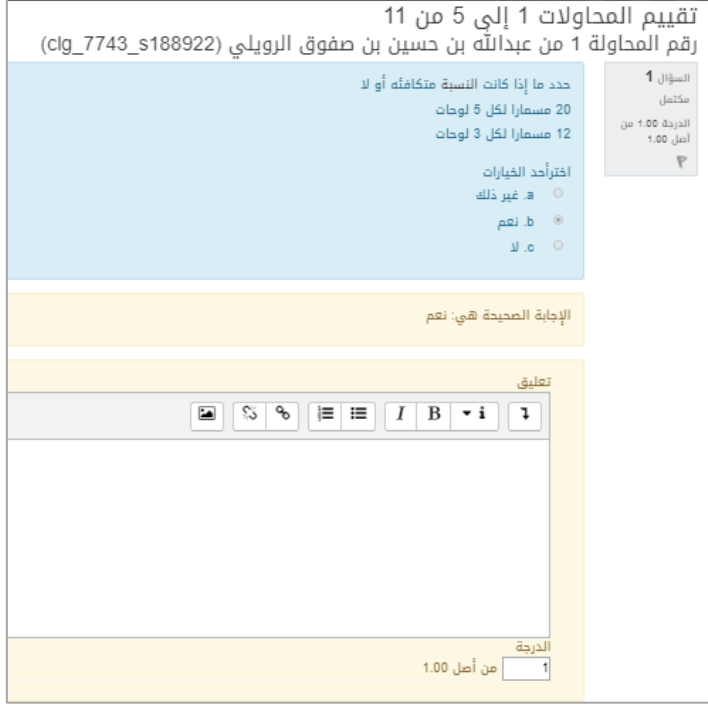

الشكل )21-2( إضافة تعليق أو تقييم إلى السؤال

 **استعراض األسئلة:** يتم من خاللها استعراض االسئلة التي تمت إضافتها باإلضافة إلى اسم السؤال ونصه ودرجته، ويمكن إزالة السؤال من الواجب التفاعلي بالضغط على إزالة.

| $\!\times\!$ |        |                                                                  | استعراض الأسئلة           |
|--------------|--------|------------------------------------------------------------------|---------------------------|
|              |        | الدرجة الكبرى:10.00<br>الإجمالي: 9                               | $\overline{2}$            |
| ازالة        | الدرجة | النص                                                             | اسم السؤال<br>نوع         |
| O            | 1.00   | nbsp;  &; أكثر من العدد 4                                        | أختر الإجابة الصحيحة<br>E |
| O            | 1.00   | \$nbsp; أقل من س بمقدار 9                                        | أختر الإجابة الصحيحة<br>E |
| O            | 1.00   | أكتب كل جملة كمعادلة جبرية أقل من عمر أحمد سنتين<br>يساوي 27 سنة | أختر الإجابة الصحيحة<br>E |
| ٠            | 1.00   | حل المعادلة التالية :&6 = 4 + أ;nbsp; &nbsp.                     | أختر الإجابة الصحيحة<br>E |

الشكل (2-26) استعراض الأسئلة

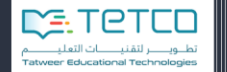

- **تعديل:** هنا يتمكن المعلم من تعديل إعدادات الواجب التفاعلي الحالي.
	- **حذف:** يمكن حذف الواجب التفاعلي كلياً من خالل هذا الخيار.

مالحظة:

إضافة واجب تفاعلي: يمكن إضافته بطريقة مباشرة من خالل قائمة الواجبات التفاعلية -إضافة واجب تفاعلي جديد، ومن ثم تحديد الموضوع المناسب.

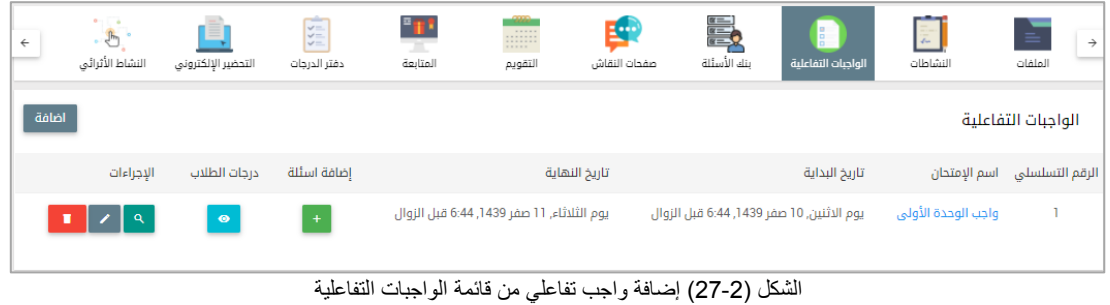

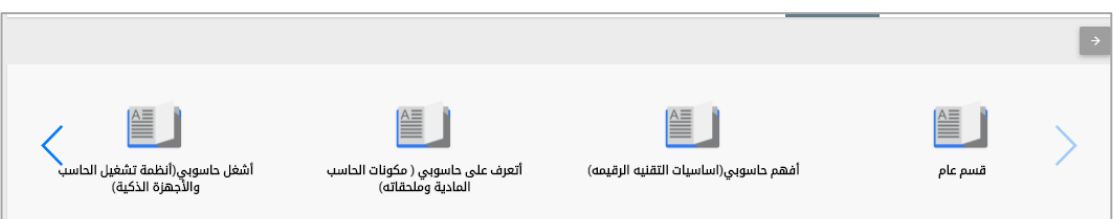

الشكل )28-2( اختيار الموضوع

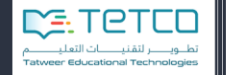

# **3-2 إضافة نشاط**

إضافة النشاط للطالب تمكّن المعلم من جمع الإجابات وتوفير الدرجات والردود والملاحظات والنقييمات لها، حيث يمكن للطلاب تقديم أي محتوى رقمي (الملفات)، مثل جداول البيانات، ومستندات النصوص، والوثائق، والصور، والصوت ومقاطع الفيديو ...إلخ. إضافة إلى ذلك، قد يتطلب من الطالب كتابة النص مباشرة في محرر النصوص. وعند استعراض النشاطات، يمكن للمدرسين ترك مالحظات التقييم ورفع الملفات، وكتابة تعليقات للطالب.

من أيقونة المنهاج الدراسي، وبعد اختيار الموضوع المطلوب ومن أيقونة **إضافة نشاط تعليمي**، نختار النشاط:

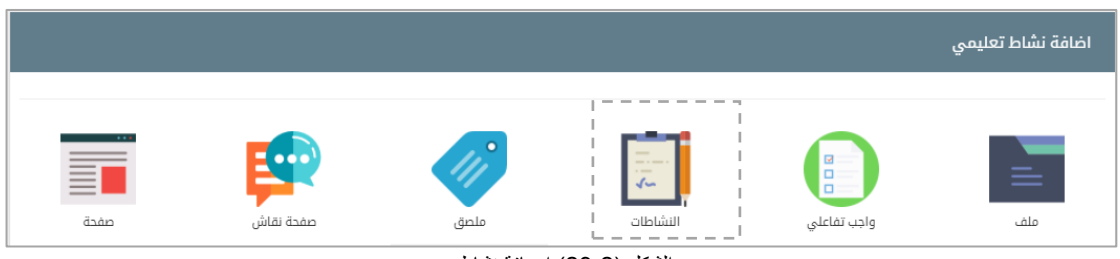

يتمكن المعلم من إضافة النشاط لهذا الموضوع على مرحلتين:

- إضافة اسم عام للنشاط ووصف النشاط )وهو السؤال الذي سيظهر للطالب(.
- تحديد طريقة تسليم النشاط من قبل الطالب )إرفاق ملف إجابة كنص( وفي حال عدم تحديد طريقة التسليم لن يتمكن الطالب من اإلجابة على النشاط.

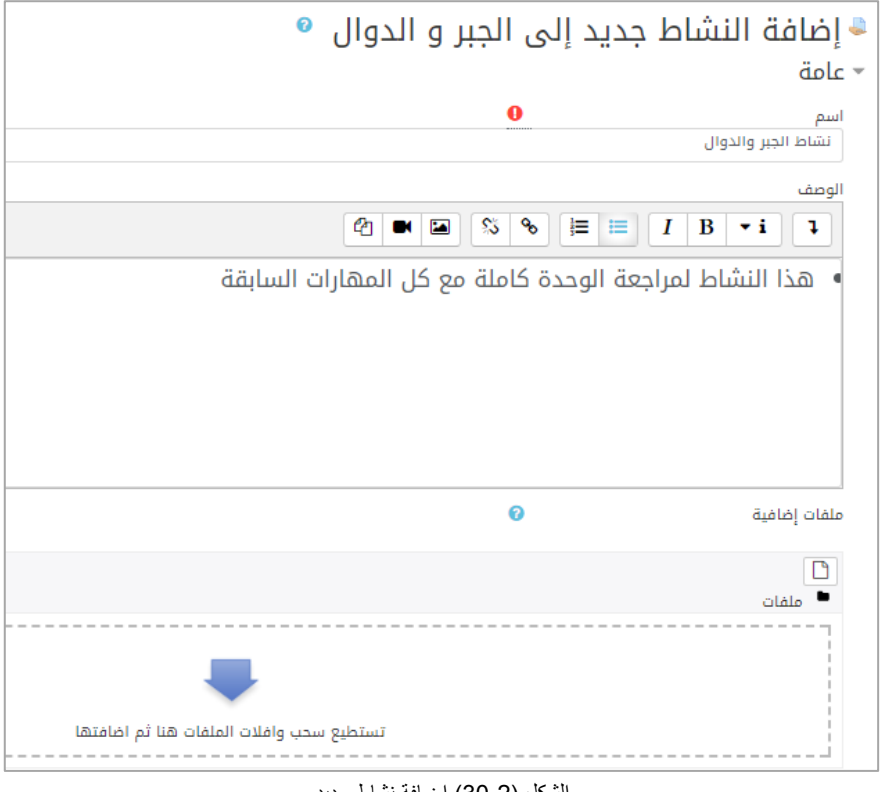

الشكل )30-2( إضافة نشاط جديد

**أ- القسم العام )حقل إجباري(:** ندخل في هذا القسم اسم النشاط وهو اسم يظهر للمعلم لتمييزه. - ندخل الوصف وهو األسئلة أو الطلبات التي نطلبها من الطالب )علماً أنه يمكن تنسيق هذا الوصف

الشكل (22-29) إضافة نشاط

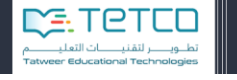

ووضع صور ومقاطع صوتية وفيديو ..إلخ). - يمكن أن نرفق ملفات إضافية )لالستخدام في هذا النشاط مثل قوالب إجابة يمكن أن تضاف . وسوف يتم عرضها في صفحة النشاط تحت الوصف).

ب- **قسم الوقت )حقل اختياري(:**

**Hippell** 

وزارة التصليم

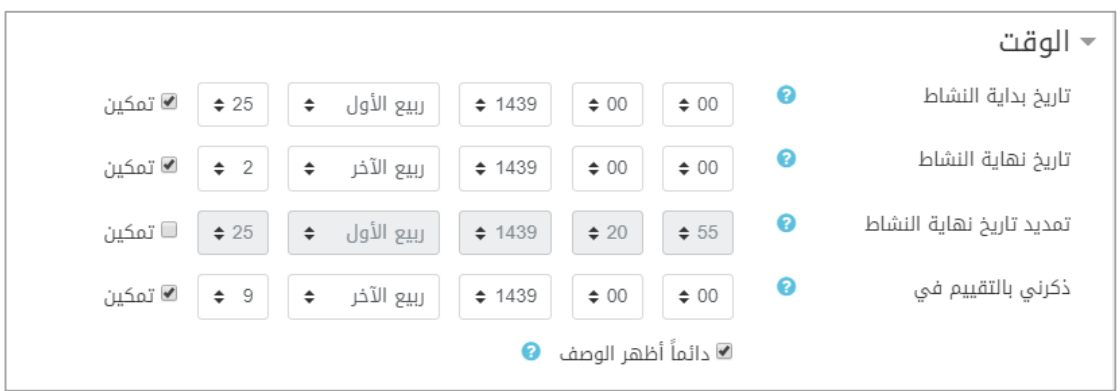

الشكل )35-2( تحديد وقت تسليم النشاط

في هذا القسم سيحدد المعلم المعلومات التالية:

- تاريخ بداية النشاط: وهو وقت بداية استالم النشاطات نختار **مّكن** لنستطيع تعديل التوقيت والتاريخ والطالب لن يكونوا قادرين على تقديم النشاط قبل هذا التاريخ إال في حال ألغينا اختيار مكّن فيمكن أن يقدم الطلاب النشاط على الفور وفي أي وقت.
- تاريخ نهاية النشاط: وهو التاريخ الذي يظهر للطالب للتسليم ونختار **مّكن** لنستطيع تعديل التوقيت والتاريخ ويكون من المسموح التقدم للنشاطات بعد هذا التاريخ ولكن يتم وضع عالمة أية نشاطات قدمت بعد هذا التاريخ بأنها متأخرة.
- تمديد تاريخ نهاية النشاط: يمكن أن نضيف موعد نهائي وال يسمح للطالب بالتسليم بعد هذا التاريخ وأيضاً نختار **مكّن** لنستطيع تحديد الوقت والتاريخ وبإلغاء خيار **مكّن** لن يكون هناك موعد نتوقف فيه عن استالم نشاطات الطالب.
	- ذكرني بالتقييم في**:** يتم استخدام هذا التاريخ لتحديد أولويات إشعارات لوحة التحكم للمعلمين.
		- أظهر وصف النشاط: وصف النشاط سيكون مرئي للطالب في حال التمكين.

**ت- قسم أنواع التقديم )حقل اختياري(:**

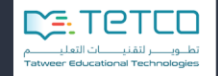

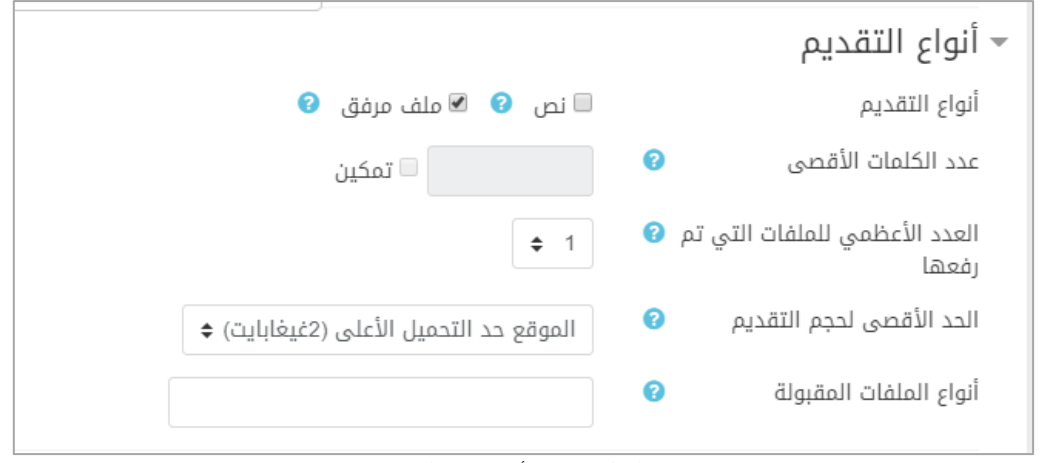

الشكل )32-2( أنواع تقديم النشاط

هناك نوعان من النشاطات إمّا نص أو ملفّات محمّلة (نختار أحدهما أو كليهما):

- طالب بالر د على النشاط في مربع تحرير بالنص. ويتم تحديد عدد الكلمات نص مباشر: يقوم ال التي على الطالب اإلجابة بها على السؤال ونختار **مّكن** لنستطيع تغيير عدد الكلمات.
- تقديم ملف: يسمح للطالب برفع تسليم النشاط بملف إلكتروني واحد أو أكثر وهنا نحدد أعلى عدد من الملفات يمكن رفعه من قبل الطالب ونحدد أيضاً حجم كل ملف سيتم رفعه ويمكن تحديد نوع .).docx ،PDF( الملفات المقبولة مثالً

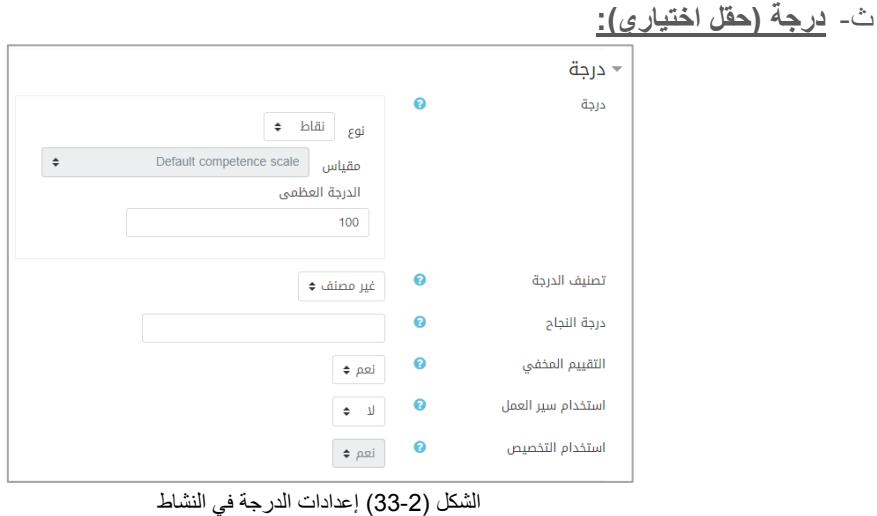

- نوع الدرجة: إما مقياس لقيم منفصلة أو درجة ونحدد الدرجة العظمى للنشاط،

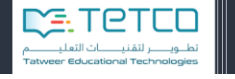

- درجة النجاح: يحدد هذا االعداد الحد األدنى من الدرجة المطلوبة للنجاح ويتم استخدام القيمة في الننشاط وإكمال المقرر وفي دفتر الدرجات حيث يتم تمييز درجات النجاح باللون األخضر وفشل الدرجات باللون الأحمر
	- التقييم المخفي: يتم إخفاء هويات الطالب عن المعلم أو من يقوم بالتقييم.

magem

وزارة التصليم

ج- **األهداف التعليمية:** هنا نربط بين النشاط الذي تمت إضافته والمهارات التي يرغب المعلم أن يتقنها الطالب بإتمام هذا النشاط.

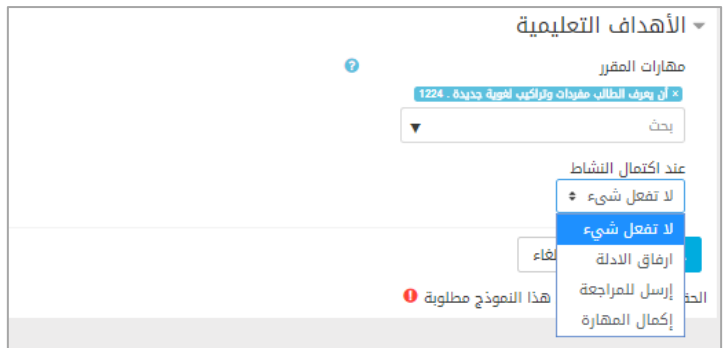

الشكل )34-2( اعدادت المهارات المرتبطة بالنشاط

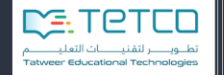

من ثم نضغط احفظ واعرض لنجد النشاط قد تم عرضه في قائمة النشاطات:

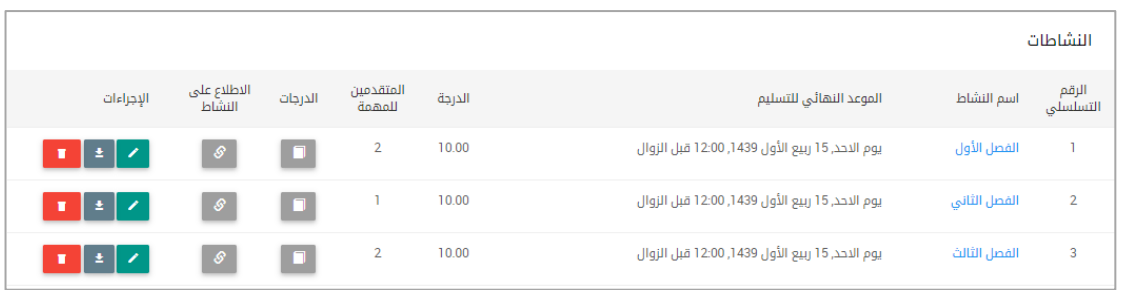

الشكل )31-2( قائمة النشاطات

تبويبة **النشاطات** تعرض قائمة بالنشاطات التي تمت إضافتها ويمكن من خاللها:

- **تعديل:** أن نقوم بتعديل اإلعدادت التي أدخلناها مسبقاً على أحد النشاطات.
- **تحميل التقديمات:** يستطيع المعلم أن يحمل ملف إلى جهازه ويكون ملف مضغوط فيه نشاطات الطلاب التي تم تقديمها (ملف باسم كل طالب ممن قدموا النشاط).
	- **حذف:** لحذف النشاط.
	- **الدرجات:** لعرض درجات الطالب الذين قدموا النشاط.
	- **إضافة نشاط جديد:** نستطيع إضافة نشاط جديد ونختار الموضوع.
- **االطالع على النشاط:** ينقلنا إلى شاشة منفصلة تحوي مجموعة من الخيارات للتقديمات التي أرسلها الطالب.

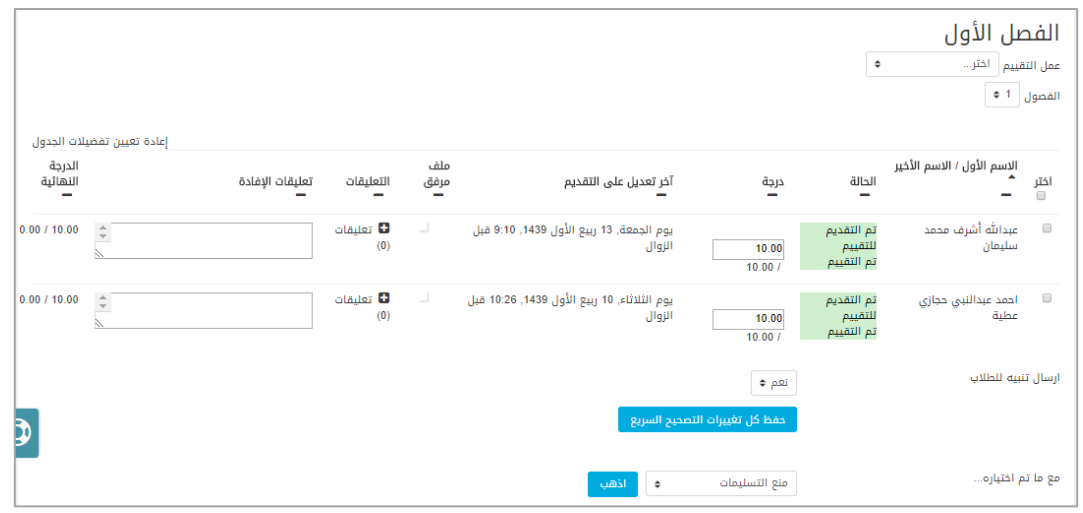

تظهر هنا قائمة بأسماء الطالب وموعد تسليم كل طالب والدرجة التي نالها ويمكن للمعلم أن يضيف إفادة.

يلي أسماء الطالب مجموعة خيارات كالتالي:

الشكل ) 31-2( االطالع على التقديمات

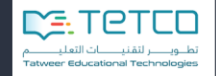

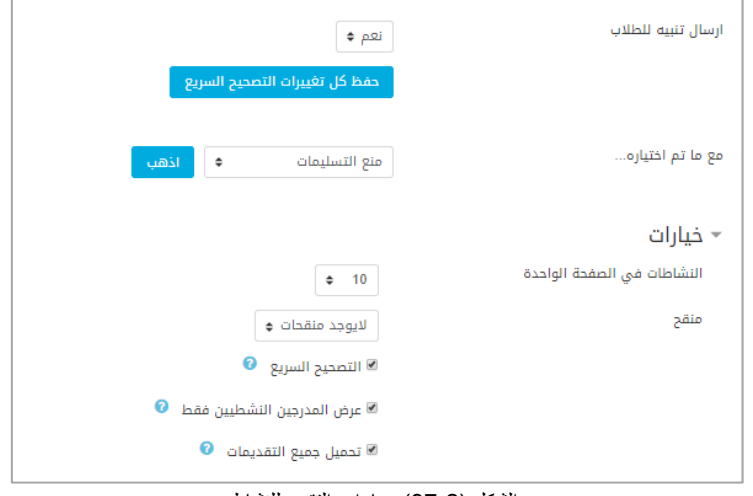

الشكل )37-2( خيارات التقديم للنشاط

في حال اختار المعلم مجموعة من الطالب يمكن أن يرسل لهم تنبيه أو أن يمنع أو يسمح بالتسليمات أو يقوم بتمديد فترة التسليم. ويوجد أيضاً إمكانية لتحديد عدد الواجبات التي تتعرض في الصفحة الواحدة (الواجبات التي لم تنجز أو مقدم أو يتطلب تصحيح أو الذين تم منح تمديد لهم(

في أعلى الشاشة هناك خيار **عمل التقييم** )تنزيل جميع المشاركات أو إظهار سجل الدرجات(

- o تنزيل جميع المشاركات: يتم تحميل مشاركات الطالب بملف مضغوط على جهاز المعلم الخاص به.
	- o إظهار سجل الدرجات:

| تقرير درجات<br>آخرف / خروف<br>معاينه<br>استيراد<br>تصنيفات وبنود<br>تصدير                                                                                                    |                     |                        |                          |                                       |                      |                                    |  |
|----------------------------------------------------------------------------------------------------|---------------------|------------------------|--------------------------|---------------------------------------|----------------------|------------------------------------|--|
|                                                                                                    |                     |                        | تقرير المستخدم           | تقرير الواجب التفاعلى<br>معاينة بسيطة |                      | تقرير النظرة العامة<br>تقرير درجات |  |
| الفصول   1 ♦<br>1:28/28<br>الاسم الأول<br><b>الكل __ أ</b> نب،ت،ڤ،ڇ،چ،خ،د،ذ،ر،ز،س،ش،ص،ض،ط،ظ،ع،غ،ف،ق،ك،ل،م،ن،ه،و،ي،<br>الاسم الأخير<br><mark>الکل – آ</mark> لپ، ف، خ، ج، خ، د، ذ، ر، ز، س، ش، ص، ض، ط، ظ، ع، غ، ف، ق، ك، ل، م، ن، هـ، و، ي،<br>الرياضيات — |                     |                        |                          |                                       |                      |                                    |  |
| ﴾ الفصل الثالث ♦ . ♦                                                                                                    | ﴾ الفصل الثاني ♦  ♦ | الله الفصل الأول ♦ . ♦ | Ñ واجب الفصل الثالث ♦  ♦ | عنوان البريد الإلكتروني               |                      | الاسم الأخير ♦ - الاسم الأول       |  |
|                                                                                                    |                     |                        |                          | noorintegration.com@2211704362        | $\bullet$            | اعبدالعزيز إدريس حامد<br>محقد      |  |
| 8.00                                                                                                    | 10.00               | 10.00                  | 10.00                    | noorintegration.com@2306412301        | $\bullet$ $\boxplus$ | عبدالله أشرف محمد<br>سليمان        |  |
|                                                                                                    | ٠                   |                        | 10.00                    | N007927737@noorintegration.com        | "⊞                   | محمد ابراهيم - الحسن               |  |

الشكل )38-2( تقرير درجات الطالب

التبويبات العلوية كل منها تحوي بنود فرعية سنشرحها بالتفاصيل:

**معاينة:**

- o تبويبة تقرير الدرجات: يظهر هنا تقرير مفصل عن جميع درجات الطالب في النشاطات كلها لمادة الرياضيات.
- o تبويبة تقرير النظرة العامة: هنا يمكن للمعلم أن يحدد اسم طالب معين من مجموعة ويطلع على الدرجة العامة ويمكن أن يرسل رسالة للطالب أو يضيفه إلى جهة االتصاالت.
	- o معاينة بسيطة: يختار المعلم من خاللها واجب أو نشاط لعرض درجات الطالب فيه.

**Biogetti** 

وزارة التصليم

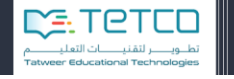

- o تقرير الواجب التفاعلي: يظهر لنا جميع الواجبات التفاعلية وعدد المحاوالت لكل منها واإلجراءات بخصوص التقييم والتصحيح.
- o تقرير المستخدم: يظهر الواجبات التفاعلية والنشاطات المتاحة مع الدرجات ويمكن أن يختار المعلم جميع المستخدمين أو يختار طالب معين لعرض جميع درجاته.

| تقرير المستخدم - نواف بن الحميدي بن سلطان المنجلي السهلي |              |
|----------------------------------------------------------|--------------|
| درجة<br>بند الدرجة                                       | النسنة       |
| ■ الرياضيات                                              |              |
| 6.67<br><mark>♦</mark> واجب الفصل الثالث                 | % 66.67      |
| ه الفصل الأول<br>$\sim$                                  | $\mathbf{r}$ |
| $\sim$                                                   | $\sim$       |
| $\sim$                                                   | $\sim$       |
| و الفصل الرابع <b>ال</b><br>٠                            | $\sim$       |
| $1 - 4$ $\sqrt{ }$<br>10.00                              | % 100.00     |
| $2 - 4 \sqrt{}$<br>5.00                                  | % 50.00      |
| $3 - 4 \sqrt{ }$<br>10.00                                | % 100.00     |
| $4 - 4$ $\sqrt{ }$<br>$\sim$                             | ٠            |
| $5 - 4 \sqrt{}$<br>$\sim$                                | $\sim$       |

الشكل )39-2( تقرير المستخدم

**تصنيفات وبنود:** تحتوي هذه الشاشة التفضيالت التي يرغب المعلم بتغييرها لعرض تقييمات الطالب مثال:ً إظهار صورة الطالب، عدد الطالب في الصفحة الواحدة، وإظهار اإلفادة السريعة وتحليل الدرجات... إلى آخره.

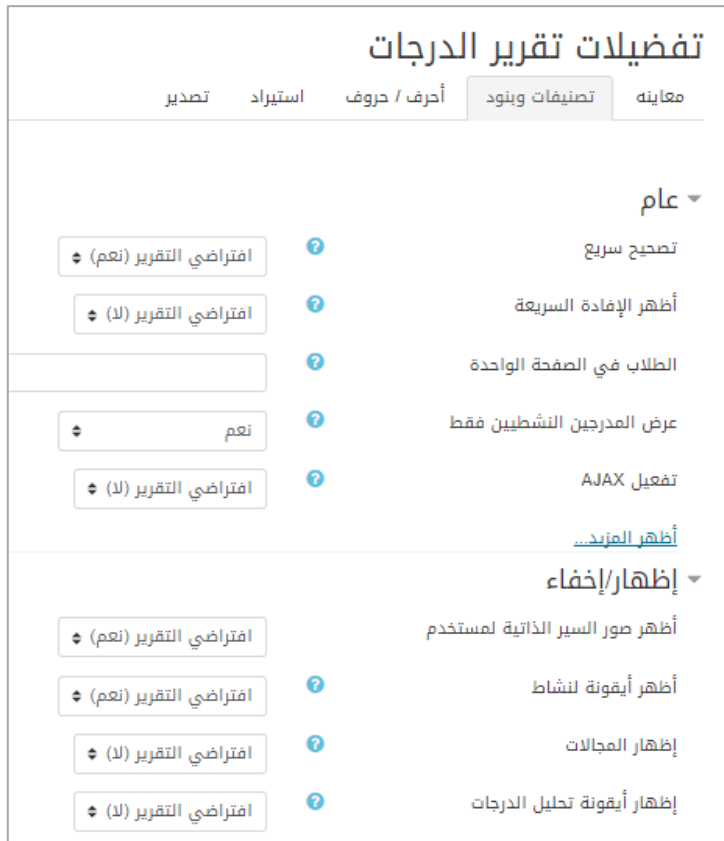

الشكل )40-2( تفضيالت تقرير الدرجات

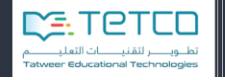

هذا التبويب يسمح للمعلم بتعديل مجاالت الدرجة المرتبطة باألحرف مثالً Aأو Bوحفظ هذه **أحرف وحروف:** التغييرات.

**استيراد:** يمكن للمعلم استيراد البيانات والتقارير من ملف اكس ام ال أو ملف .CSV

<mark>تصدير</mark> . أيضاً يمكن التصدير لملف نص عادي أو صفحات أكسل أو ملف أكس أم أل. وداخل صفحة الاستيراد والتصدير يمكن أن نحدد بعض التفضيالت لتضمين اإلفادة أو تضمين فواصل الدرجات

مالحظة: بالعودة إلى المنهاج الدراسي سيتم عرض النشاط الذي تمت إضافته ضمن الموضوع المحدد بالشكل التالي:

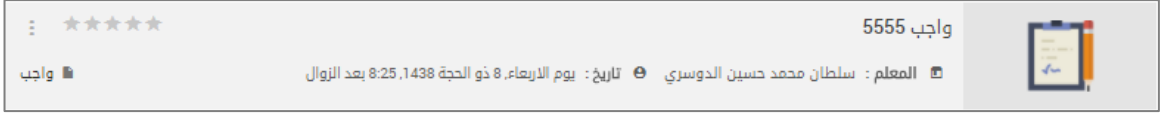

#### الشكل )45-2( عرض النشاط ضمن الموضوع

الإجراءات المتاحة لهذا النشاط (إخفاء النشاط – حذف النشاط – تعديل).

مالحظة: بعد إضافة النشاط سنجد أنه تمت إضافته إلى التقويم في موعد التسليم الذي حدده المعلم.

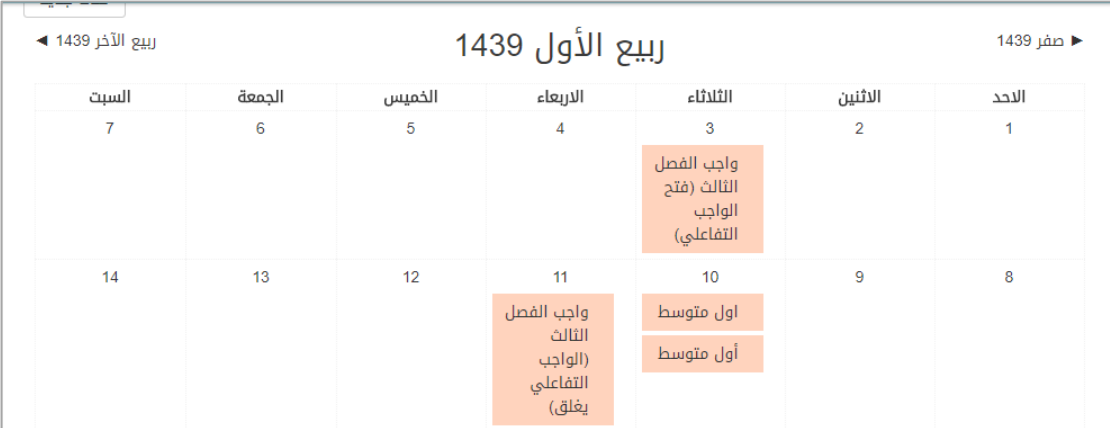

الشكل )42-2( عرض النشاط ضمن التقويم

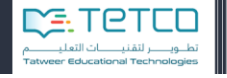

# **1-2 إضافة ملصق**

الملصق يتيح للمعلم إدراج نصوص منسقة، وصور، ووسائط متعددة، بحيث تظهر مباشرة في صفحة المقرر وتتخلل الروابط بين الأنشطة الأخرى. أي أنها لا تحتاج إلى اسم مثل بقية المصادر التي يتم نقر اسمها لعرض محتوياتها. وهي طريقة جيدة للترحيب، وضع إعالن مكبر، أو تعليق واضح، أو صورة، أو تحذير...إلخ.

من أيقونة المنهاج الدراسي، وبعد اختيار القسم المطلوب ومن أيقونة **إضافة نشاط تعليمي**، نختار ملصق:

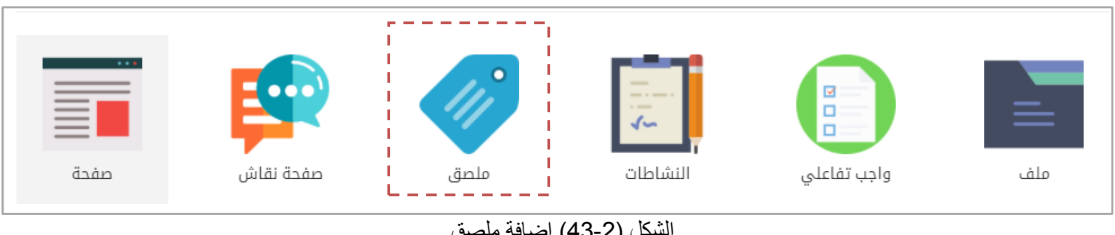

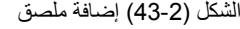

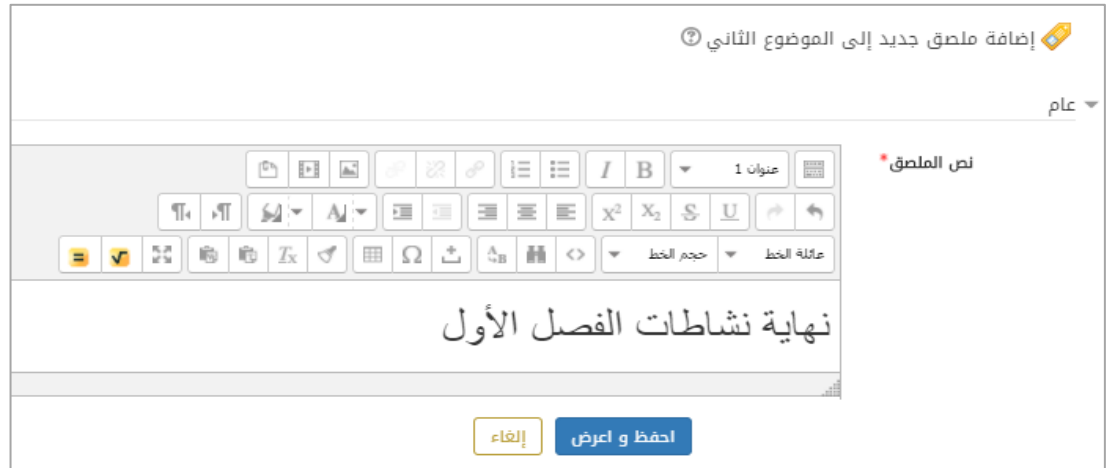

الشكل )44-2( إعدادات اضافة ملصق

- نص الملصق: تظهر نافذة للكتابة في محرر النصوص، ويمكن وضع ما تشاء من نصوص، وصور، ووسائط متعددة ... إلخ. وبعد االنتهاء نضغط على زر **احفظ واعرض**.

يظهر الملصق مباشرة عند الموضوع المحدد ويمكن أن يستخدمه المعلم لتقسيم النشاطات أو إضافة مالحظات للطالب. كما في الشكل:

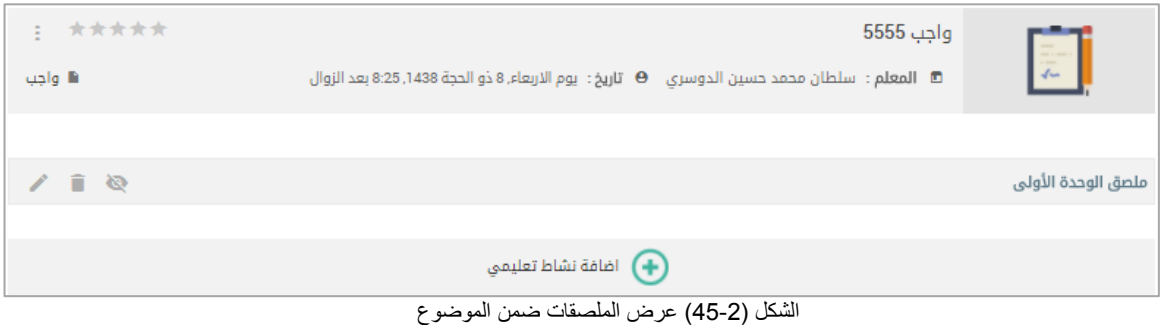

- من أيقونة القلم يمكن إعادة تحرير الملصق من جديد.
	- من أيقونة الحذف يمكن حذف هذا الملصق.

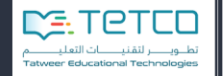

- وأيقونة اإلخفاء في حال رغب المعلم بإخفاء الملصق عن الطالب.

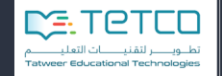

استخدام محرر النصوص في النظام:

| 꽀<br>$\stackrel{\circ}{=}$<br>$\hat{c}^{\Omega}$<br>$\phi^{\!{\scriptscriptstyle O}}$<br>ħ<br>Þ<br>$\hspace{0.5cm}$<br>$\mathbb{A}^*$<br>這<br>$\circ$ -<br>打<br>$\P_4$<br>這<br>$\overline{\mathbb{C}}$<br>亖<br>亖<br>亖<br>₩<br>Ą<br>▼<br>▼ | I<br>B<br>▼<br>$\mathbf{X}_2$<br>$\overline{c}$<br>$X^2$ | H<br>فقرة<br>$\label{eq:u1} \underline{\mathbf{U}}$<br>Θ<br>€ |
|----------------------------------------------------------------------------------------------------|----------------------------------------------------------|---------------------------------------------------------------|
| 중경<br>凸<br>H<br>Ġ<br>Ġ<br>$^{\rm A}_{\rm +B}$<br>✓<br>Ω<br>$T_{\rm X}$<br>囲<br>$\langle \, \rangle$                                                                                                    | حجم الخط<br>$\overline{\phantom{a}}$                     | نوع الخط<br>▼                                                 |
|                                                                                                    |                                                          |                                                               |
|                                                                                                    |                                                          |                                                               |
|                                                                                                    |                                                          |                                                               |
|                                                                                                    |                                                          |                                                               |
|                                                                                                    |                                                          |                                                               |
| المسان: p                                                                                                    |                                                          | ٿن.                                                           |

الشكل (2-46) محرر النصوص

جدول بقائمة بعض رموز محرر النصوص الموجود مع مولد، والشرح حسب ترتيب الرموز

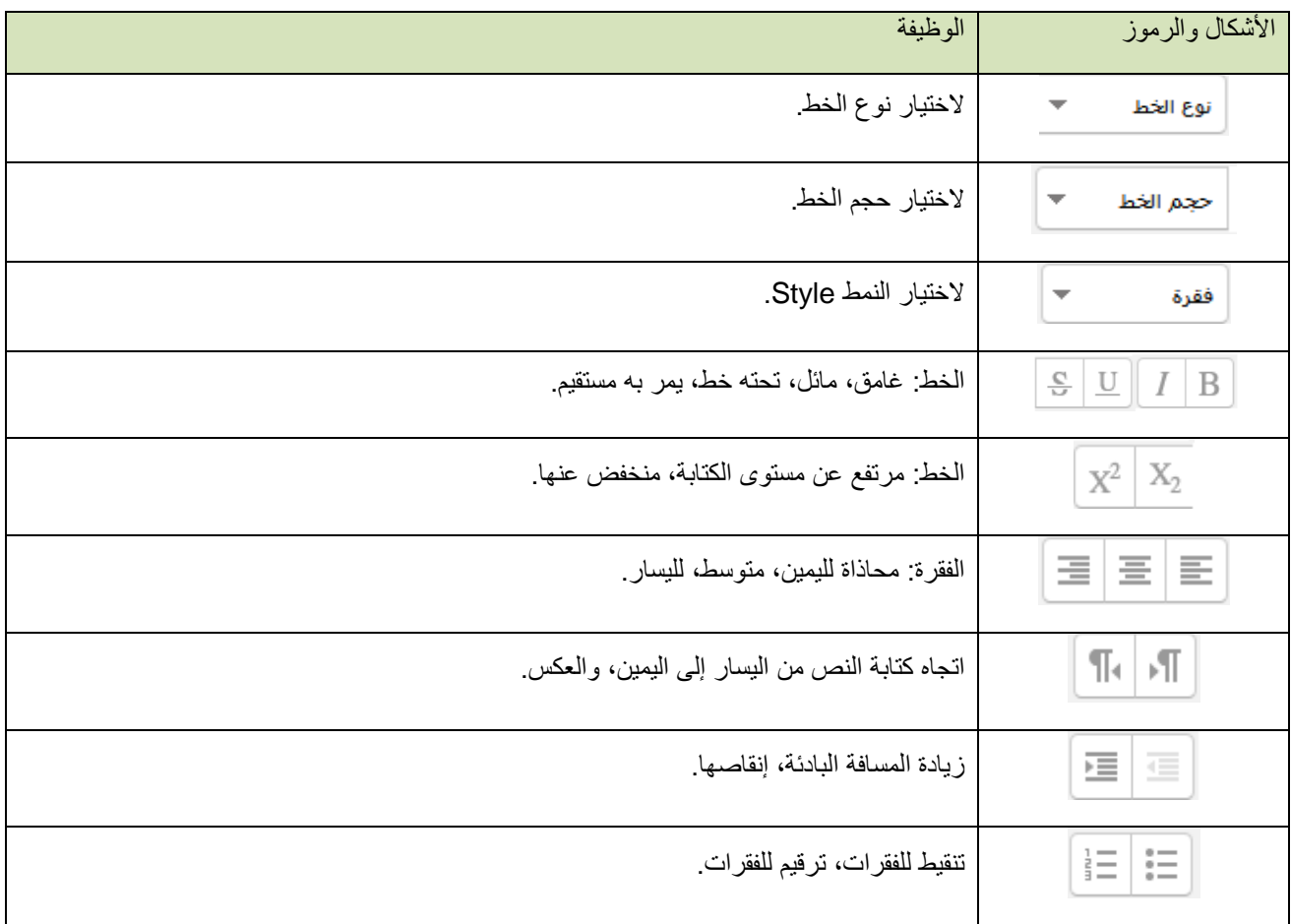

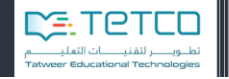

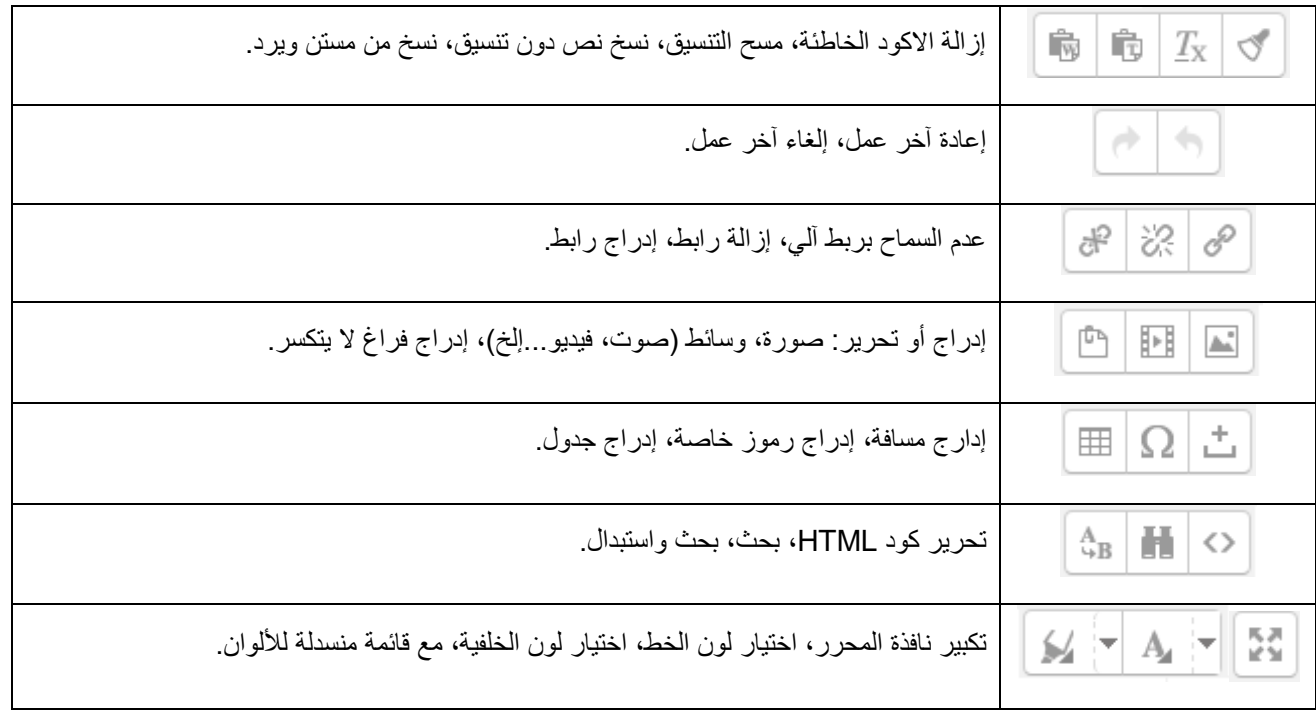

الشكل )47-2( جدول شرح أيقونات محرر النصوص

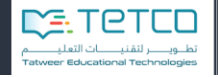

## **1-2 إضافة صفحة نقاش**

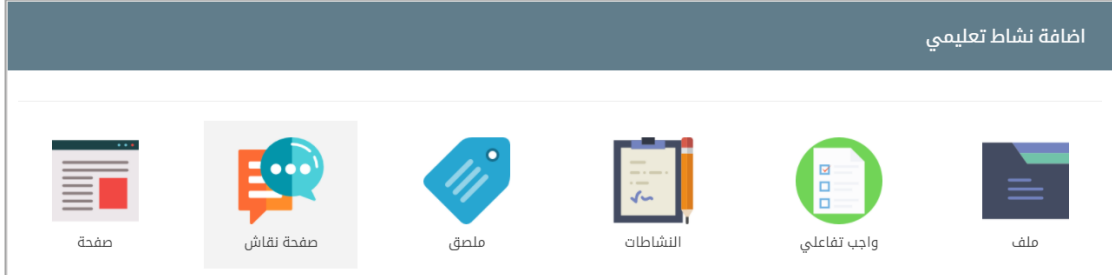

الشكل )48-2( إضافة صفحة نقاش

يمكن للمعلم أن يزيد من فاعلية الحوار بين الطالب ويوضح النقاط المهمة في الدروس بإضافة صفحات النقاش لطرح مواضيع أو ذكر تفاصيل لفكرة معينة بطرحها في صفحة نقاش يشترك من خاللها جميع الطالب باإلجابة والردود لتعكس فهم الطالب.

**أ-** القسم العام:

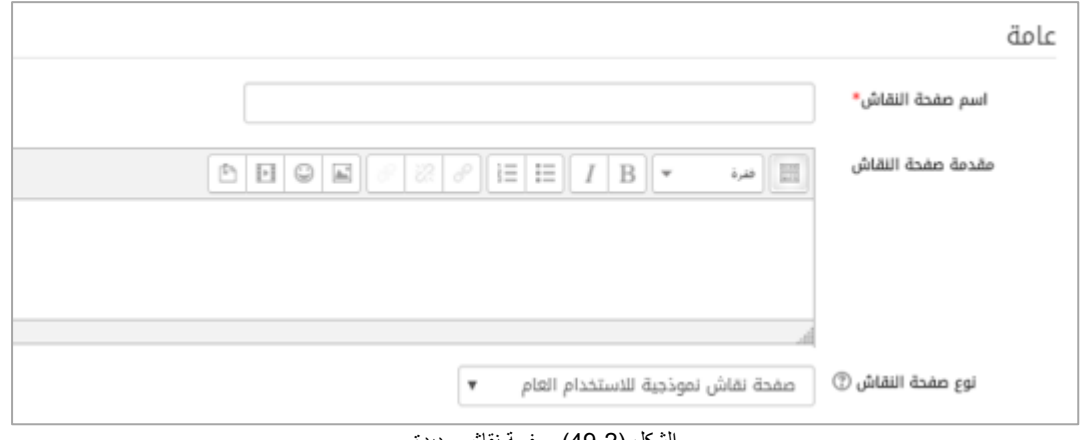

الشكل )49-2( صفحة نقاش جديدة

- اسم صفحة النقاش: إلضافة اسم للصفحة.

- مقدمة صفحة النقاش: مقدمة وعنوان مختصر لصفحة النقاش.

- نوع صفحة النقاش : هناك خمسة أنواع لصفحة النقاش وهي :
- **نقاش واحد بسيط:** يوجد موضوع مناقشة واحد ويمكن ألي شخص أن يرد على المناقشات ولكن ال يمكن إنشاء نقاش جديد.
- **لكل شخص مناقشة واحدة**: يتاح لكل طالب مشاركة واحدة وموضوع مناقشة جديد والجميع يمكنه الرد عليها وهو مفيد في حال كان الطالب كل منهم يعمل تقرير مختلف عن االخر.
- الرد بوجهات نظرهم قبل عرض مشاركات **صفحة نقاش سؤال وجواب:** يجب على الطالب أوالً الطلاب الآخرين.
- **صفحة نقاش تعرض على شكل مدونة:** صفحة نقاش مفتوحة حيث يمكن ألي شخص بدء مناقشة جديدة في أي وقت والتي يتم فيها عرض مواضيع النقاش على صفحة واحدة مع "ناقش هذا الموضوع".
- **صفحة نقاش نموذجية لالستخدام العام:** يمكن ألي شخص بدء مناقشة جديدة في أي وقت )وهو الأكثر استخداماً).
	- **ب-** قسم المرفقات وعدد الكلمات:

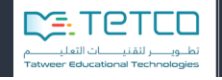

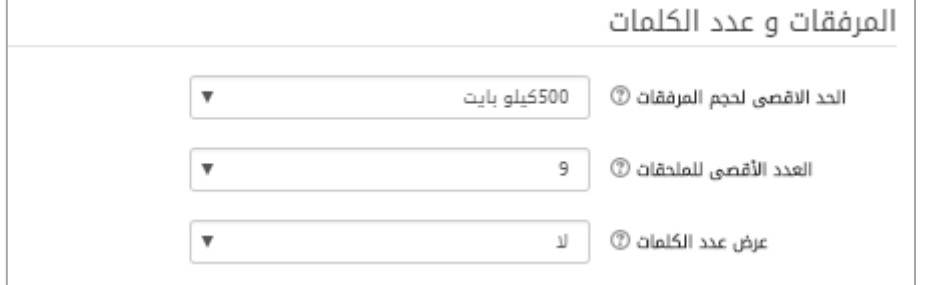

- الحد األقصى لحجم المرفقات: هو الحد األقصى لحجم الملف المرفق.
- العدد األقصى للملحقات: هو عدد الملفات األقصى المسموح مشاركته في النقاش.
	- عرض عدد الكلمات: هل ترغب بعرض عدد المحارف لكل مشاركة أم ال.
		- **ت-** قسم المشاركات والتتبع:

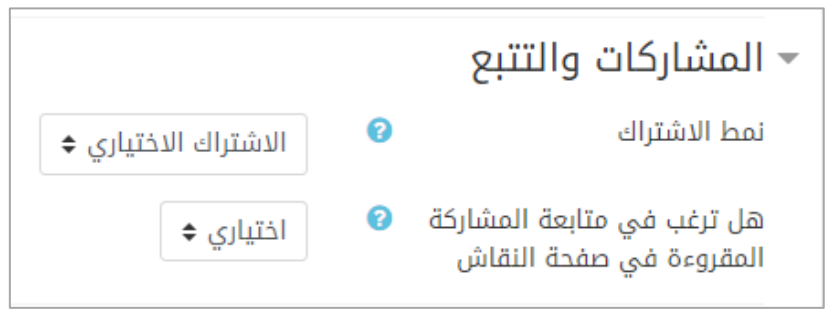

- **نمط االشتراك:** عندما يشترك أحد الطالب في صفحة نقاش فهذا يعني أنه سوف يحصل على نسخة إلكترونية من المشاركات، هناك 4 خيارات لالشتراك: االشتراك االختياري: المشاركون يمكن أن يختاروا ما إذا كانوا مشتركين أم ال. الاشترا<u>ك الاجباري:</u> هو الاشتراك للجميع، ولا يمكن إلغاء الاشتراك. االشتراك اآللي: يتم اشتراك الجميع في البداية ولكن يمكن أن يختار الطالب إلغاء االشتراك في أي وقت. تم تعطيل االشتراك: االشتراكات غير مسموحة للطالب.
- **هل ترغب في متابعة المشاركة المقروءة في صفحة النقاش:** يمكن للمشاركين تتبع المقروء وغير المقروء من الرسائل في صفحة المناقشة والمناقشات، هناك خياران: اختياري: يمكن للمشاركين اختيار إمّا تشغيل التتبع أو إيقاف تشغيله. إغلاق: التتبع مغلق دائماً.

**ث-** قسم تغذية المعلومات:

الشكل )10-2( عدد محارف المرفقات

الشكل (2-51) المشاركة والتتبع

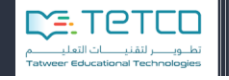

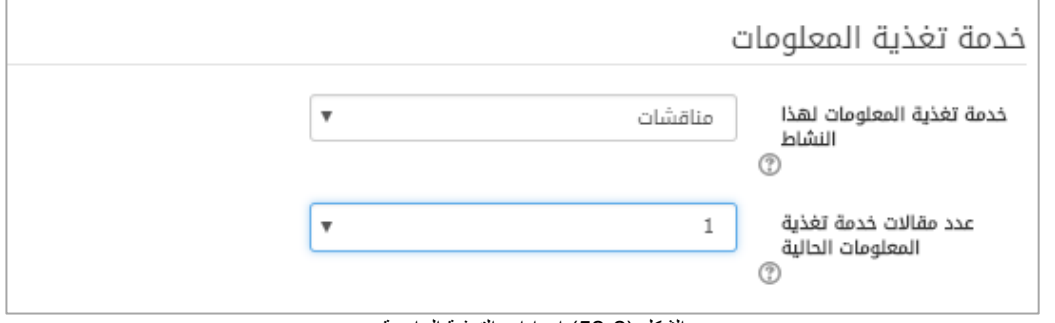

خدمة تغذية المعلومات لهذا النشاط: ليسمح بالتغذية الراجعة لهذا النشاط، اختر المشاركات أو النقاشات لتتضمن في هذه اإلفادة الراجعة

عدد مقالات خدمة تغذية المعلومات الحالية: يحدد هذا الإعداد عدد المقالات (إما المناقشات أو المشاركات) لتضمينها في التغذية الراجعة. بين 5 و20 مقبولة عموماً

**ج-** عدد المشاركات األعظمي:

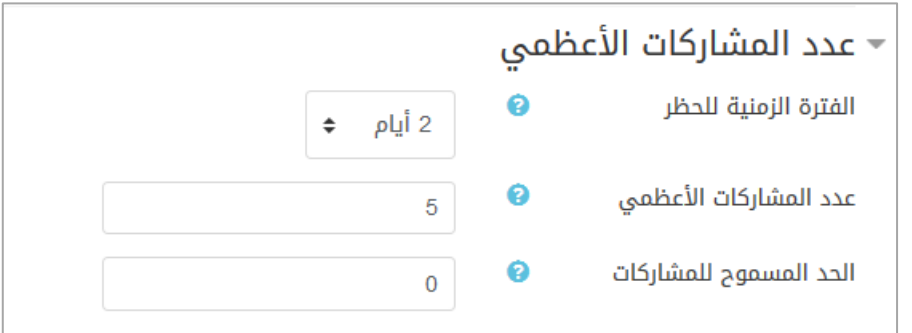

يمكن حظر الطالب من نشر أكثر من رد خالل فترة زمنية معينة.

- **الفترة الزمنية للحظر**: يتم الحد من مشاركات الطالب بعدد من المشاركات ضمن فترة زمنية، إذا اخترنا لا تمنع فلا يوجد حد أعلى للمشاركات، أما في حال اختيار ثلاثة أيام مثلاً سنحدد خمس مشاركات فقط خالل ثالث أيام.
- **عدد المشاركات األعظمي:** هنا نحدد عدد المشاركات التي يمكن إضافتها خالل الفترة التي . حددناها مسبقاً
- **تنبيه الحد المسموح للمشاركة**: يمكن تحذير الطالب عندما يقترب من العدد األقصى للمشاركات المسموحة.
	- **ح-** قسم التقييمات:

الشكل (2-52) اعدادات التغذية الراجعة

الشكل (2-53) عدد المشاركات الأعظمي

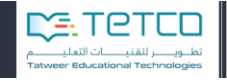

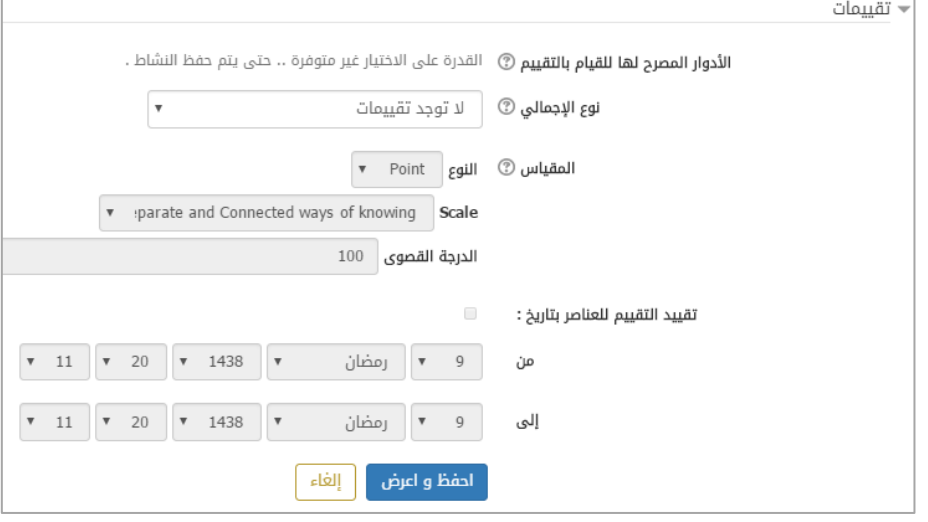

الشكل )14-2( قسم التقييمات

- األدوار المصرح لها القيام بالتقييم: غير متوفرة حتى يتم حفظ النشاط.
- نوع اإلجمالي: كيف يتم الجمع بين التقييمات لتشكيل الدرجة النهائية في دفتر التقديرات.

**متوسط التقييمات:** هو متوسط عدد جميع التقييمات. **عدد التقييمات:** حسب عدد العناصر المقيمة يكون حساب الدرجة النهائية. **الحد األقصى :** أعلى درجة تقييم تصبح الدرجة النهائية. **الحد األدنى**: أصغر درجة تقييم تصبح الدرجة النهائية. **ال توجد تقييمات**: فالنشاط ال يظهر في دفتر التقديرات. **مجموع التقييمات:** وتكون الدرجة النهائية من مجموع التقييمات على أن ال تتجاوز الحد الأقصى لدرجة النشاط .

- المقياس: تحديد نوع التقييم إما نوع القياس وعندها نختار نوع القياس من القائمة **"قياس"** أو نقاط ودرجات وعندها نحدد من "**الدرجة القصوى"** العدد األقصى للدرجات.
	- تقييد التقييم للعناصر بتاريخ: أن نحدد بداية ونهاية التاريخ الذي سنجمع فيه التقييم.
- ح- األهداف التعليمية: هنا نربط بين النشاط الذي تمت إضافته والمهارات التي يرغب المعلم أن يتقنها الطالب بإتمام هذا النشاط.

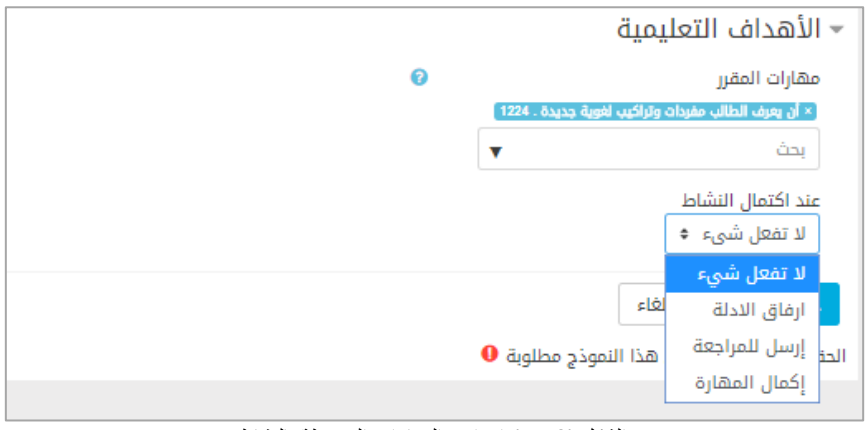

الشكل (2-55) اعدادت المهارات المرتبطة بالنشاط

من ثم نضغط **احفظ واعرض** لنجد صفحة المناقشة تم عرضها في قائمة صفحات المناقشة كما في الشكل:

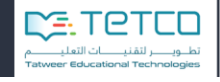

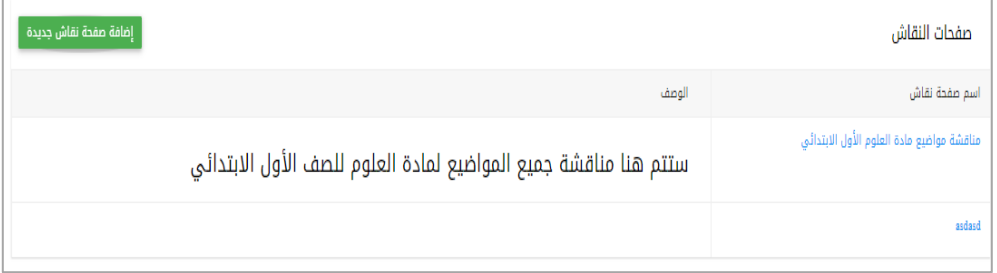

تبويبة **صفحات النقاش** تعرض قائمة الصفحات التي تمت إضافتها ويمكن من خاللها:

- من خالل زر **إضافة صفحة نقاش جديدة** نستطيع االنتقال إلضافة صفحة مناقشة جديدة ونختار الموضوع الذي سنضيف إليه الجلسة.

وتظهر الصفحة المضافة بأيقونة عند الموضوع على الشكل التالي:

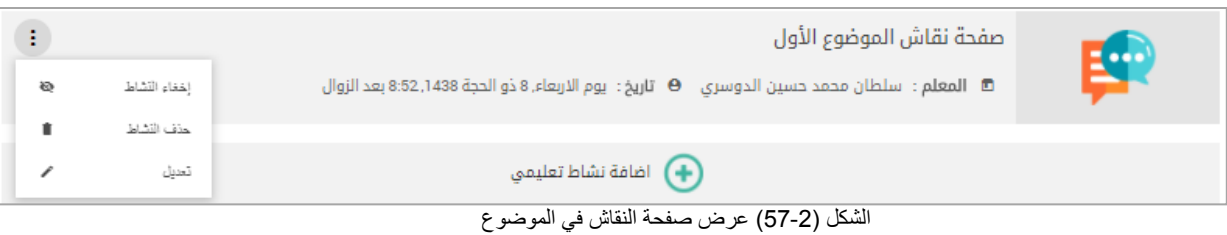

االجراءات المتاحة لهذا النشاط:

- إخفاء النشاط: إلخفاء النشاط عن الطالب.
	- حذف النشاط: لحذف صفحة النقاش.
		- تعديل إعدادات صفحة النقاش.

ملاحظة: بالضغط على صفحة النقاش من القائمة السابقة أو على الأيقونة نستطيع إضافة موضوع جديد،

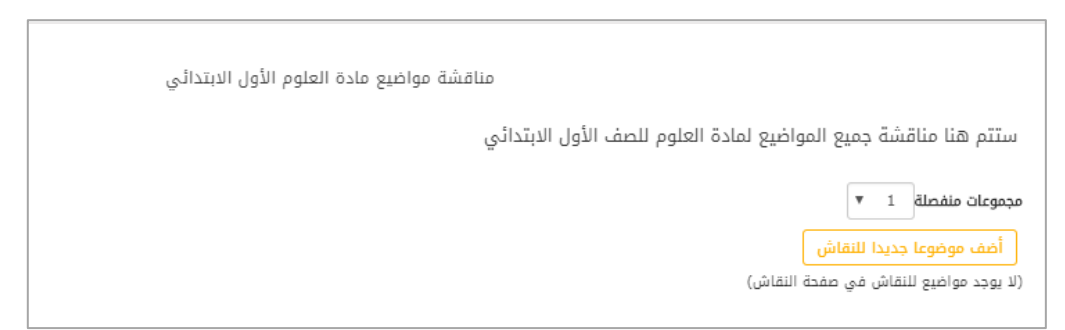

الشكل (2-58) عرض صفحة النقاش في القائمة

الشكل )11-2( قائمة صفحات النقاش

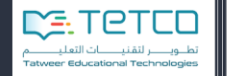

بالضغط على أضف موضوعاً جديداً للنقاش سيظهر لنا مربع الحوار التالي:

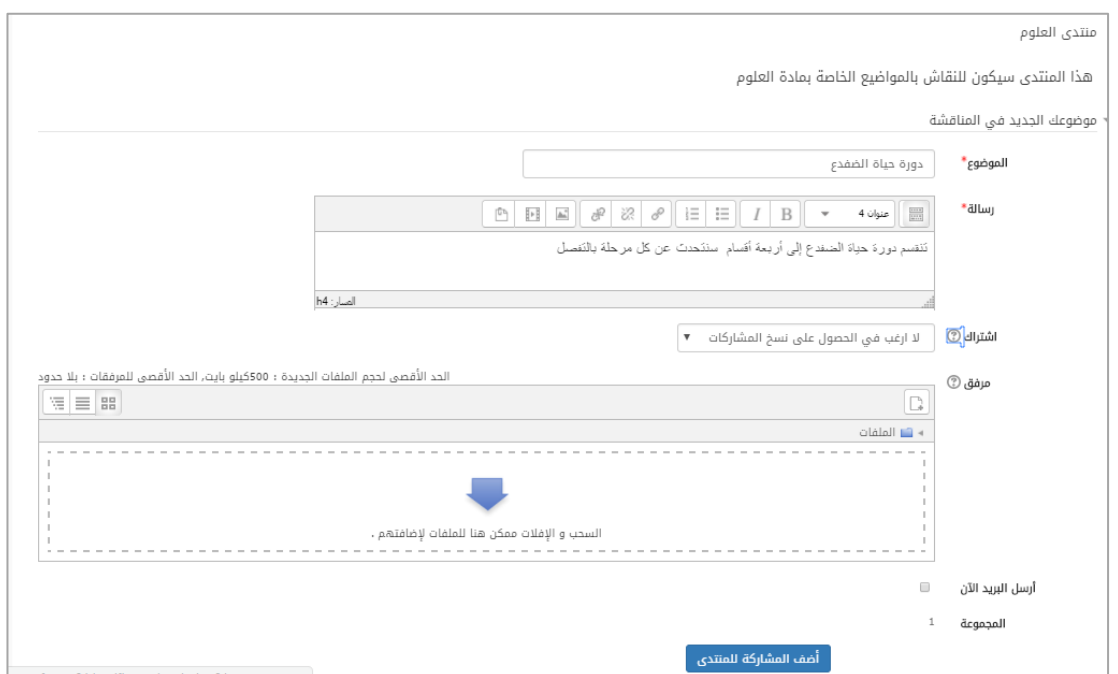

الشكل )19-2( إضافة موضوع لصفحة النقاش

يجب تعبئة الحقول الخاصة بمعلومات الموضوع:

- الموضوع: هنا نضيف عنوان للموضوع الجديد.
- رسالة: فيها الوصف أو بداية سؤال أو أي رسالة يمكن إضافتها كموضوع نقاش.
- اشتراك: في حال الرغبة باالشتراك والحصول على نسخ من المشاركات على البريد الإلكتروني.
- ملف مرفق: يمكن إضافة ملفات إلى الموضوع بالسحب واإلفالت أو باستعراض الملفات ومن ثم تحميلها.

ثم نضغط أضف المشاركة لصفحة النقاش.

هنا سيكون لدينا موضوع جديد يمكن الرد عليه وإضافة مشاركات جديدة.

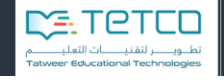

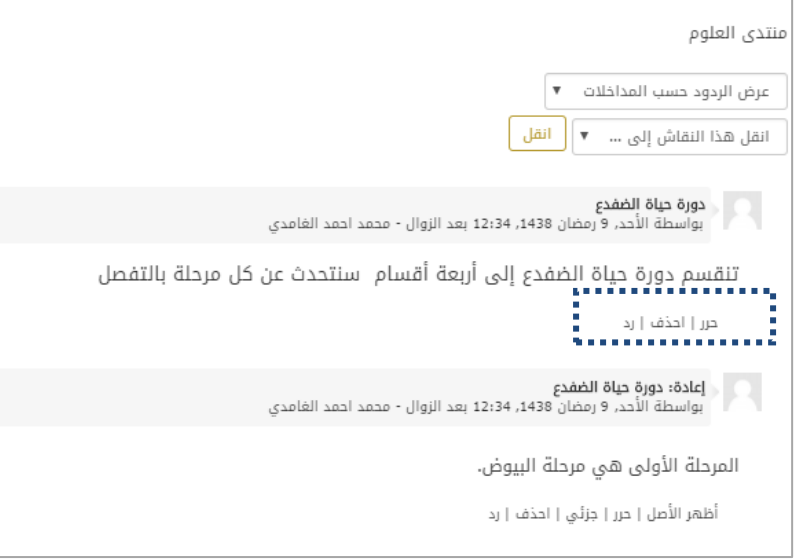

الشكل )10-2( المشاركات في صفحة النقاش

نجد أنه يمكن التحكم بطريقة عرض الردود:

- عرض الردود حسب المداخالت.
	- عرض الردود حسب األقدم.
	- عرض الردود حسب األحدث.
		- عرض عناوين الردود.

وتحت كل موضوع نجد ثلاث خيارة (حرر | احذف | رد)

- حرر: لتحرير الموضوع وتعديله
	- احذف: لحذف المشاركة
- رد: إلضافة رد ويظهر نفس مربع الحوار الذي ظهر عند إضافة موضوع جديد فيه حقول (عنوان -رسالة -اشتراك -إضافة مرفقات).

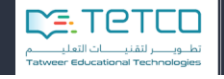

## **1-2 إضافة صفحة**

يمكن للمعلم أن يضيف صفحة لتكون مصدر للطالب بحيث يمكن فتحها بسرعة من النظام، لأنها ذات تنسيق مدعوم من كل المتصفحات ومن الأجهزة المحمولة أيضاً<sub>.</sub> والصفحات المضافة تتضمن تنسيقات من أنواع وألوان وأحجام متنوعة.

على سبيل المثال، يمكن استخدام هذه >الصفحة< في عرض بنود ومقدمة المقرر أو ملخص لمحتويات المادة. أو تضمين عدة وسائط فيديو أو ملفات صوتية مع بعض النصوص التوضيحية.

من أيقونة المنهاج الدراسي، وبعد اختيار الموضوع المطلوب ومن أيقونة **إضافة نشاط تعليمي**، نختار **صفحة**:

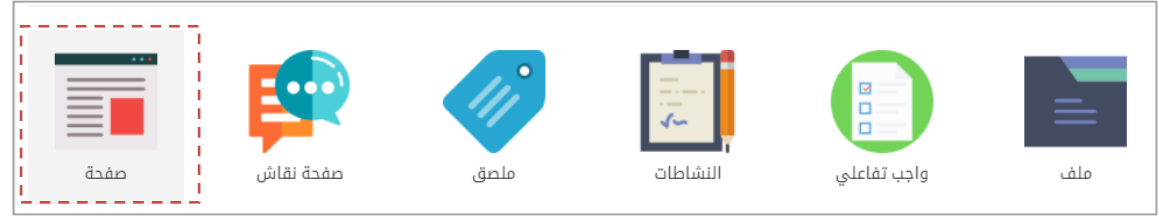

الشكل (2-61) إضافة صفحة

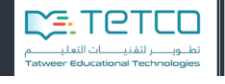

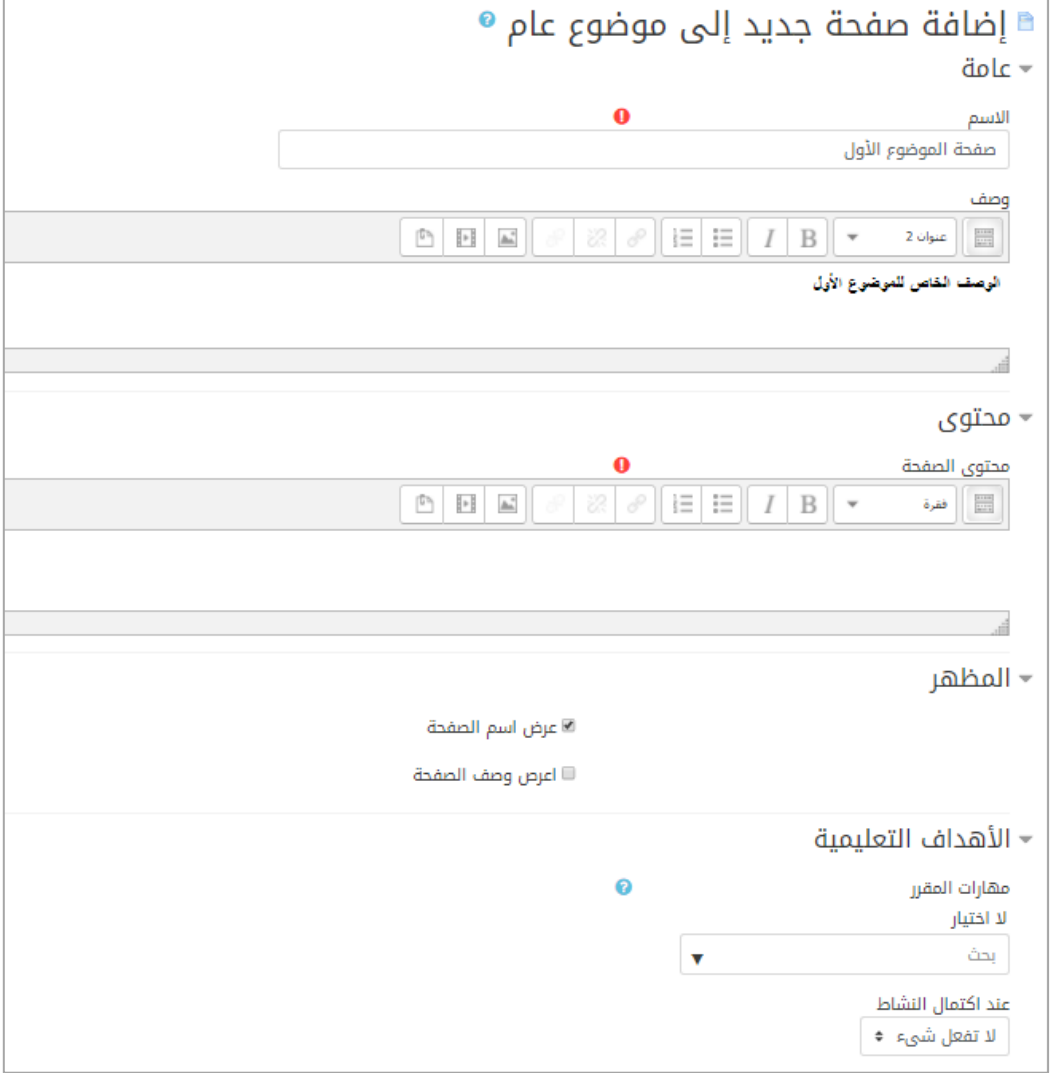

الشكل )12-2( إضافة صفحة للموضوع

على المعلم أن يدخل معلومات عن **اسم الصفحة**، **وصف الصفحة** والمحتوى وكلها حقول إجبارية ال يمكن تجاهلها.

عند إضافة المحتوى يمكن للمعلم أن يضيف:

(نص -استيراد نص من ملف وورد (كي يحافظ على التنسيق الأصلي). نصوص تحوي محارف خاصة للرياضيات مثلاً. - جداول -رابط (لينك) لصفحة على الانترنت، صور أو فيديو)

المظهر: عرض اسم الصفحة، وعرض وصف الصفحة.

األهداف التعليمية: هنا نربط بين النشاط الذي تمت إضافته والمهارات التي يرغب المعلم أن يتقنها الطالب بإتمام هذا النشاط.

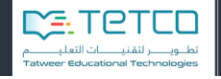

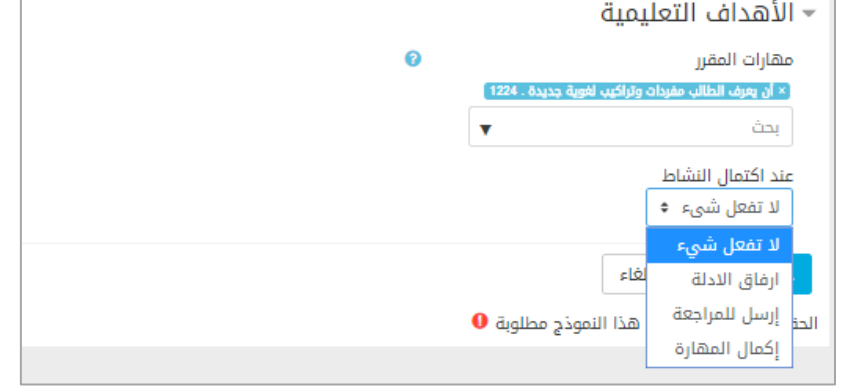

الشكل )13-2( اعدادت المهارات المرتبطة بالنشاط

هنا عند اكتمال النشاط نجد الخيارات (لا تعمل شيء – إرفاق الأدلة – أرسل للمراجعة – إكمال المهارة). باإلضافة إلى إمكانية تنسيق النص من خالل اإلعدادت والخيارات التي يوفرها محرر النصوص. بالضغط على احفظ واعرض يتم حفظ الصفحة وعرضها عند المنهاج الدراسي والموضوع المحدد.

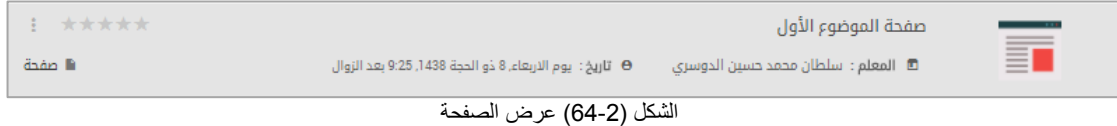

االجراءات المتاحة لهذا النشاط:

- إخفاء النشاط: إلخفاء النشاط عن الطالب.
	- حذف النشاط: لحذف صفحة النقاش.
		- تعديل إعدادات صفحة النقاش.

**1-2 إضافة فصل افتراضي**

الفصل االفتراضي يمكن المعلم من تهيئة فرصة للطالب لالجتماع في حال حصول طارئ وتغيب المعلم عن الدرس يمكن للمعلم أيضاً أن يعقد اجتماعاً للطلاب ولا يتطلب تواجدهم في مكان واحد ليقوموا بمراجعة بعض الدروس أو المساعدة في التحضير المتحان أو استقبال أسئلة الطالب.

من أيقونة المنهاج الدراسي، وبعد اختيار الموضوع المطلوب ومن أيقونة **إضافة نشاط تعليمي**، نختار **فصل افتراضي** لننتقل إلى شاشة اإلضافة:

تحوي عدة أقسام والقسم العام هو الأهم لنضيف اسم الفصل الافتراضيي والوصف وهو القسم الاجباري أما بقية الأقسام يكفي أن تأخذ القيم الافتراضية ونكون قد حصلنا على فصل افتراضي فيه جميع الطلاب (باختيار – إرسال الإشعار -يتم إرسال تنبيه للمستخدمين الذين تمت إضافتهم إلى الفصل الافتراضي).

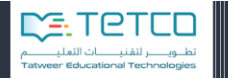

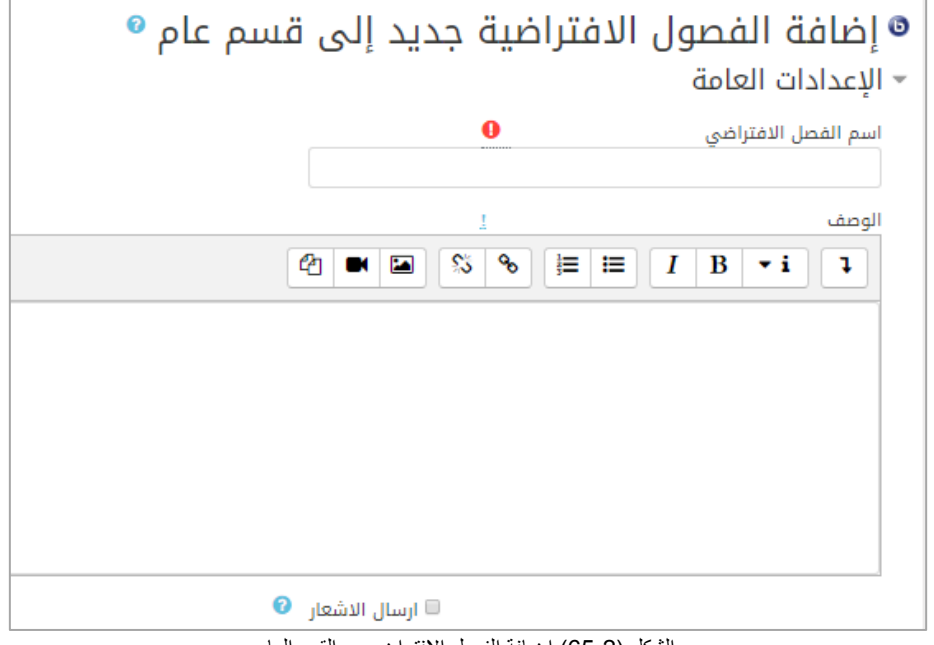

الشكل (2-65) إضـافة الفصـل الافتر اضـي – القسم الـعام

يستطيع المعلم تحديد المشاركين بالفصل باختيار إما:

**Biggiff** 

وزارة التصليم

جميع الطالب: يختار جميع الطالب للمعلم في الفصل ليكونوا مشاركين في الفصل االفتراضي.

مستخدم: هنا يمكن إضافة مستخدمين باختيار أسمائهم من القائمة والنقر على إضافة.

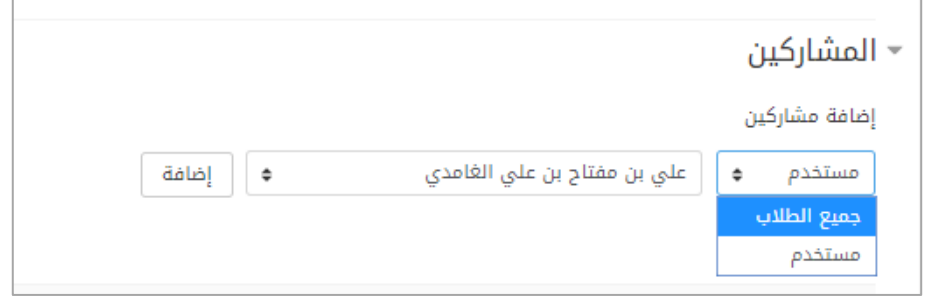

الشكل (2-66) إضافة الفصل الافتراضي – المشاركين

ثم يقوم المعلم بعد الإضافة بتحديد مشرف هذا الفصل وتحديد المراقبين (المشاهدين):

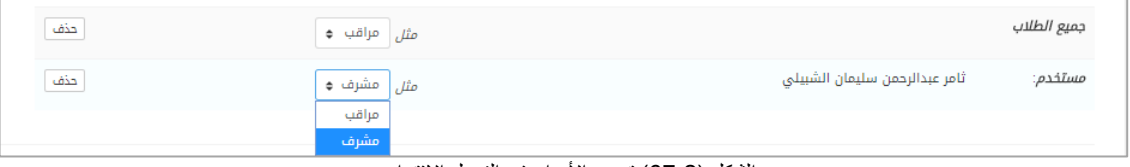

الشكل (2-67) تحديد الأدوار في الفصل الافتراضي

في النهاية يمكن للمعلم أن يختار موعد بداية ونهاية الفصل االفتراضي وحفظ التغييرات:

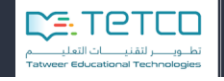

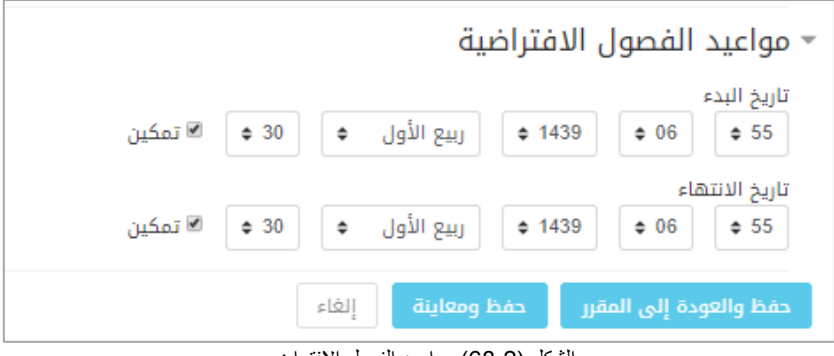

الشكل (2-68) مواعيد الفصل الافتراضي

بعد حفظ التغييرات ننتقل إلى شاشة تحوي جميع الفصول االفتراضية ونجد ثالثة خيبارات لكبل فصبل افتراضبي تمت إضافته:

| إضافة فصل افتراضي                |                                               |                                                      |            | الفصول الافتراضية  |
|----------------------------------|-----------------------------------------------|------------------------------------------------------|------------|--------------------|
|                                  | نهاية الفصل                                   | بدايه الفصل                                          | الموضوع    | # الاسم            |
| $\blacksquare$<br>$\blacksquare$ | يوم الخميس, 23 شوّال 1389, 3:00 قبل<br>الزوال | يوم الثلاثاء, 10 ربيع الأول 1439, 8:15 قبل<br>الزوال | قسم<br>عام | أول<br>11<br>متوسط |
| $\Box$<br>$\blacksquare$         | يوم الخميس, 23 شوّال 1389, 3:00 قبل<br>الزوال | يوم الثلاثاء, 10 ربيع الأول 1439, 8:10 قبل<br>الزوال | قسم<br>عام | اول<br>4<br>متوسط  |

الشكل (2-69) قائمة الفصول الافتر اضية

حذف: لحذف هذا الفصل االفتراضي.

تعديل: للقيام بتغيير اإلعدادات أو اسم الفصل االفتراضي.

انضمام: من هنا يمكننا الانتقال إلى صفحة الفصل الافتر اضى كما في الشكل:

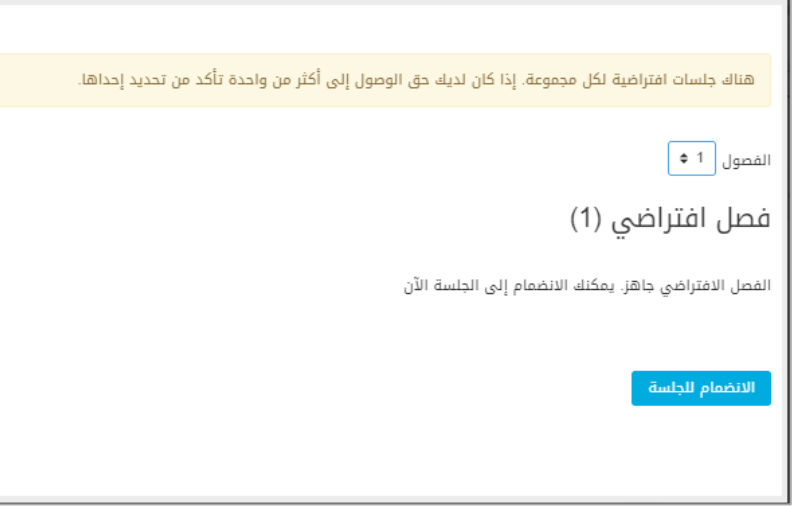

الشكل )70-2( االنضمام للفصل االفتراضي

يمكن أن نحدد الفصل من القائمة المنسدلة ونضغط االنضمام للجلسة يمكن أن يلزم لعرض الصفحة تحميل برنامج (Adobe flash player) في حال عدم وجوده على الجهاز:

تنقسم شاشة الفصل االفتراضي إلى عدة أقسام:

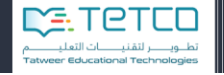

**المحادثة النصية:**

هنا يمكن أن يرسل أي طالب رسالة نصية للمعلم (أو العكس) خلال الفصل (سؤال أو مداخلة أو إجابـة علـي سؤال من قبل المعلم).

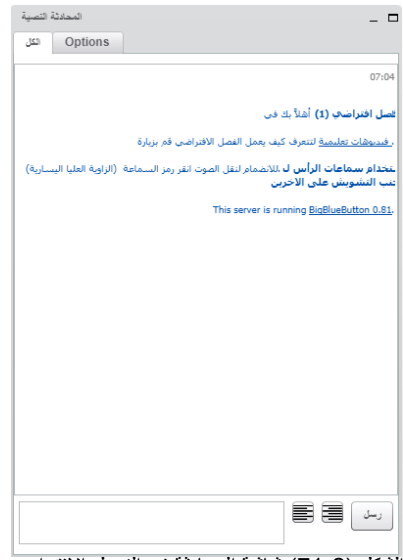

الشكل )75-2( شاشة المحادثة في الفصل االفتراضي

**األوامر المتاحة للفصل االفتراضي:**

- المشاركة صوتيا:ً يمكن للمعلم أن يحدد كتم الصوت أو المشاركة لهذه المحادثة.
- المشاركة بالفيديو: يمكن أن يشارك الكامير ا الخاصة به وتظهر في الأسفل شاشة صغيرة لفيديو للمعلم ويمكن للطالب أن يشاركوا الكاميرا الخاصة بهم.
	- المشاركة بسطح المكتب: تظهر للطالب شاشة سطح المكتب الخاصة بالمعلم.
- التصويت: يمكن إضافة سؤال وعدة إجابات ليقوم الطالب باختيار أحدها خبالل الجلسبة ويظهبر للمعلبم نتائج التصويت واالختيارات.

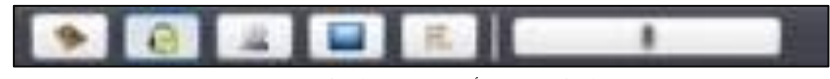

الشكل )72-2( أوامر خاصة بالفصل االفتراضي

**شاشة المستخدمون:**

هنسا يظهبر للمعلب جميسع المشباركين فسي الجلسسة وتظهير الحالسة ويمكسن مسن هسذه الشاشسة أن يغير المعلم حالة أحد الطلاب ويجعله (مشرف أو مقدم) بدل أن يكون مراقب.

فبي حقبل الميبديا إلبى جانبب كبل مسبتخدم يمكبن للمعلبم أن يكبتم صبوت المبايكروفون الخباص للطبالب أو يسبمح بوجود مشاركات صوتية أو إلغاء المشاركات كلياً وقفل المايكروفون

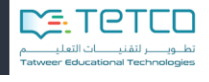

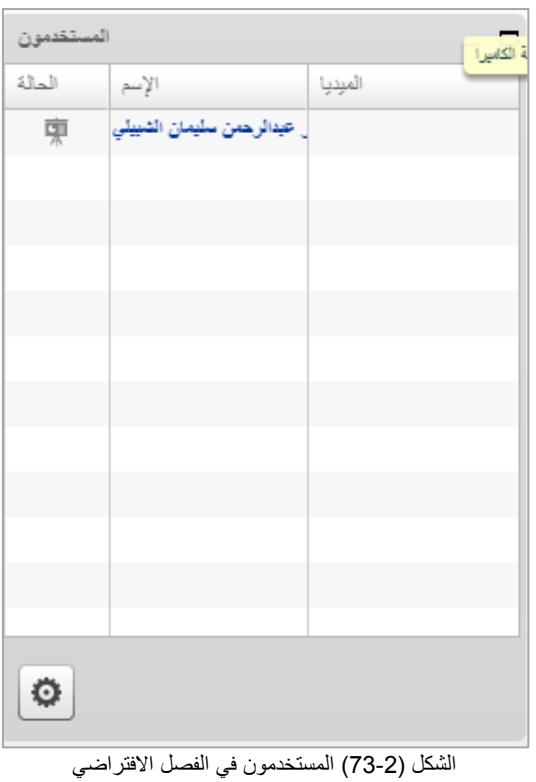

**شاشة التقديم:**

في هذه الشاشة توجد العديد من األدوات التي تساعد المعلم لعرض وشرح تفاصيل الدرس للطالب بعد أن يقوم بتحميل ملف باور بوينت أو ملف نصبي (من الأيقونة أسفل الشاشة على اليسار) أو صورة لعرضها على الطلاب وتكملة الشرح بأن يضيف نص عليها أو يكتب على الشاشة أو يضيف بعض الأشكال الهندسية كالدائرة أو المستطيل أو مسح جميع ما سبق (الأدوات موجودة على يمين الشاشة بشكل طولي لسهولة الوصول إليها).

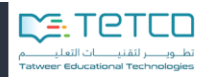

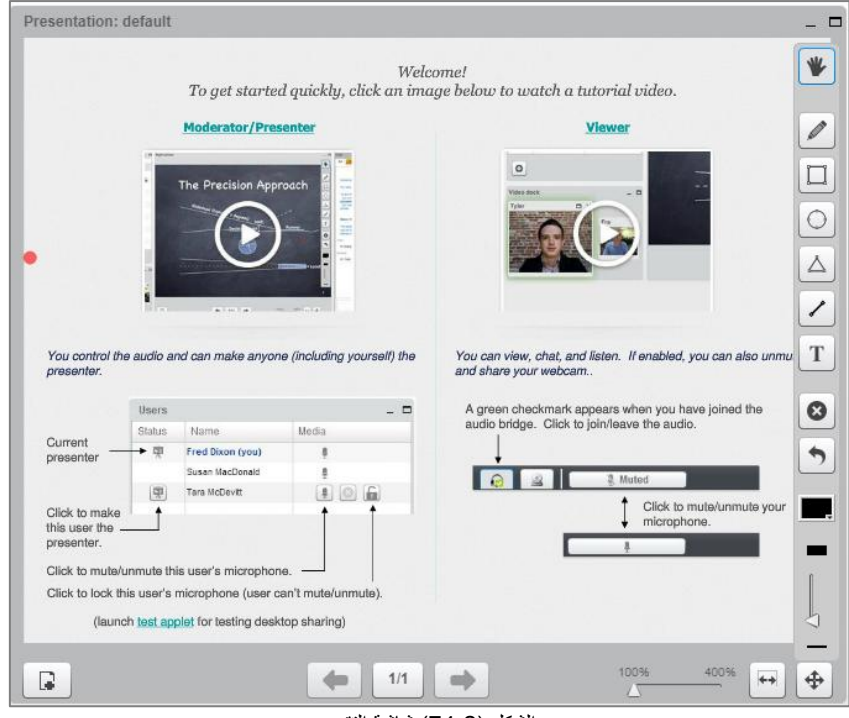

الشكل )74-2( شاشة التقديم

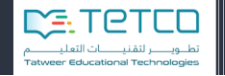

## **2-2 إضافة اختيار**

يمكن للمعلم أن يضيف مجموعة خيارات للطالب للتصويت أو جمع إحصائية معينة تخص المقرر الدراسي أو تخص الطالب في الفصل الدراسي.

. وسيتم عرض النتائج والخيارات للمعلم ويمكن أن يتم عرضها للطالب أيضاً

من أيقونة المنهاج الدراسي، وبعد اختيار الموضوع المطلوب ومن أيقونة **إضافة نشاط تعليمي**، نختار **اختيار**:

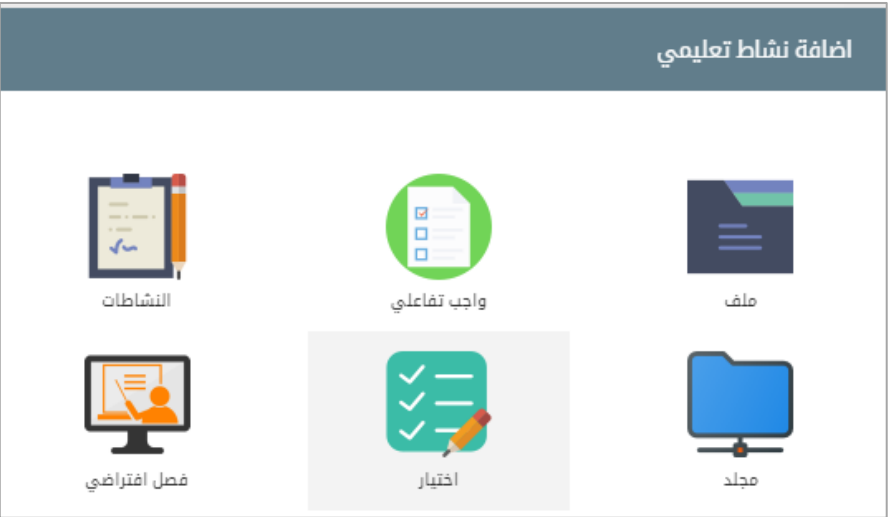

الشكل (2-75) إضافة اختيار

ننتقل إلى شاشة إضافة اختيار:

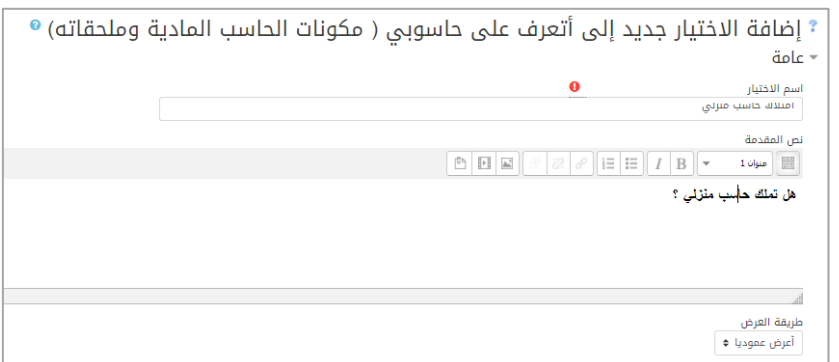

الشكل )71-2( إضافة اختيار القسم العام

- **أ. القسم العام:**
- اسم االختيار: يحدد المعلم اسم لهذا النشاط كي يميزه عن بقية النشاطات ولن يظهر االسم للطالب.
	- نص المقدمة: وهو النص الذي سيظهر للطالب ويمكن تعديل حجم النص أو لونه.
		- . أو أفقياً طريقة العرض: إما يتم عرض الخيارات للطالب عمودياً

**ب. قسم الخيارت:**
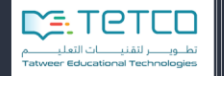

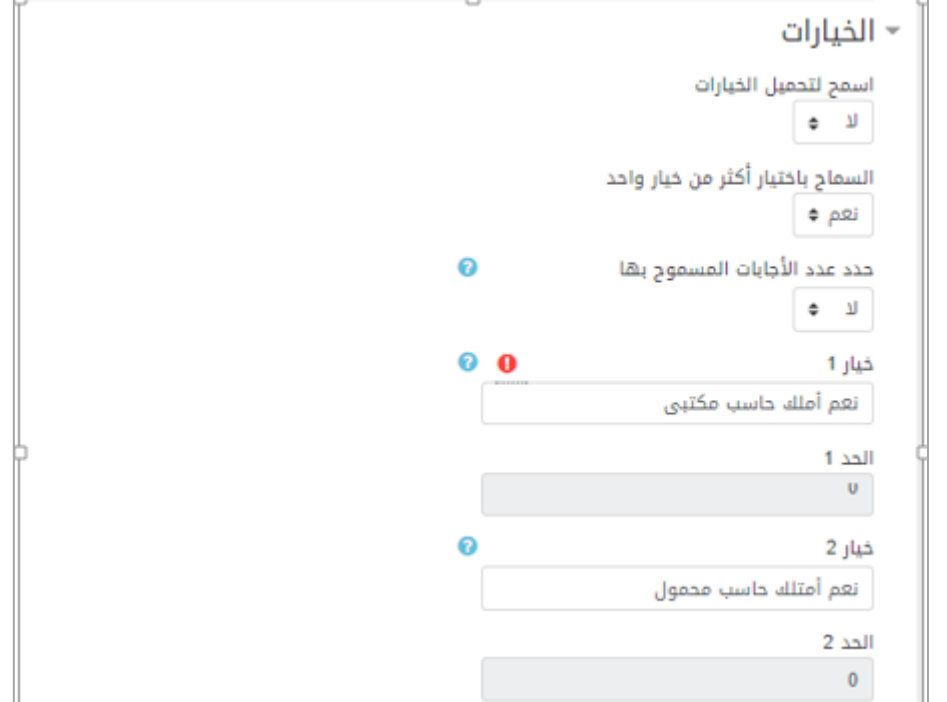

الشكل )77-2( إضافة الخيارات

- اسمح لتحميل الخيارات: يسمح للمعلم بتحميل الخيارات على جهازه الخاص.
- السماح باختيار أكثر من خيار واحد: ليتمكن الطالب من اختيار عدة خيارات وليس واحد.
- حدد عدد الإجابات المسموح بها: يمكن للمعلم أن يحدد عدد الإجابات مثلاً لو كان ير غب بالسماح فقط لعشر طلاب أن يختارو الخيار الأول ولعشرين طالب أن يختاروا الخيار الثاني وهكذا... - ثم ندخل الخيارات مع الحد لكل خيار في حال اختار المعلم تحديد عدد الخيارات.

**ت. قسم النتائج:**

Beach

وزارة التصليم

يمكن تحديد طريقة عرض النتائج من خالل الشاشة التالية:

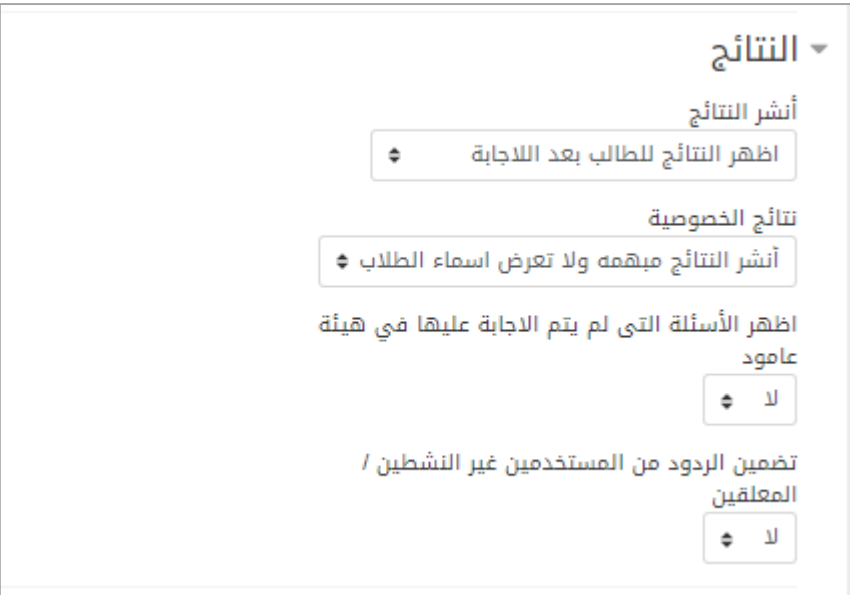

الشكل )78-2( قسم النتائج

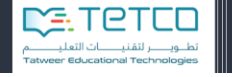

- يمكن أن يختار المعلم أن ينشر النتائج للطالب يعد االختيار مباشرة أو بعد إغالق االختيار أو عدم النشر أبداً، أو اختيار النشر دوماً.
- أما عن خصوصية النتائج: فيختار المعلم نشر النتائج بدون أسماء الطالب أو مع عرض أسماء الطالب إلى جانب الخيارات التي اختاروها.
	- يمكن إظهار الأسئلة عمودياً أو أفقياً.

**Biggiff** 

وزارة التصليم

- يمكن تضمين الردود من المستخدمين غير النشطين أو عدم تضمينها.

بالضغط على حفظ التغييرات يتم حفظ االختيار واالنتقال لشاشة المعاينة:

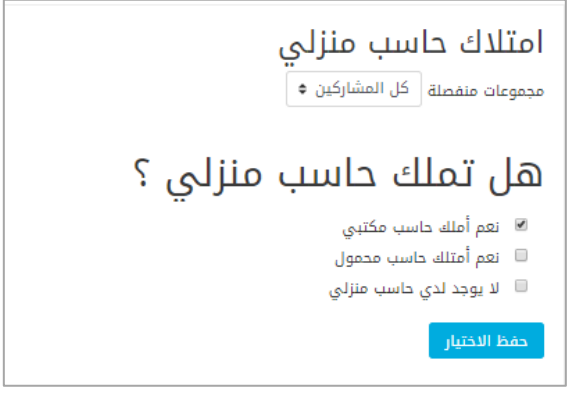

الشكل )79-2( معاينة االختيار

هكذا سيظهر االختيار للطالب ويمكن لهم أن يختاروا من هذه الشاشة والضغط على حفظ لتظهر شاشة النتائج التالية:

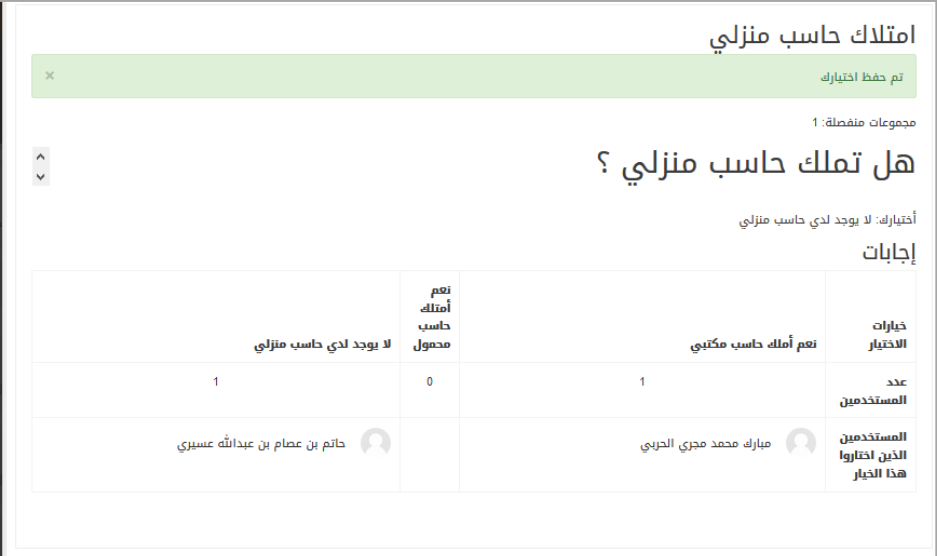

الشكل )80-2( النتائج واإلحصاءات بعد االختيار

نالحظ ظهور الخيارت جميعها وتحت كل منها أسماء الطالب الذين اختارو هذا الخيار مع عددهم.

## **القسم الثالث -إعدادات المقرر الدراسي:**

في حال الضغط على أيقونة أي مقرر دراسي ستظهر لنا خيارات وشريط أوامر مرتبطة بالمقرر نفسه كالتالي، وسيتم شرح كل أمر من هذه الأوامر:

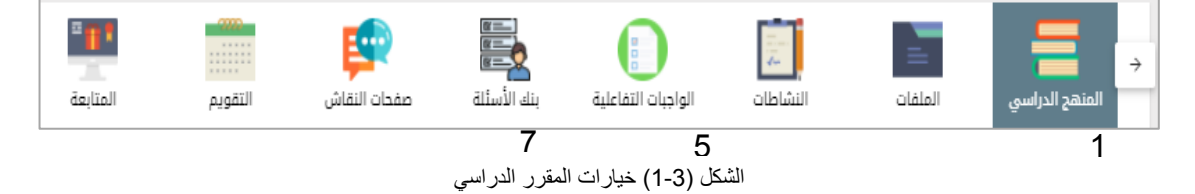

# **أوالً -المنهاج الدراسي**

تم شرح كل الأوامر المتعلقة به في القسم السابق من الدليل.

**ثانياً -الملفات**

Beach

وزارة التصليم

ستظهر قائمة بالملفات التي تمت إضافتها وقد تم شرح إضافة الملفات في قسم المنهاج الدراسي.

**ثالثاً -النشاطات**

ستظهر قائمة بالنشاطات التي تمت إضافتها وقد تم شرح النشاطات وتفاصيلها في قسم المنهاج الدراسي.

**رابعاً -الواجبات التفاعلية**

ستظهر قائمة بالواجبات التفاعلية التي تمت إضافتها وقد تم شرح هذا التبويب في قسم المنهاج الدراسي.

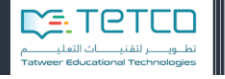

## **خامساً -بنك األسئلة**

mag

.<br>وزارة التصــليم

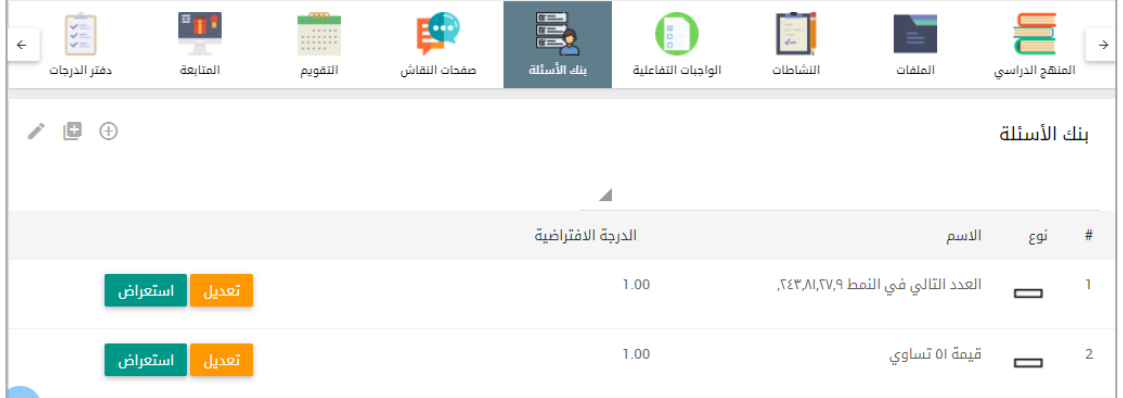

الشكل (3-2) بنك الأسئلة

هذا التبويب فيه قائمة بالأسئلة المضافة للبنك ولكل سؤال خيارات:

- o تعديل: يمكننا من التعديل على السؤال )إلى أي فئة ينتمي أو الدرجة العظمى أو اسم السؤال)
	- o استعراض: عرض السؤال كما سيظهر للطالب في الواجب التفاعلي

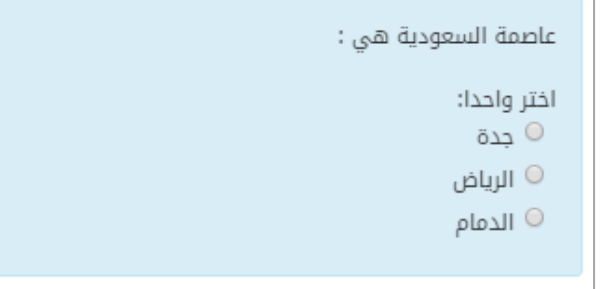

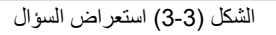

هناك ثالثة خيارات أساسية في أعلى يسار الشاشة:

o **إدارة التصنيفات:** هنا تظهر جميع التصنيفات ويمكن أن نحرر أحد التصنيفات.

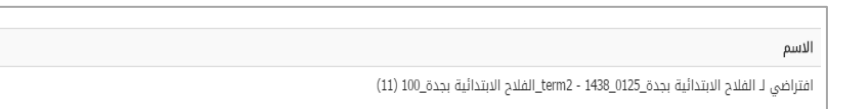

الشكل )4-3( ادارة التصنيفات

بالضغط على حرر:

حرر احذف

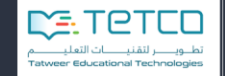

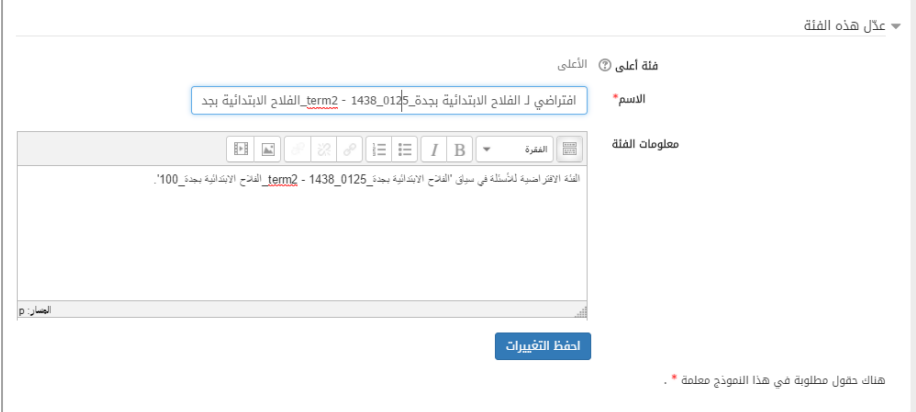

الشكل (3-5) تحرير التصنيفات

ستظهر لنا شاشة نعدل فيها اسم الفئة أو معلومات عن الفئة والتصنيف ومن ثم يمكن أن نحفظ التغييرات.

⊙ <mark>إضافة تصنيف:</mark> لإضافة فئة عليا جديدة مثلاً اسم المدرسة الفلاح ممكن يكون فئة نضبف إليها الأسئلة وممكن أن تكون فئة مادة العلوم الفصل الثاني ليقوم المعلم بتجميع الأسئلة لمادة العلوم في فئة واحدة ليسهل الوصول إليها فيما بعد ومن الممكن أن نضيف معلومات خاصة لهذه الفئة.

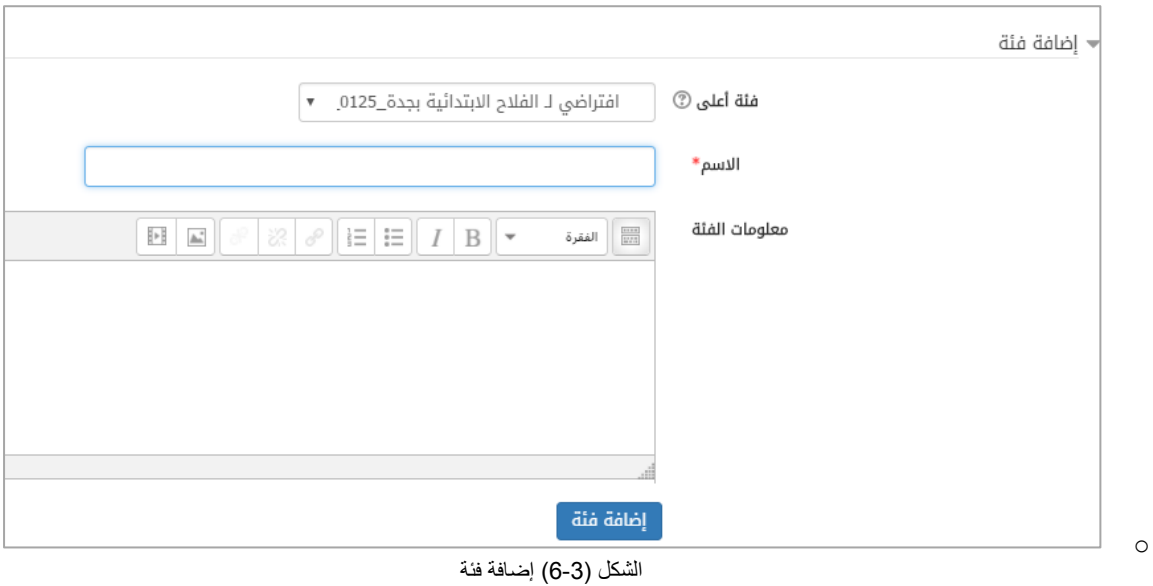

o **إضافة سؤال:** هنا يمكن أن نضيف سؤال ألحد الفئات التي حددناها وسنشرح إضافة سؤال الحقاً بالتفصيل.

#### **Biggiff** وزارة التصليم

#### **سادساً -صفحات النقاش**

ستظهر قائمة بصفحات النقاش التي تمت إضافتها وقد تم شرح هذا التبويب في قسم المنهاج الدراسي.

## **سابعاً -التقويم**

في هذا التقويم سوف يجد المعلم األحداث التي ستحدث في الصف في حال كان تسليمهم في هذا اليوم المحدد، إذا تمت إضافة نشاط لموضوع معين وكان وقت التسليم يوافق اليوم الحالي على التقويم ستجد هذا النشاط في القائمة عند الضغط على هذا اليوم:

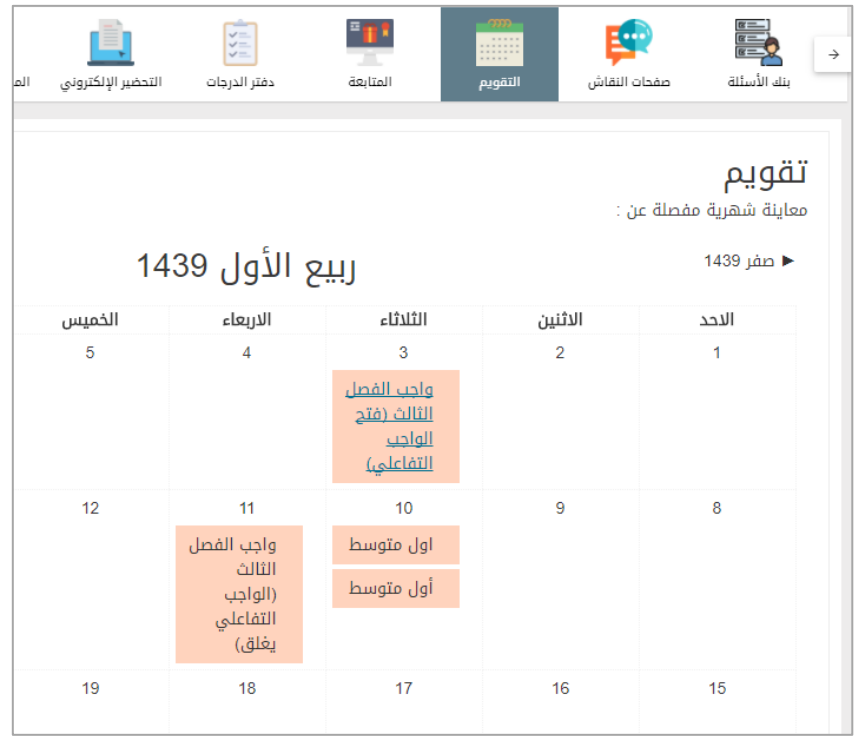

الشكل (3-7) التقويم

وبالضغط على يوم معين ستظهر لنا القائمة التي تحوي الأحداث المتعلقة بهذا اليوم:

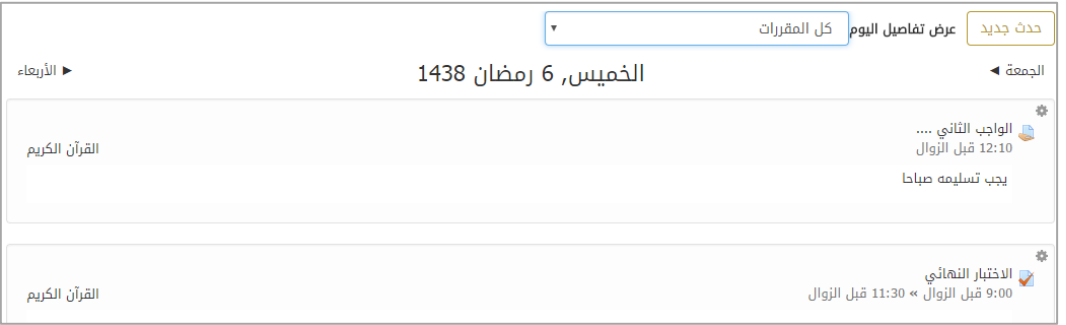

الشكل )8-3( قائمة النشاطات التعليمية لهذا اليوم

### **ثامناً – المتابعة**

هنا يمكن للمعلم أن يضيف للطالب نقاط إضافية لحصوله مثالً على درجة كاملة للواجب التفاعلي أو تقديم مادة إثرائية أو تفاعل متميز في مناقشة صفية.

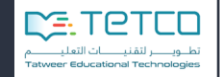

|          |                          |                    |                                     |                                       | المتابعة       |
|----------|--------------------------|--------------------|-------------------------------------|---------------------------------------|----------------|
|          |                          |                    |                                     | الفصل : 3                             | الفصل : 1      |
| سلوك سيئ | درجة كامله في الإختبارات | تقديم مادة إثرائية | التفاعل المتميز في المناقشات الصفية | اسم الطالب                            | #              |
|          |                          |                    |                                     | ابراهيم بن حسين بن<br>على السعيد      |                |
|          |                          |                    |                                     | ابراهيم بن خالد بن<br>ابراهيم القزلان | $\overline{2}$ |
| ㅅ        |                          |                    |                                     | ترکي بن اسعد بن<br>محمد خربوطي        | 3              |
|          |                          |                    |                                     |                                       |                |

الشكل )9-3( عدد نقاط الطالب

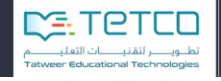

## **تاسعاً – دفتر الدرجات**

هنا نجد جدول فيه كل النشاطات التي قررها المعلم والواجبات التفاعلية التي تتعلق بالفصل الدراسي ولكل واجب تفاعلي أو نشاط درجة مقررة وهناك مجموع كلي لدرجات الطالب.

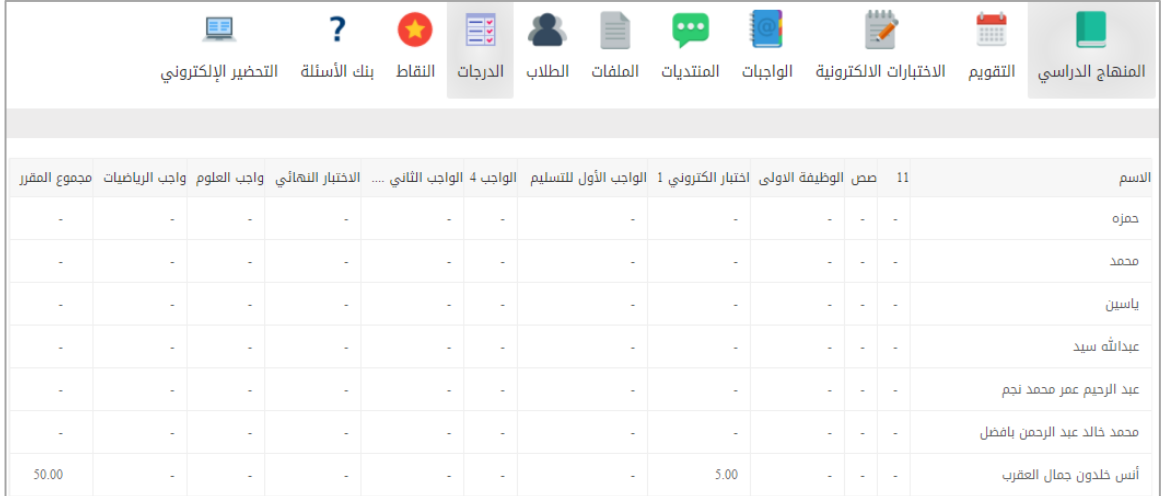

الشكل (3-10) درجات الطلاب

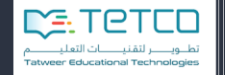

### **عاشراً -التحضير االلكتروني**

من مهمات المعلم الأساسية والهامة التحضير للدروس، سيتمكن المعلم هنا من تحضير الدرس الكترونياً<sub>.</sub> بالضغط على التحضير االلكتروني لننتقل إلى الشاشة التالية:

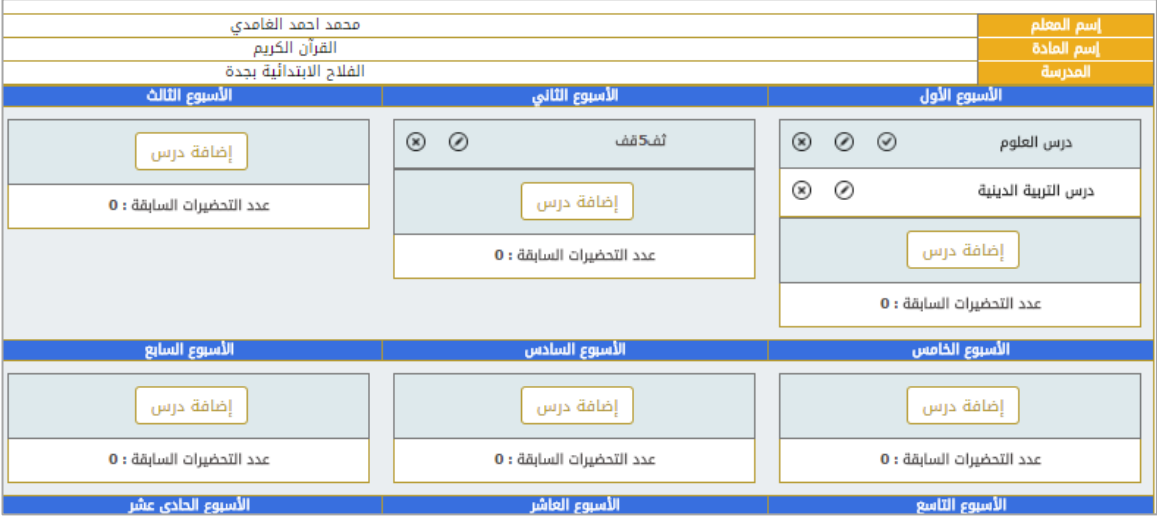

الشكل (3-11) أسابيع التحضير

يظهــر لنسا معلومسات أساســية (اســم المعلــم واســم المسادة والمدرســة) ثــم تظهــر لنسـا الأســـابيع في السنة موجودة بالترتيب يمكن للمعلم من خالل كل أسبوع إضافة الدروس والتحضير.

بالضغط على إضافة درس:

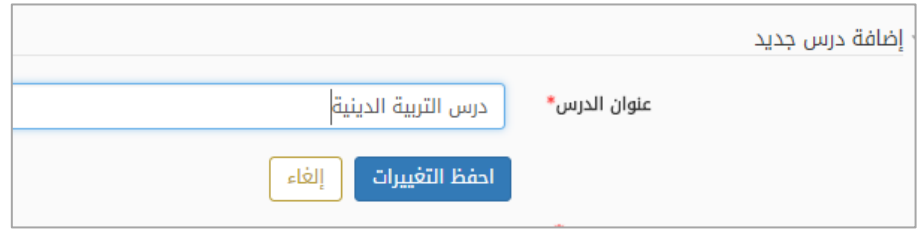

الشكل (3-12) إضافة درس

نحدد أولأَ اسم الدرس الذي سيحضره المعلم ومن ثم نعود لقائمة أسابيع التحضير ونضغط على تحرير الدرس لنتمكن من البدء بالتحضير االلكتروني:

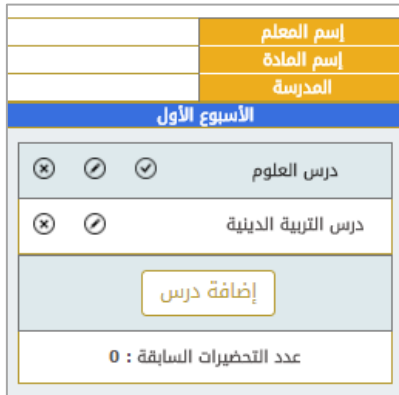

الشكل (3-13) أسبوع التحضير

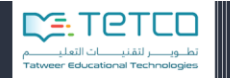

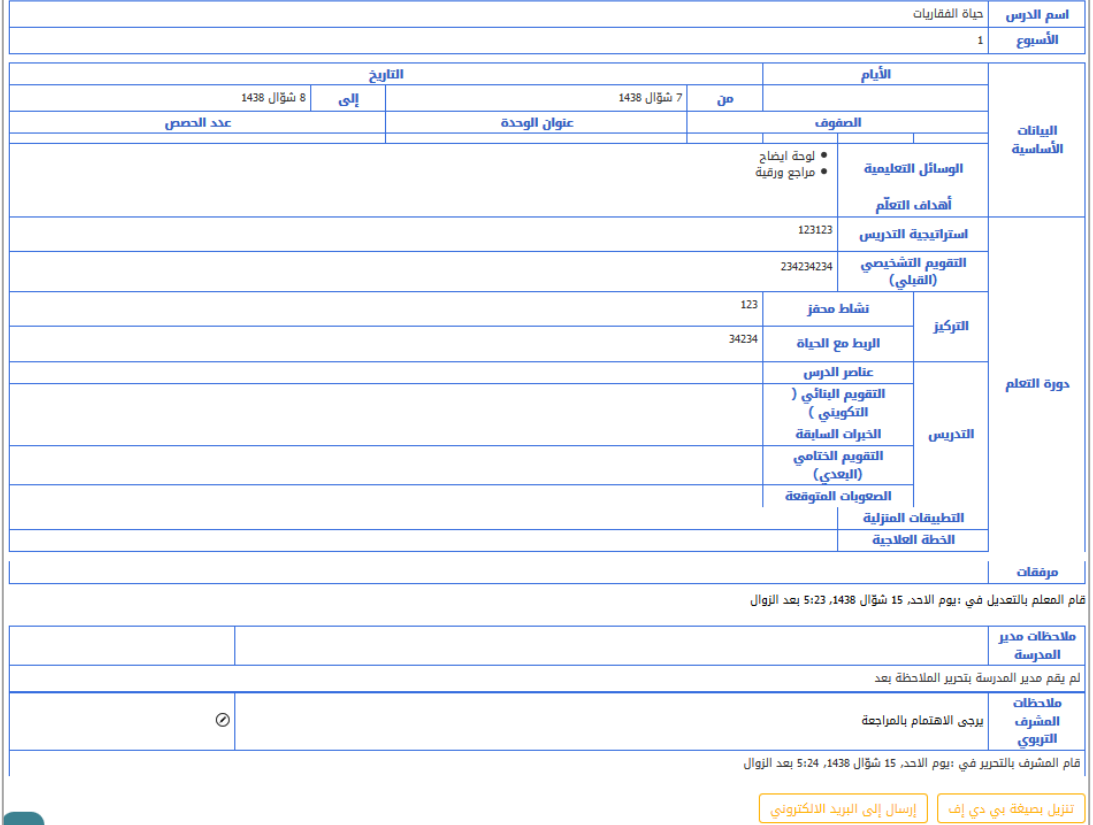

الشكل (3-14) تحرير الدرس

- o اسم الدرس: إدخال اسم الدرس
- o األسبوع: رقم األسبوع الذي سيعطى فيه الدرس.
- o تمهيد للدرس: ما هو التمهيد الذي سيبدأ به المعلم درسه.
- o الوسائل التعليمية: وهي الخيارات التي يمكن استخدامها: مثالً سبورة الكترونية أو عرض فيديو أو استخدام خرائط ...... الخ
	- o النشاطات: ما هو النشاط الذي سيتم إعطاؤه للطالب.
	- o المرفقات: يمكن للمعلم أن يضيف أي ملف أو صور أو فيديو للدرس الذي يحضره.
		- o التطبيقات المنزلية التركيز التدريس .... الخ

ومن ثم **حفظ التغييرات**.

**مالحظات مدير المدرسة/ مالحظات المشرف التربوي:** في حال زار أحدهاما التحضير االلكتروني ونجد تاريخ الزيارة أبضاً.

الخبار ات الأخبر ة:

- o تحرير الدرس: يمكننا من تحرير التحضير وتعديله.
- o أسابيع التحضير: العودة إلى لوحة األسابيع الكاملة لكل السنة والتي تحوي على كل التحضيرات التي أضافها المعلم.
	- o تنزيل بي دي اف: يمكن تحميل التحضيرات على الجهاز بصيغة كتاب بي دي اف.
		- o إرسال الى البريد االلكتروني: ويمكن إرسال التحضير بالبريد الخاص بالمعلم.

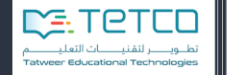

## **أحد عشر – المحتوى التفاعلي**

يمكن للمعلم من خالل المحتوى التفاعلي إضافة أنواع مختلفة من المحتويات التفاعلية التي يستطيع الطالب من خاللها التعلم واستعراض المعلومات بطريقة جديدة وتفاعلية وممتعة مثل الفيديو التفاعلي.

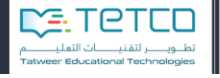

**ثاني عشر – ون نوت:** يتم ربط حساب المعلم في أوفيس واستخدام محتويات ون نوت قد أضافها أو حضر ها المعلم مسبقاً.

# **ثالث عشر -الطالب**

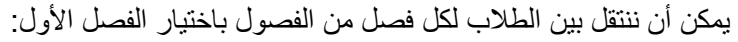

|                                | ارسال رسائل جماعية<br>الفصل |                                           |                           |                   |                               |  |
|--------------------------------|-----------------------------|-------------------------------------------|---------------------------|-------------------|-------------------------------|--|
|                                | الفصل: 4                    |                                           | الفصل: 3                  | الفصل: 2          | الفصل: 1                      |  |
| درجة كامله<br>في<br>الإختبارات | تقديم مادة<br>إثرائية       | التفاعل المتميز<br>في المناقشات<br>الصفية | التواصل مع ولى أمر الطالب | التواصل مع الطالب | أسم الطالب                    |  |
| $\Box$                         | $\Box$                      | $\Box$                                    | التواصل مع ولى أمر الطالب | التواصل مع الطالب | أنس خلدون جمال العقرب         |  |
| $\Box$                         | П                           | П                                         | لم يتم إضافة ولى امر      | التواصل مع الطالب | حسين وليد محمد الحازمي        |  |
| П                              | П                           | П                                         | لم يتم إضافة ولى امر      | التواصل مع الطالب | حمزه نعمت الله عصمت الله صديق |  |
| n                              | $\Box$                      | $\Box$                                    | لم يتم إضافة ولى امر      | التواصل مع الطالب | سالم احمد سالم بابكير         |  |
| П                              | П                           | □                                         | لم يتم إضافة ولى امر      | التواصل مع الطالب | صالح كمال صالح عبدربه         |  |

الشكل (3-15) طلاب الفصل

ستظهر لنا قائمة بأسماء جميع الطالب في الفصل ولكل طالب خيارات:

- o التواصل مع الطالب: نتمكن من إرسال رسالة للطالب.
- o التواصل مع ولي أمر الطالب: نتمكن من خاللها إرسال رسالة لولي أمر الطالب.
	- o ويمكن اختيار أحد النشاطات التالية للطالب:

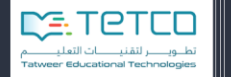

**-1** التفاعل المتميز في المناقشات الصفية. **-2** تقديم مادة إثرائية. **-3** درجة كاملة في الواجبات التفاعلية. **Biggiff** 

وزارة التصليم

يمكن اختيار زر **إرسال رسائل جماعية** الموجود على يسار الشاشة لتظهر لنا شاشة تسمح بإرسال رسائل جماعية إما للطلاب أو لأولياء الأمور

- o يمكن أن نختار الطالب فقط ثم تظهر لنا قائمة الطالب إما أن نختار الكل أو نحدد اسم الطالب الذين سنرسل لهم الرسالة
- o يمكن أن نختار أولياء األمور لتظهر لنا قائمة بأسماء أولياء األمور إما أن نختار الكل أو نحدد أسماء معينة لنرسل لها الرسالة. ثم نقوم بإدخال عنوان ونص الرسالة ونضغط أرسل ليتم إرسال الرسالة.

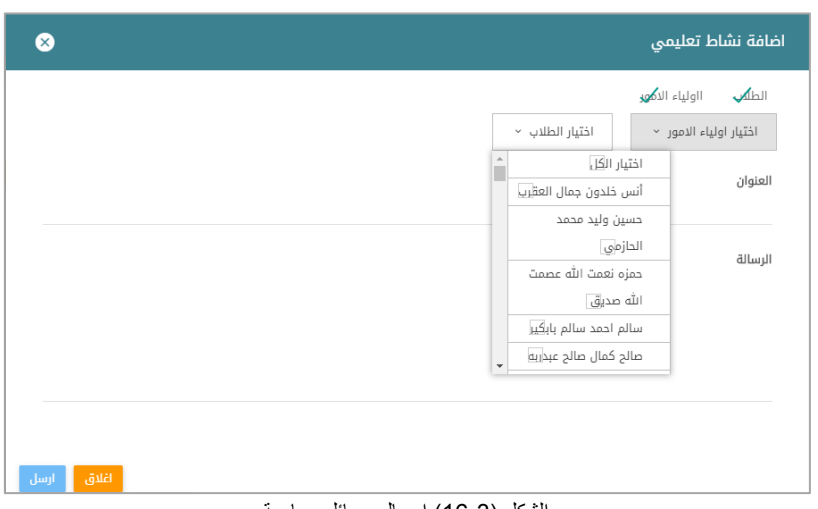

الشكل (3-16) إرسال رسائل جماعية

#### **Biogett** وزارة التصليم

#### **الرابع عشر – الفصول االفتراضية**

ستظهر قائمة بالفصول االفتراضية التي تمت إضافتها وقد تم شرح هذا التبويب في قسم المنهاج الدراسي.

### **الخامس عشر – األوسمة**

عبارة عن مجموعة من المعايير للاستعلام عن مستخدم، فمثلاً للاستعلام عن جميع الطلاب الذين تجاوزوا الاختبار بنسبة 50% أو الاستعلام عن الطلاب الذين أكملوا تسجيلهم ضمن مقرر دراسي ما، ومن خلال النقر على رابط (إضافة وسام جديد).

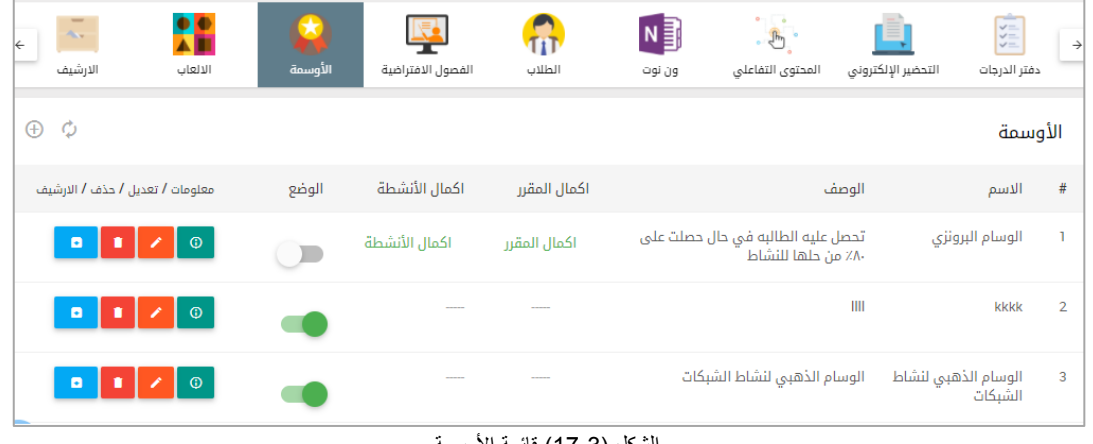

شكل (3-17) قائمة الأوسمة

إلضافة وسام جديد نقوم بتعبئة الحقول التالية:

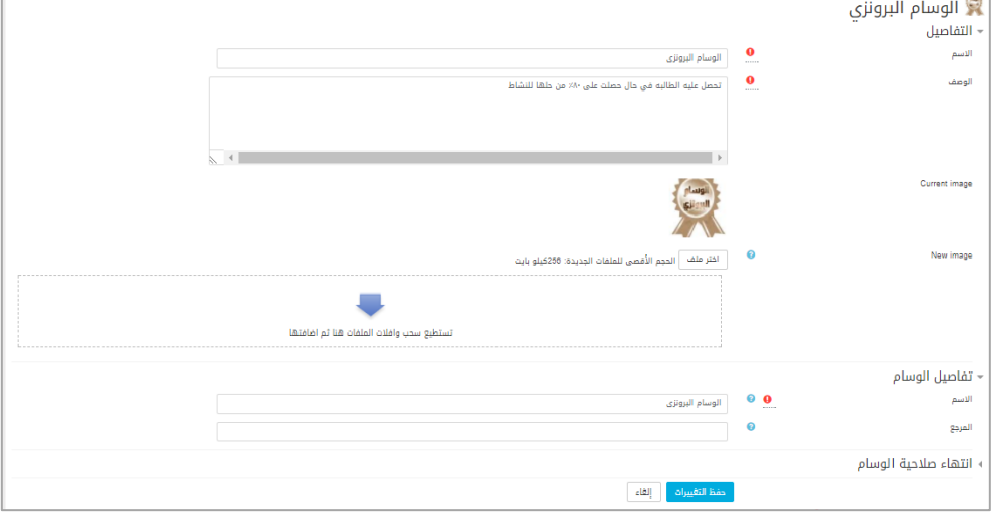

الشكل (3-18) إعدادات إضافة وسام جديد

- االسم: يكتب اسم الوسام المراد إنشائه.
	- الوصف: يكتب وصف عن الوسام.
- الصورة: ترفع صورة خاصة باإلنجاز.
- تفاصيل الوسام: اسم الجهة المانحة للوسام وهنا يمكن أن نضيف نفس اسم الوسام أو اسم جهة إدارية تضيف الوسام.
- انتهاء صالحية الوسام: يحدد الزمن التي سينتهي به الوسام ، ويمكن ان ال يكون هناك موعد محدد النتهائه.

بعد الضغط على إنشاء الوسام يكون قد تم حفظ الاعدادات السابقة وننتقل إلى شاشة الأوسمة بعدها يجب أن نقوم باختيار اكمال النشاط أو الأنشطة المطلوب وضعها ضمن معايير الإكمال أو إكمال المقرر:

**Biggiff** 

.<br>وزارة التصــليم<br>Ministana Education

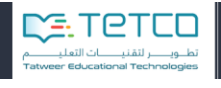

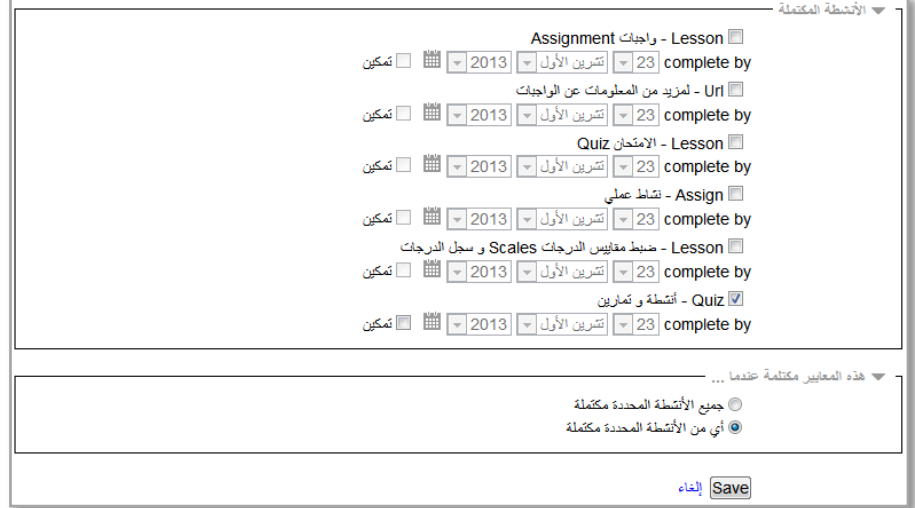

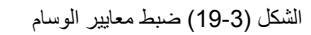

ومن شاشة الأوسمة نجد أنه يمكن للمعلم أن يقوم بتعديل الوسام (تعديل جميع الحقول المدخلة مسبقاً) أو حذفه أو عرض معلومات عنه (تحرير الوسام )أو نقله إلى الأرشيف.

| $\overline{\phantom{m}}$<br>X<br>$\Delta_{\rm{NN}}$<br>$\leftarrow$<br>الارشيف<br>الالعاب | $\star$<br>л<br>الأوسمة | الفصول الافتراضية | $\overline{\mathfrak{m}}$<br>الطلاب | $N \frac{3}{2}$<br>ون نوت | $\frac{1}{\sqrt{2}}$<br>المحتوى التفاعلى                | ÷<br>التحضير الإلكتروني | سنس<br><b>ASSE</b><br>دفتر الدرجات | $\rightarrow$  |
|-------------------------------------------------------------------------------------------|-------------------------|-------------------|-------------------------------------|---------------------------|---------------------------------------------------------|-------------------------|------------------------------------|----------------|
| Ò<br>$\bigoplus$                                                                          |                         |                   |                                     |                           |                                                         |                         | الأوسمة                            |                |
| معلومات / تعديل / حذف / الارشيف                                                           | الوضع                   | اكمال الأنشطة     | اكمال المقرر                        |                           |                                                         | الوصف                   | الاسم                              | #              |
| $\odot$<br>ø<br>v                                                                         |                         | اكمال الأنشطة     | اكمال المقرر                        |                           | تحصل عليه الطالبه في حال حصلت على<br>٨٠٪ من حلها للنشاط |                         | الوسام البرونزي                    |                |
| $\odot$<br>$\blacksquare$<br>v                                                            |                         |                   |                                     |                           |                                                         | III                     | kkkk                               | $\overline{2}$ |
| $\odot$<br>$\blacksquare$<br>∕                                                            |                         |                   |                                     |                           | الوسام الذهبى لنشاط الشبكات                             |                         | الوسام الذهبى لنشاط<br>الشبكات     | 3              |

الشكل (3-20) قائمة الأوسمة

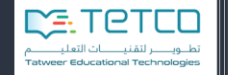

#### **السادس عشر – األلعاب**

يمكن للمعلم أن يضيف بعض الألعاب بربطها بمجموعة أسئلة معينة أو اختبارات لإضافة بعض التشجيع للطالب وإضافة طريقة جديدة للتقييم ومراجعة الأفكار والدروس.

من المنهج الدراسي نختار الموضوع وننتقل إلى قسم االألعاب ونختار لعبة من قائمة الألعاب

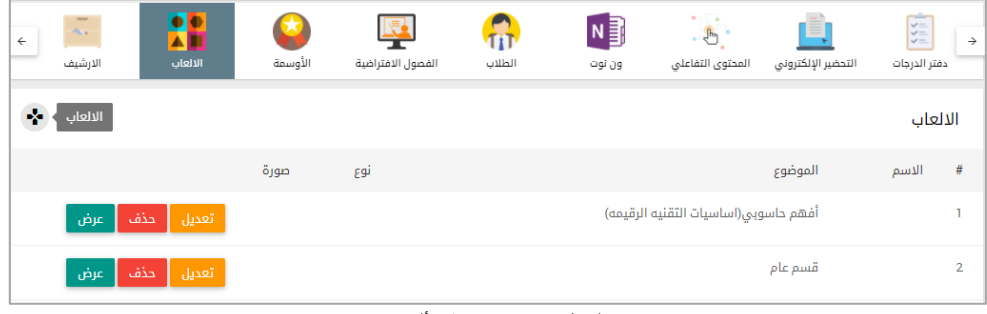

الشكل (3-21) قائمة الألعاب

الألعاب المتاحة هي:

سودوكو، األفعى، المليونير، الصورة المخفية، هانغمان، فك اللغز، توصيل، لغز الكتاب

بعد الضغط على اسم اللعبة واختيار واحدة من الألعاب نختار الموضوع وننتقل للإضافة:

جميع الألعاب لها أقسام مشتركة (القسم العام والدرجات والأنشطة التعليمية) أما قسم الخصائص فهو خاص ومختلف لكل لعبة، في هذا القسم سيكون هناك خيارات تخص اللعبة نفسها مثال لعبة هانغمان ستكون الخصائص لعدد الأعمدة أو إحداثيات الشاشة أما لعبة المليونير فستحوي خصائص تتعلق بترتيب الأسئلة ولون الخلفية أما لعبة الأفعى فالخصائص للخلفية وصورة الخلفية والتصميم وهكذا .... سنشرح لعبة واحدة وهي لعبة هانغمان.

أ- القسم العام:

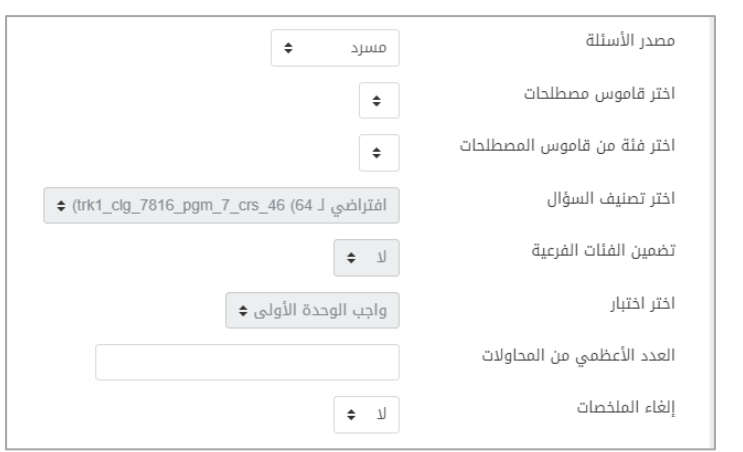

الشكل )22-3( إضافة لعبة -القسم العام

يحدد المعلم الحقول التالية:

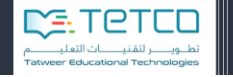

- o مصدر األسئلة: إما مسرد أو أسئلة أو واجب تفاعلي.
- o اختر قاموس مصطلحات: في حال اخترنا مصدر األسئلة من النوع مسرد يجب أن نحدد المسرد أو قاموس المصطلحات الذي سنستخدمه.
	- o اختر فئة من قاموس المصطلحات: لتحديد الفئة من المسرد.
	- o اختر تصنيف السؤال: في حال كان مصدر األسئلة هو سؤال نحدد فئة من الفئات.
		- o تضمين الفئات الفرعية: لتضمين الفئات الفرعية أو فقط الفئات العليا.
- o اختر اختبار: في حال اخترنا مصدر األسئلة هو اختبار يجب أن يختار المعلم أحد الواجبات التفاعلية التي أضافها مسبقاً في مواضيع المقرر .
- o العدد األعظمي من المحاوالت: لتحديد العدد األعظمي للمحاوالت المسموحة للطالب للمحاولة في هذه اللعبة.
	- o إلغاء الملخصات: إللغاء الملخصات أو عرضها في نهاية كل لعبة.

#### ب- قسم الدرجات:

**Hippell** 

وزارة التصليم

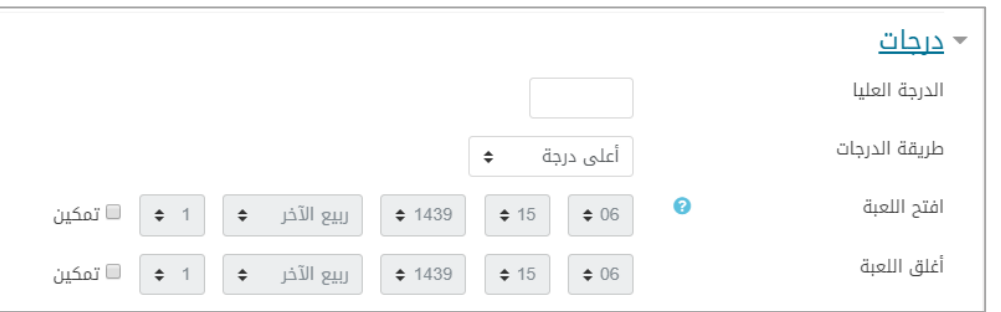

الشكل )23-3( إضافة لعبة-قسم الدرجات

- o الدرجة العليا: يحدد المعلم الدرجة العليا التي يحصل عليها الطالب في هذه اللعبة.
- o طريقة الدرجات: أعلى درجة أو معدل الدرجة أو المحاولة أألأولى أو المحاولة األخيرة.
	- o افتح اللعبة: لتحديد تاريخ بدء اللعبة.
	- o أغلق اللعبة: لتحديد وقت وتاريخ إيقاف اللعبة.

ت- خصائص لعبة الهانغمان: تشترك األلعاب بالقسمين السابقين أما هذا القسم فيكون مخصص للعبة نفسها:

'n

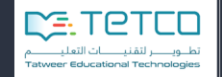

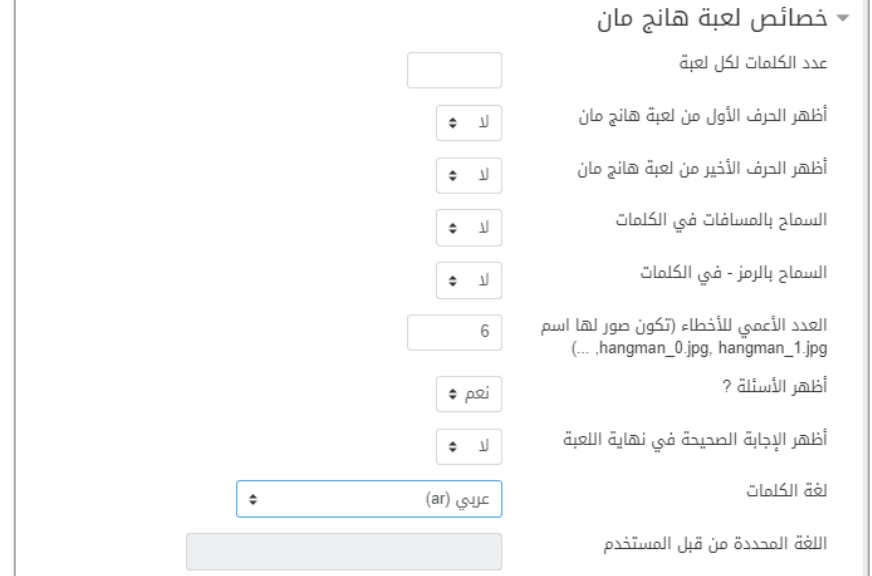

الشكل )24-3( خصائص اللعبة

- o عدد الكلمات لكل لعبة، أظهر الحرف األول أو األخير من اللعبة، السماح بالرمز في الكلمات، أظهر اإلجابة الصحيحة في نهاية اللعبة.
- ث- **األهداف التعليمية:** هنا نربط بين النشاط الذي تمت إضافته والمهارات التي يرغب المعلم أن يتقنها الطالب بإتمام هذا النشاط.

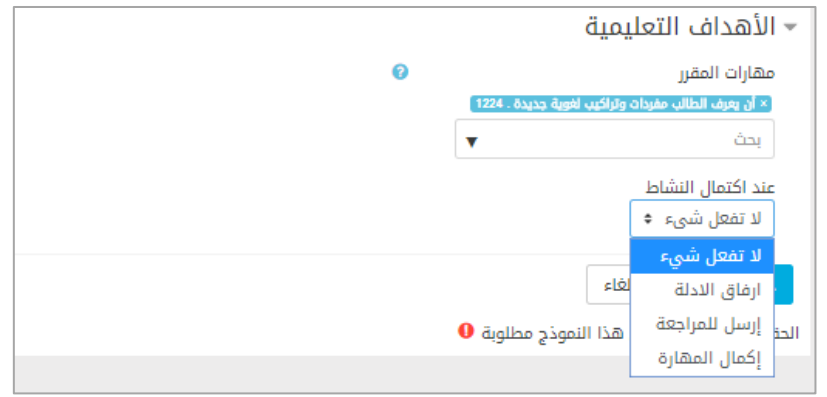

الشكل )21-3( اعدادت المهارات المرتبطة بالنشاط

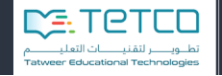

## **السابع عشر – األرشيف**

يضم األرشيف النشاطات واإلضافات وعمل المعلم من السنوات السابقة كي يستطيع أن يختار منها ما يشاء وال يقوم بتكرار العمل في السنوات الالحقة هناك خيارات بجانب بعض األوسمة والواجبات التفاعلية نجد إلى جانبها الأرشيف هنا تتم إضافة بعض النشاطات أيضاً بشكل اختياري من قبل المعلم.

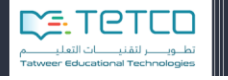

## **القسم الرابع – أنواع األسئلة االلكترونية**

يمكن إضافة السؤال بطريقتين:

**Biggill** 

وزارة التصليم

- o من تبويبة الواجب التفاعلي من قائمة الواجبات التفاعلية يمكن أن نضيف سؤال إلى الواجب التفاعلي.
	- o من تبويبة بنك األسئلة: يظهر لنا زر الختيار إضافة سؤال الى بنك األسئلة.

وبالضغط على إضافة سؤال تظهر لنا قائمة بأنواع األسئلة المتوفرة وسنشرح كل نوع بالتفصيل:

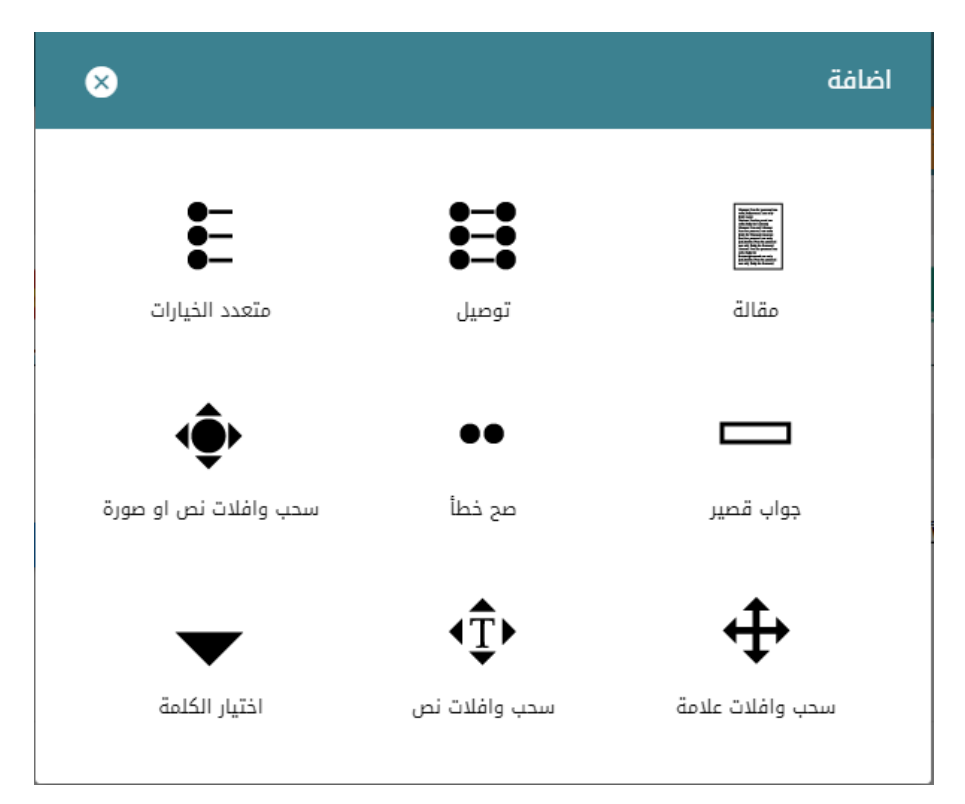

الشكل (4-1) أنواع الأسئلة الالكترونية

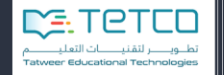

## النوع الأول – المقالة

النوع الأول من الأسئلة هو المقالة وفي هذا النوع يسمح للطالب أن يكتب نصاً حراً كإجابة على السؤال ويكون تحضير السؤال من خالل الضغط على **مقالة.**

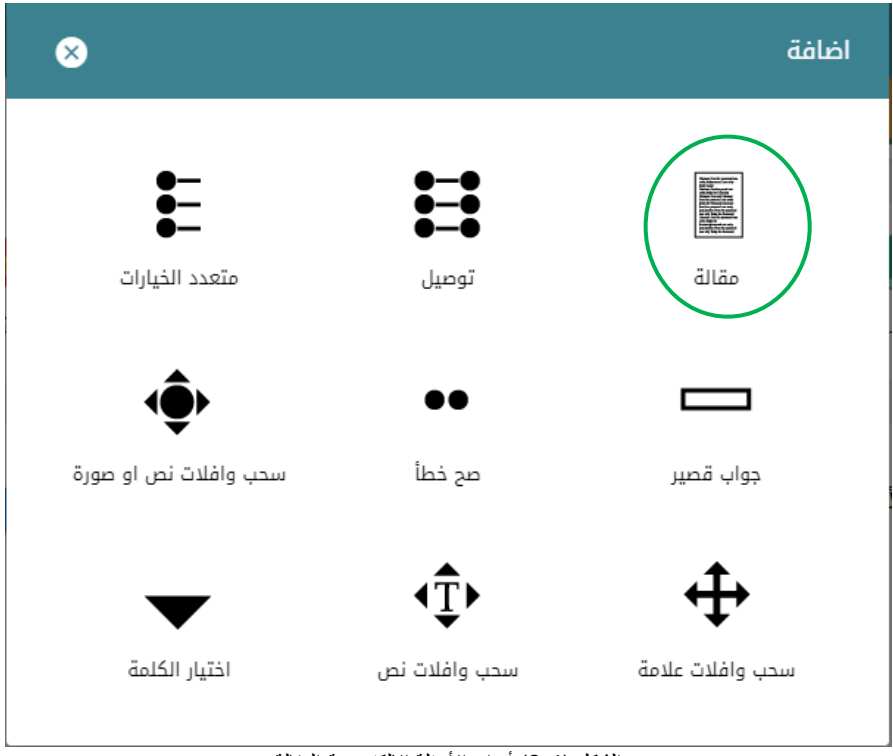

الشكل (4-2) أنواع الأسئلة الالكترونية-المقالة

ليظهر لنا مربع الحوار التالي:

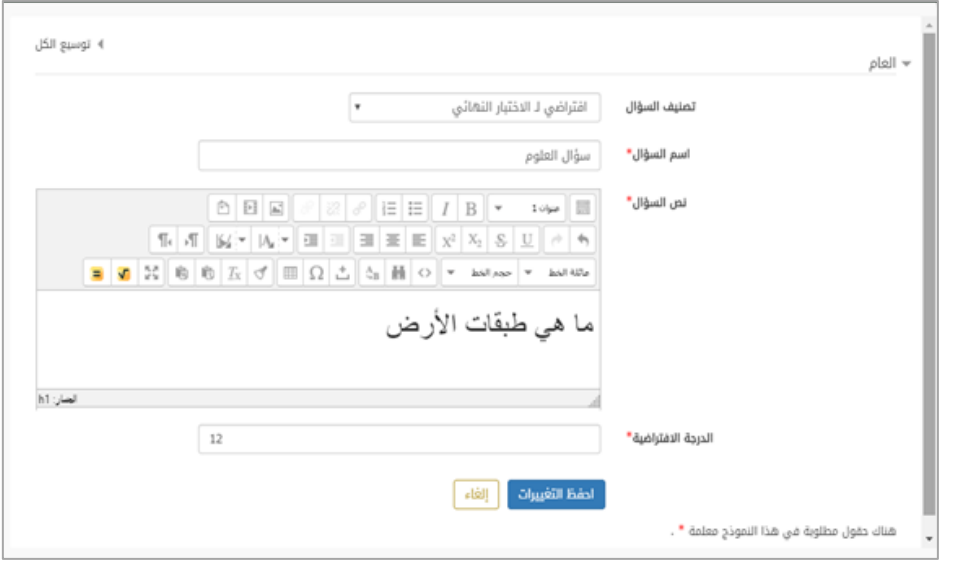

الشكل )3-4( إضافة سؤال من نوع مقالة

سنجد فيه الحقول التالية:

تصنيف السؤال: نختار من القائمة المنسدلة اسم المدرسة أو اسم الواجب التفاعلي.

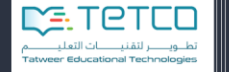

- اسم السؤال: وهو النص الذي سيظهر للمعلم فقط وليس للطالب ويكون مثلاً اسم الدرس أو الملدة أو أي اسم يرغب المعلم بتسميته وهو حقل مطلوب ال يمكن إهماله.
- نص السؤال: وهو النص أو السؤال الذي سيظهر للطالب ونجد أنه يمكن للمعلم أن يضيف تنسيقات لهذا النص ويغير بحجم الخط أو يضيف صورة للسؤال.
	- الدرجة االفتراضية: هي الدرجة التي يحددها المعلم للسؤال.
	- احفظ التغييرات: تظهر لنا الشاشة التي تسمح بمعاينة السؤال.

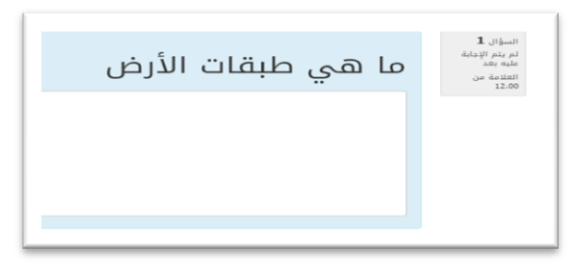

الشكل )4-4( معاينة السؤال

**النوع الثاني -التوصيل**

**Biogill** 

وزارة التصليم

لدينا هنا ثالثة أسئلة وثالثة إجابات ويجب على الطالب أن يختار اإلجابة الصحيحة لكل سؤال.

نختار إضافة سؤال لتظهر لنا القائمة ونختار النوع الثاني **توصيل**:

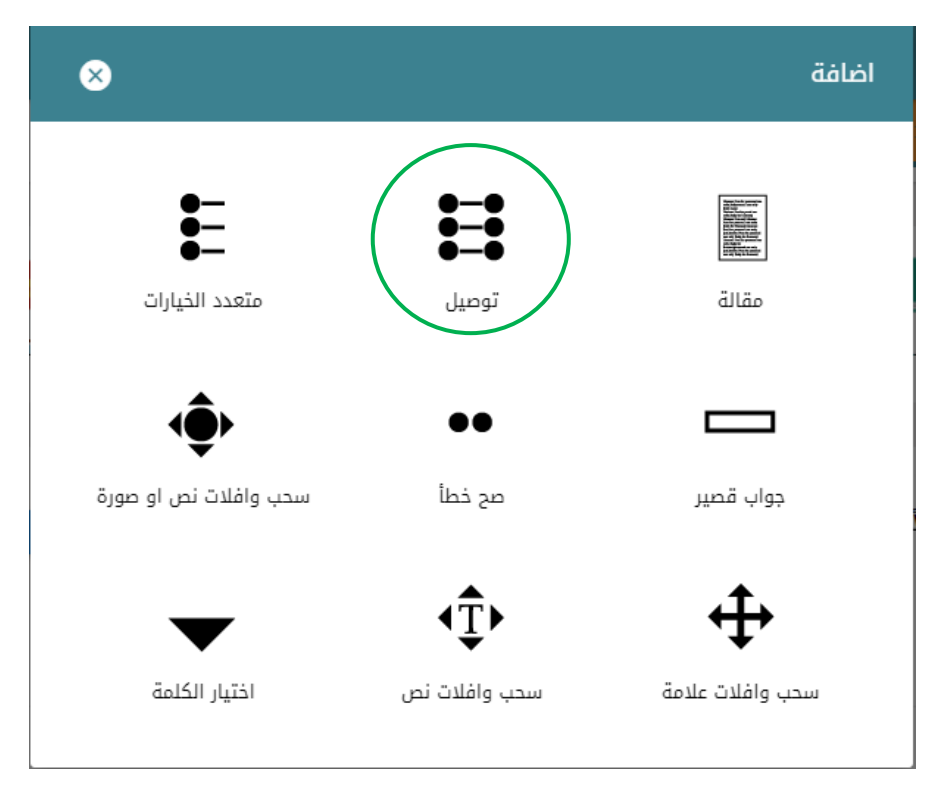

الشكل (4-5) أنواع الأسئلة الالكترونية-التوصيل

ليظهر لنا مربع الحوال الخاص بالسؤال وينقسم إلى قسمين القسم العام وقسم اإلجابات،

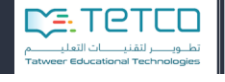

القسم العام:

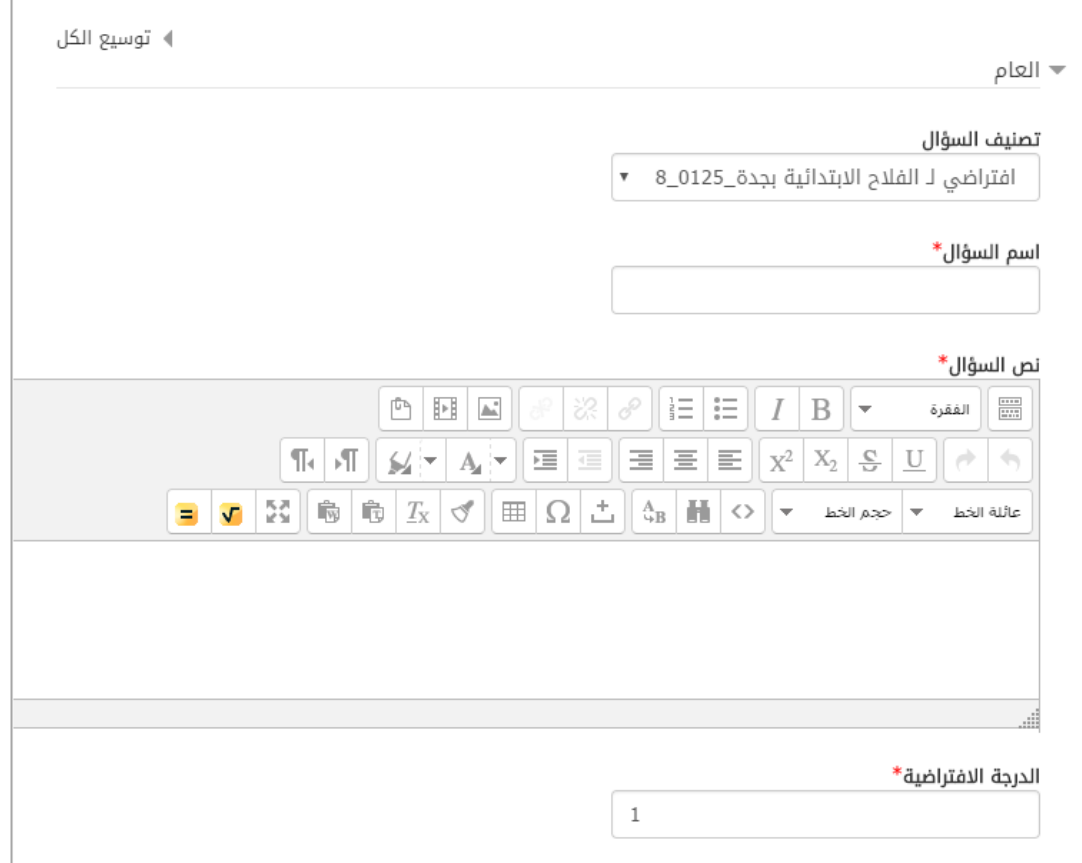

الشكل (4-6) القسم العام للسؤال

سنجد فيه الحقول التالية:

- تصنيف السؤال: نختار من القائمة المنسدلة اسم المدرسة أو اسم الواجب التفاعلي.
- اسم السؤال: وهو النص الذي سيظهر للمعلم فقط وليس للطالب ويكون مثلاً اسم الدرس أو المادة أو أي اسم يرغب المعلم بتسميته وهو حقل مطلوب ال يمكن إهماله.
- نص السؤال: وهو النص أو السؤال الذي سيظهر للطالب ونجد كما هو واضح أنه يمكن للمعلم أن يضيف تنسيقات لهذا النص ويغير بحجم الخط أو يضيف صورة للسؤال ويستخدم التنسيقات التي تم شرحها مسبقاً.
	- الدرجة االفتراضية: هي الدرجة التي يحددها المعلم للسؤال.

قسم اإلجابات:

٦

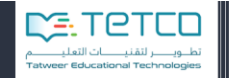

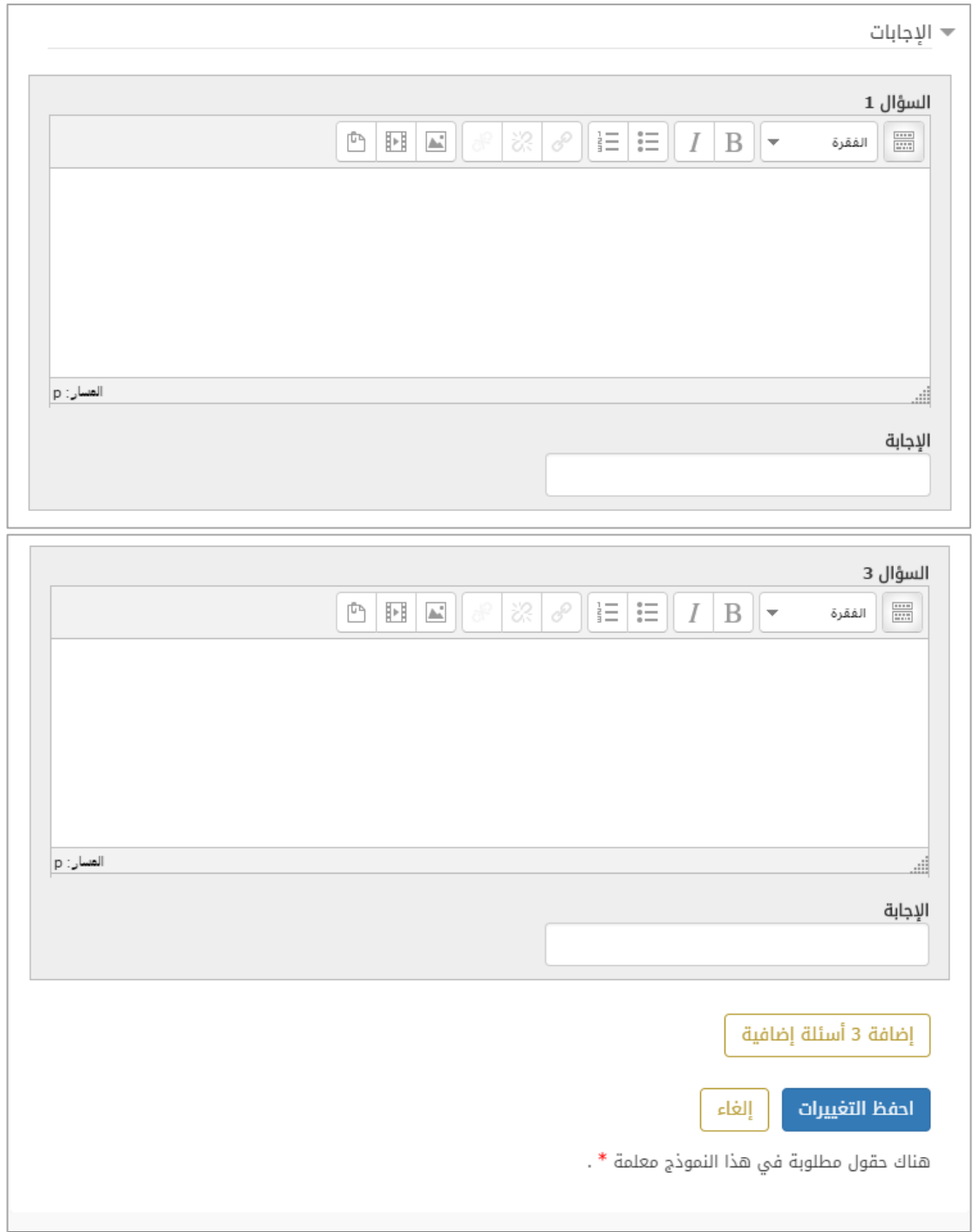

الشكل (4-7) قسم الإجابات

سنجد فيه ثالثة أقسام متتالية كل منها ندخل فيه السؤال واإلجابة المطابقة مع القدرة على إدخال التنسيقات لنص السؤال كما تم شرحه مسبقاً ويمكننا من إضافة العدد الذي نريده من األسئلة واإلجابات ثم نضغط على **حفظ التغييرات** ليظهر لنا معاينة السؤال.

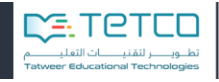

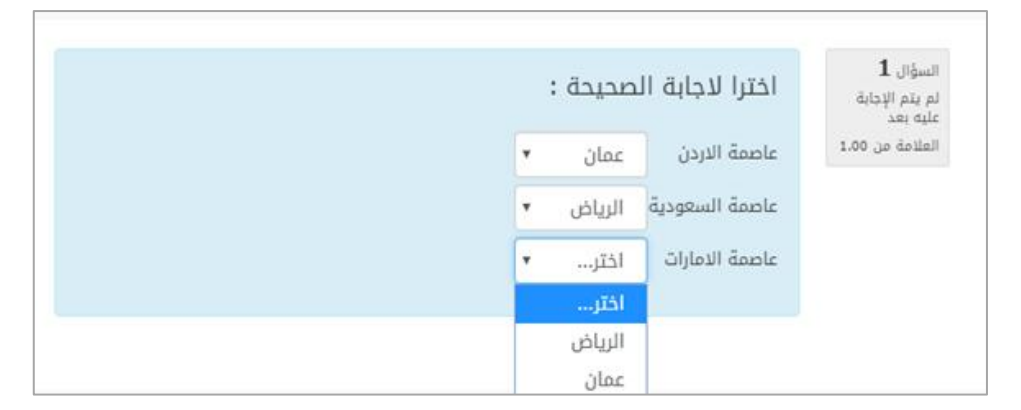

الشكل )8-4( معاينة السؤال

نجد أن السؤال يحوي الخيارات الثالثة وعلى الطالب االختيار منها.

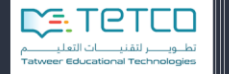

### **Biogetti** وزارة التصليم

#### **النوع الثالث -متعدد الخيارات**

في هذا النوع سيكون هناك سؤال وعدد مختلف من اإلجابات وعلى الطالب أن يختار واحدة من اإلجابات أو يمكن أن يختار أكثر من جواب وهناك درجة لكل إجابة: مثلاً لو كان السؤال يحتمل إجابتين فعند كل إجابة صحيحة من الإجابتين سوف تكون الدرجة خمسون بالمئة ولو كانت ثالثة أجوبة صحيحة فسيكون لكل إجابة صحيحة ثالث وثالثون بالمئة أي أن الدرجة ستكون موزعة بنسبة مئوية عند االجابات الصحيحة، أما اإلجابات الخاطئة ستكون الدرجة عندها ال يوجد.

نختار إضافة سؤال ثم نختار من األنواع نوع **متعدد الخيارات:**

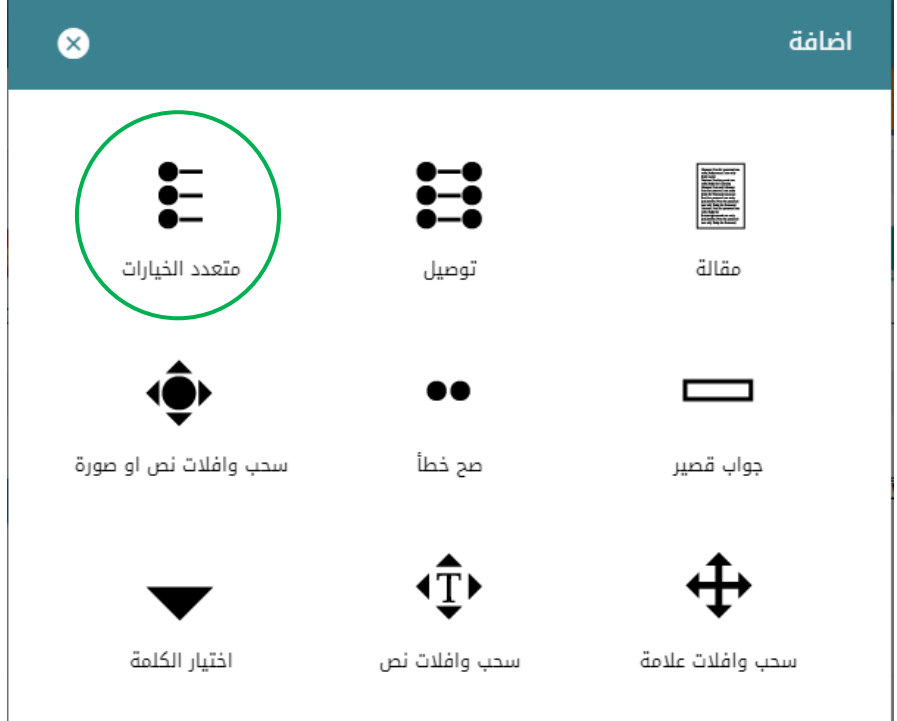

الشكل (4-9) أنواع الأسئلة الالكترونية – متعدد الخيارات

ليظهر لنا مربع الحوار الخاص بالسؤال وللسؤال قسمان، القسم العام وقسم اإلجابات:

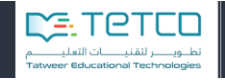

القسم العام:

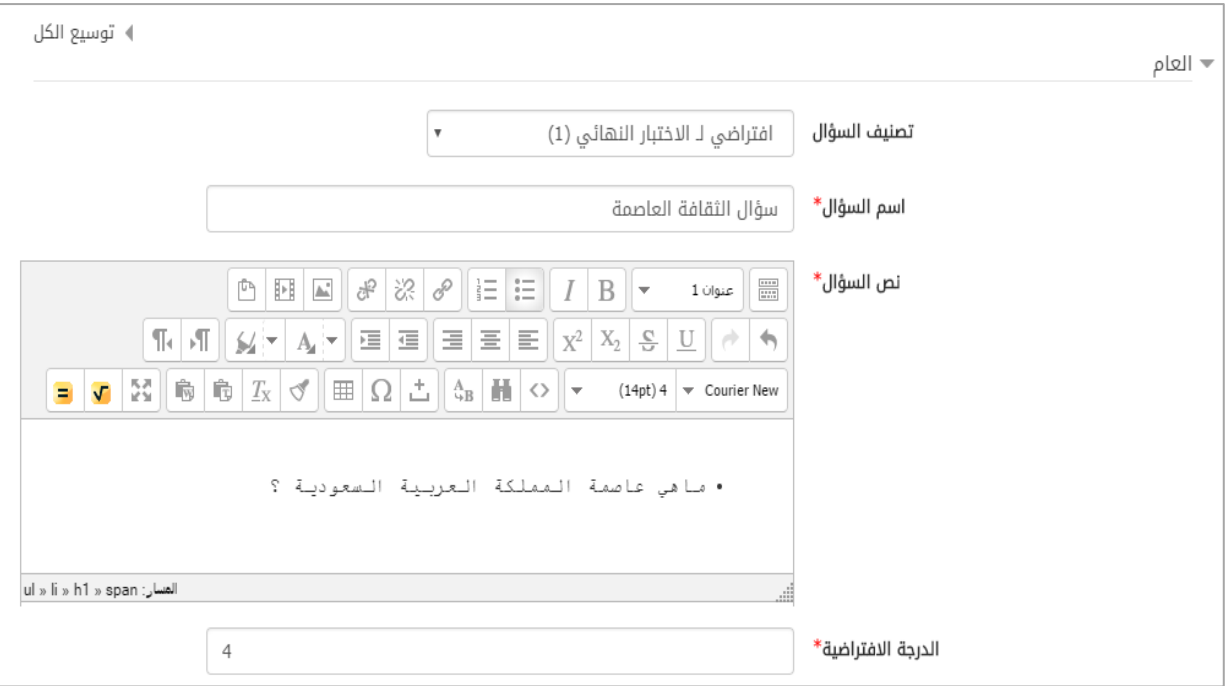

الشكل (4-10) القسم العام

سنجد فيه الحقول التالية:

- تصنيف السؤال: نختار من القائمة المنسدلة اسم المدرسة أو اسم الواجب التفاعلي.
- اسم السؤال: وهو النص الذي سيظهر للمعلم فقط وليس للطالب ويكون مثلأ اسم الدرس أو المادة أو أي اسم يرغب المعلم بتسميته وهو حقل مطلوب ال يمكن إهماله.
- نص السؤال: وهو النص أو السؤال الذي سيظهر للطالب ونجد كما هو واضح أنه يمكن للمعلم أن يضيف تنسيقات لهذا النص ويغير بحجم الخط أو يضيف صورة للسؤال ويستخدم التنسبقات التي تم شرحها مسبقاً.
	- الدرجة االفتراضية: هي الدرجة التي يحددها المعلم للسؤال.

ونجد أيضاً حقل مسؤول عن تحديد فيما إذا كانت اإلجابة واحدة أو متعددة ونوع الترقيم )أرقام أو أحرف أو من دون ترقيم(:

سنختار الإجابة واحدة وسنختار الترقيم بالأرقام وليس الأحرف:

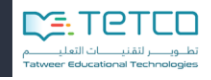

| $\overline{\mathbf{v}}$   | يسمح بالإجابات المتعددة | واحد أو أكثر من إجابة ؟ |
|---------------------------|-------------------------|-------------------------|
| $\boldsymbol{\mathrm{v}}$ | أ.، بت                  | عدد الخيارات؟           |
|                           | <u>أ.، پ.،ڻ.، </u>      |                         |
|                           | أ ب ج                   |                         |
|                           | $$ , 3, 2, 1            |                         |
|                           | اللب أأبر أبريت         |                         |
|                           | $,$ , I., II., III      |                         |
|                           | من دون ترقیم            |                         |
|                           |                         |                         |

الشكل (4-11) خيارات الاجابات

قسم الإجابات:

**Biggiff** 

.<br>وزارة التصــليم<br>Ministana Education

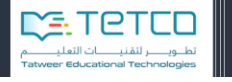

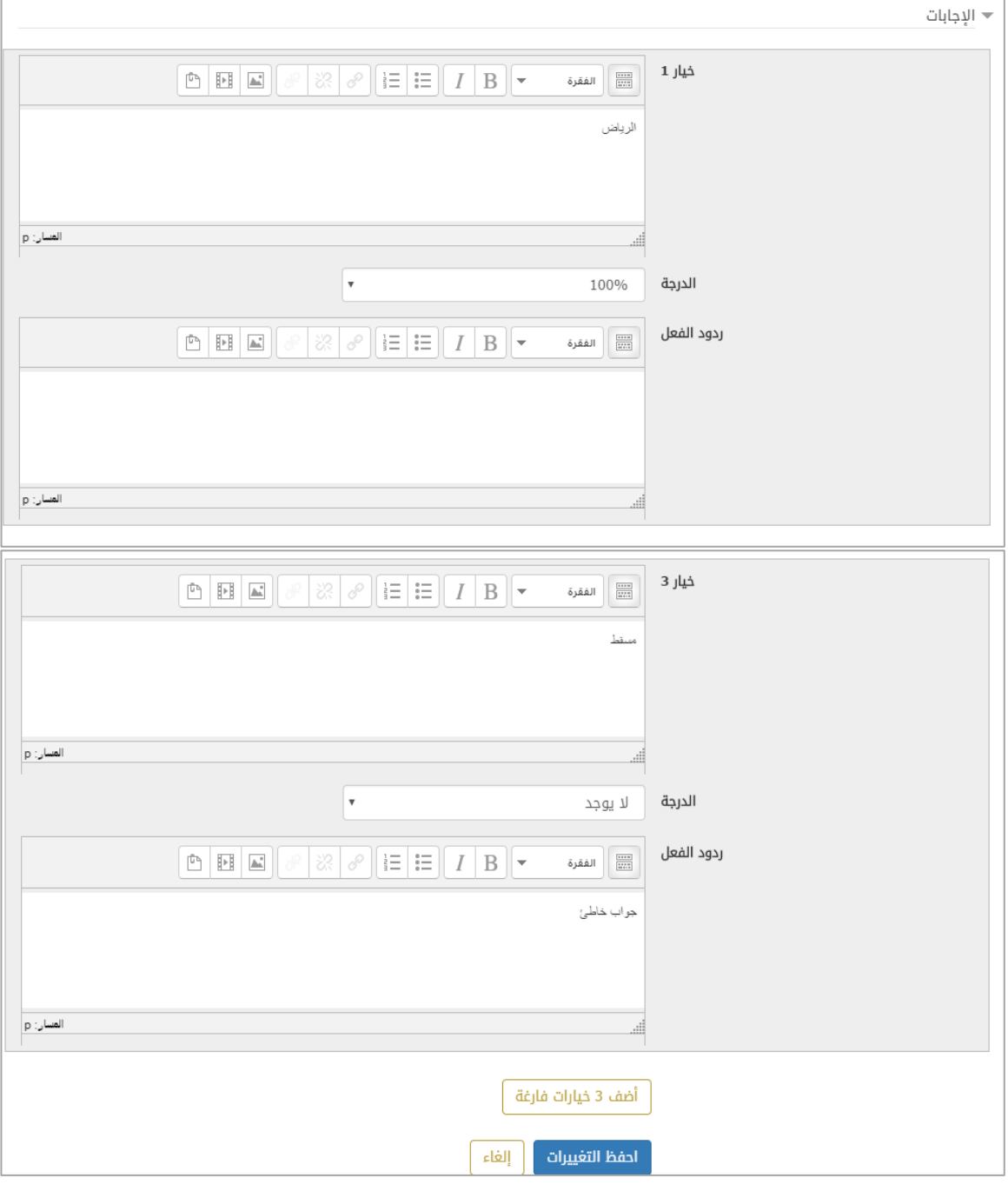

الشكل (4-12) قسم الاجابات

في قسم الإجابات نحدد الأجوبة ونضع الدرجة كما شرحنا سابقاً حسب الأجوبة الصحيحة. في هذا السؤال الاجابة الصحيحة وحيدة فنضع الدرجة عند الجواب الصحيح بنسبة 100%. نضغط حفظ التغييرات لننتقل ل معاينة السؤال

imposit

.<br>وزارة التصــليم

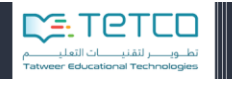

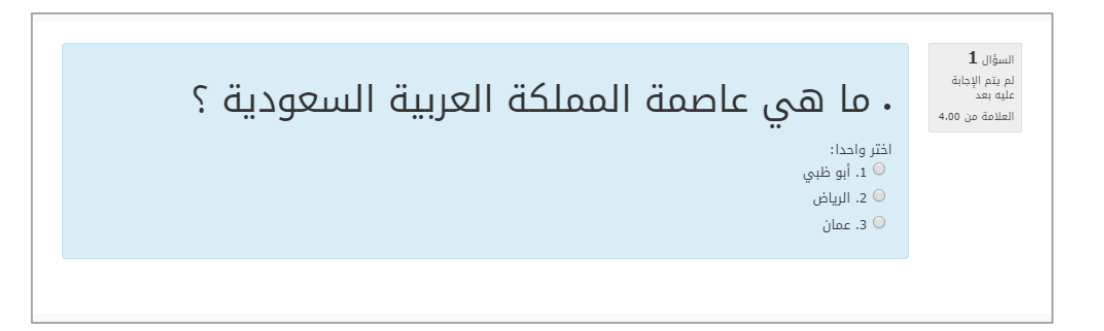

الشكل (4-13) معاينة السؤال

نالحظ الترقيم كما اخترنا أرقام وليس أحرف. واإلجابة واحدة فقط مسموحة من الخيارات الثالثة.

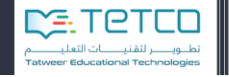

**النوع الرابع – جواب قصير**

هذا النوع من السؤال ممكن أن يكون كلمة أو أكثر ولكن يكون جواب قصير من الممكن أن نضيف له احتمالات (مثلا جواب عاصمة السعودية) ممكن أن يكون (الرياض أو رياض) الكلمتان مختلفتان لكن مقبولتان

نختار إضافة سؤال ثم نختار من األنواع نوع جواب قصير:

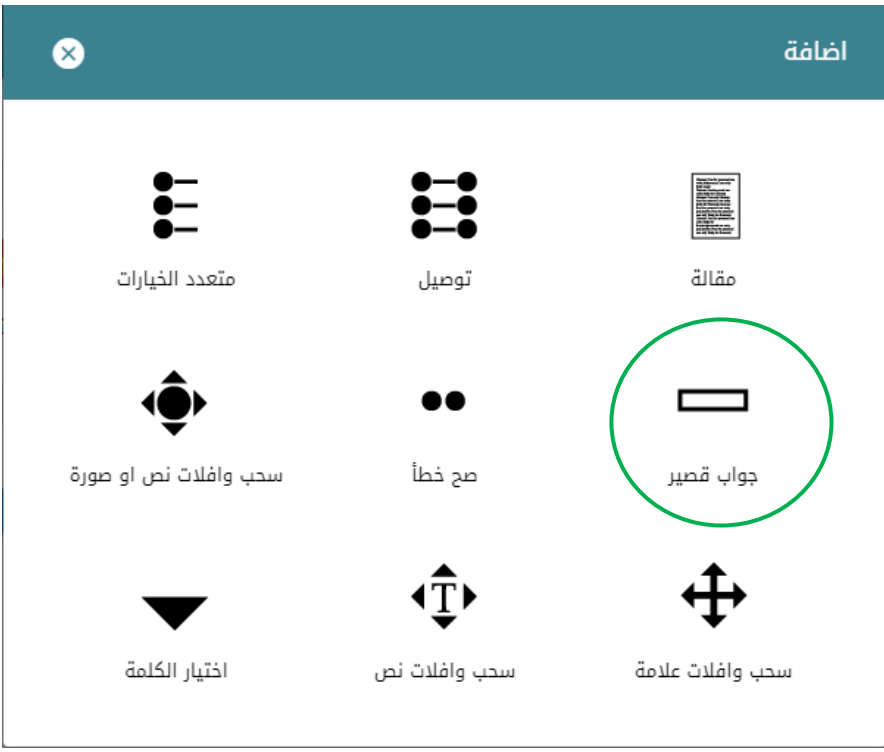

الشكل (4-14) أنواع الأسئلة الالكترونية – جواب قصير

ليظهر لنا مربع الحوار الخاص بالسؤال الذي يحتوي قسمين كما بقية الأسئلة:

القسم العام وفيه الحقول (تصنيف السؤال – اسم السؤال – نص السؤال -الدرجة) تم شرحها مسبقاً هناك حقل جديد و هو تحسس حالة الأحرف في حال كانت الإجابة باللغة الانجليزية.

**Biggiff** 

.<br>وزارة التصــليم<br>Ministana Education

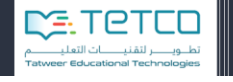

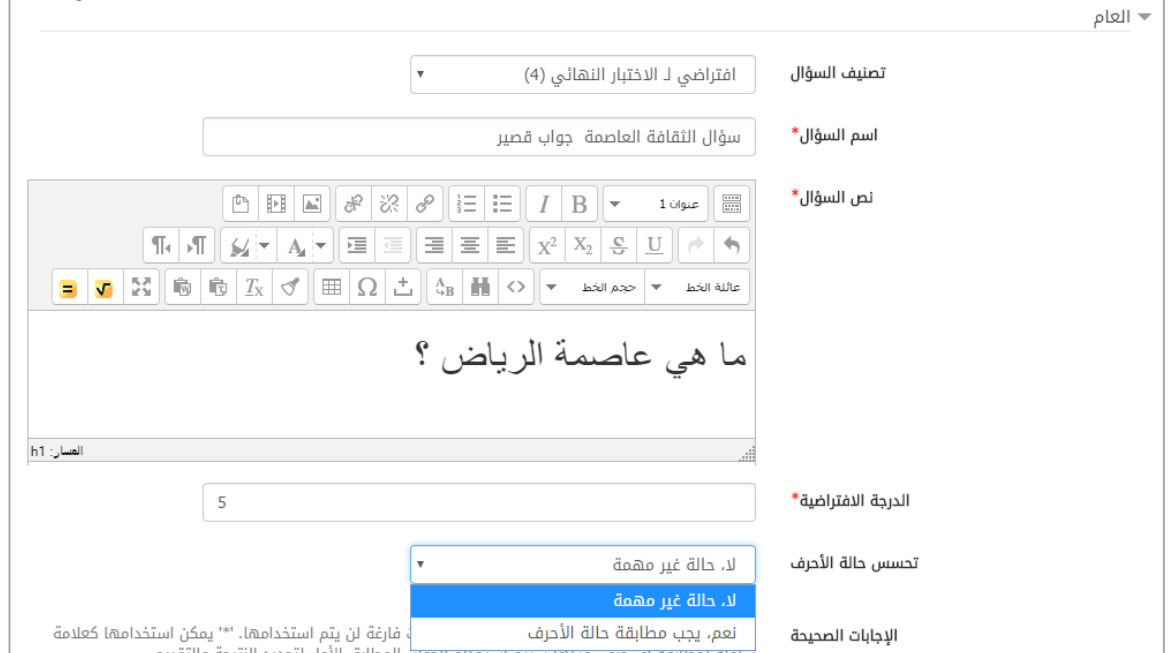

الشكل (4-15) القسم العام

قسم الإجابات: هنا يمكننا أن نحدد الاجابات الممكنة ونعطيها درجة 100% في حال كانت الإجابة صحيحة ومقبولة:

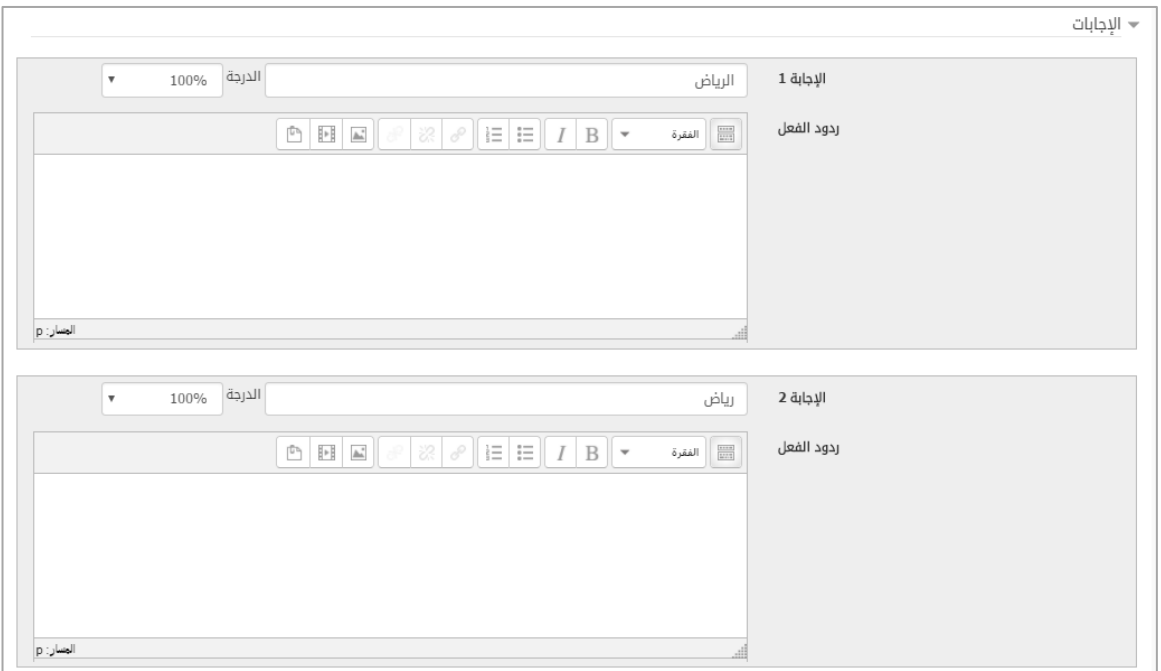

الشكل (4-16) قسم الاجابات

نضغط احفظ التغييرات لننتقل لمعاينة السؤال:

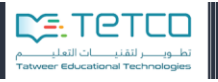

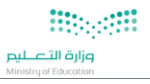

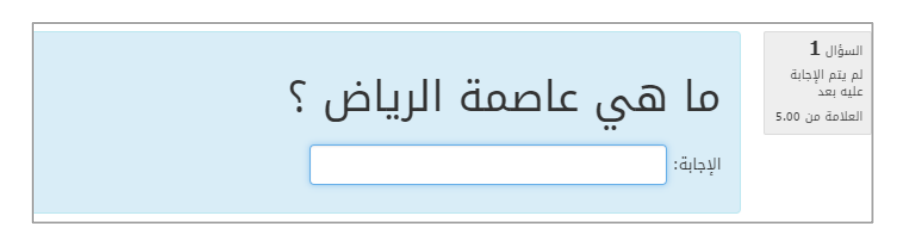

الشكل (4-17) معاينة السؤال

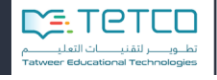

## **النوع الخامس – صح وخطأ**

هذا النوع سيختار فيه الطالب أن يحدد فيما إذا كان النص في السؤال صحيح أم خاطئ فقط.

نختار إضافة سؤال ثم نختار من األنواع نوع **صح وخطأ:**

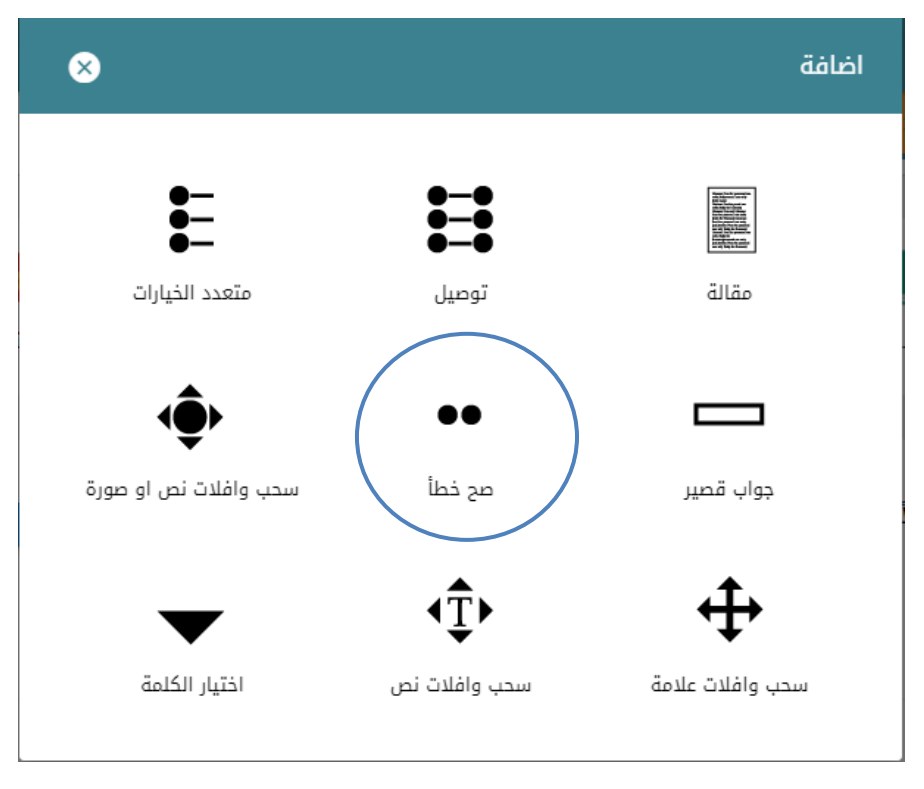

الشكل )58-4( االسئلة االلكترونية – صح وخطأ

ليظهر لنا مربع الحوار الخاص بالسؤال وللسؤال هنا قسم واحد فقط، القسم العام:

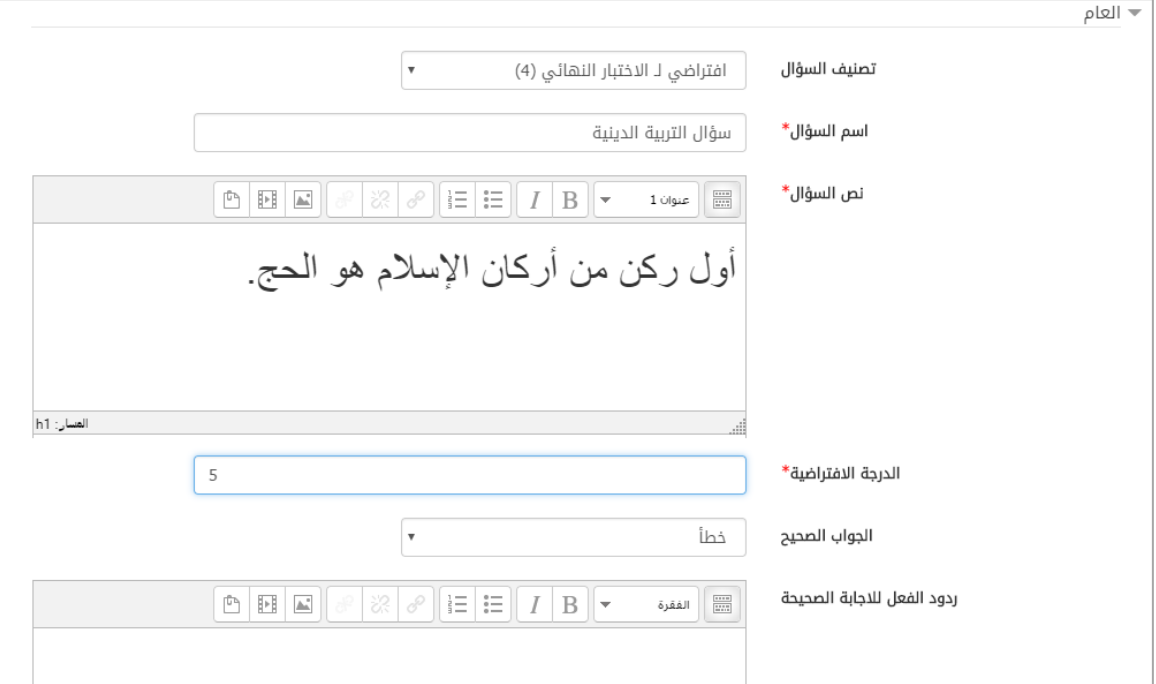

#### الشكل (4-19) القسم العام

بعد أن نحدد تصنيف السؤال واسمه ونص السؤال والدرجة، سوف نحدد الجواب الصحيح وهنا الجواب الصحيح هو (خاطئ) لأن العبارة خاطئة

يمكن أن نحدد ردود الفعل بعد إجابة الطالب في حال االجابة صحيحة ممكن أن نعرض . له نص بكلمة اإلجابة صحيحة مثالً

نضغط **حفظ التغييرات** وننتقل ل **معاينة السؤال**: لنجد كيف يكون السؤال النهائي:

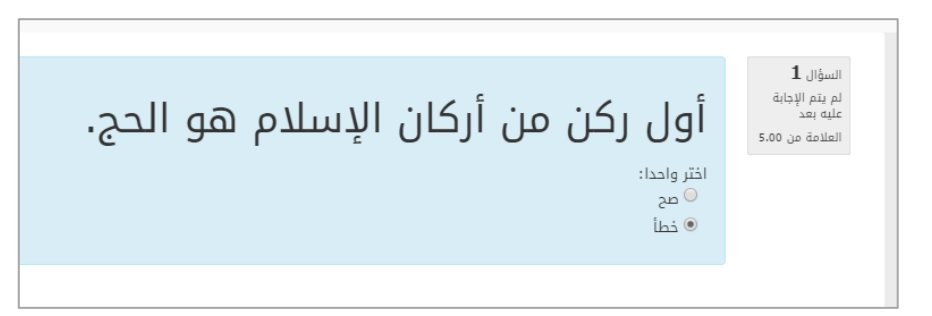

الشكل )20-4( معاينة السؤال

**النوع السادس-سحب وإفالت نص أو صورة )سحب صورة(:**

هذا السؤال عبارة عن وضع صورة خلفية أساسية تحوي خارطة مثلاً أو دورة حياة لكائن معين وسيقوم الطالب بسحب الصور الجزئية إليها ويضعهم في المكان الصحيح،

مثال في دورة حياة الضفدع ستكون الصورة الخلفية هي التي تحوي األسهم ويكون مكان كل مرحلة من مراحل حياة الضفدع خالي من الصور وعلى الطالب أن يختار صورة ويسحبها ليضعها في مكانها الصحيح.

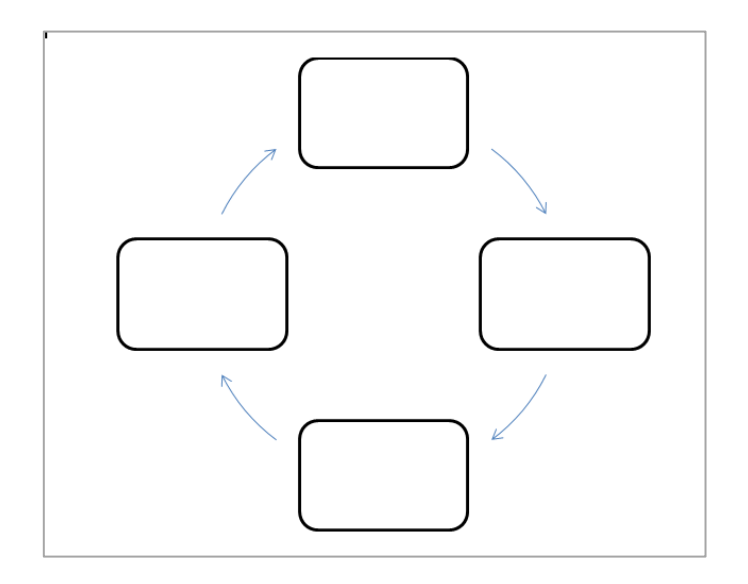

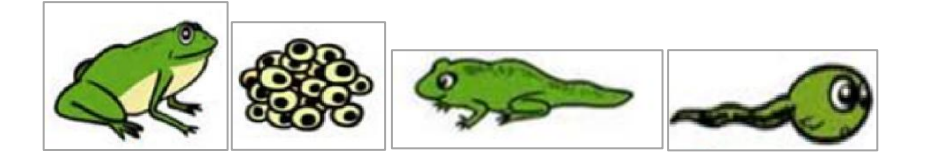

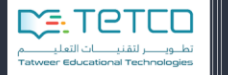

الشكل (4-21) طريقة السؤال السحب والافلات

بعد أن شرحنا كيفية السؤال واإلجابة سنسرد كيفية إضافة الصور وتشكيل السؤال على النظام: نختار إضافة سؤال ثم نختار من األنواع نوع **سحب وإفالت نص أو صورة:**

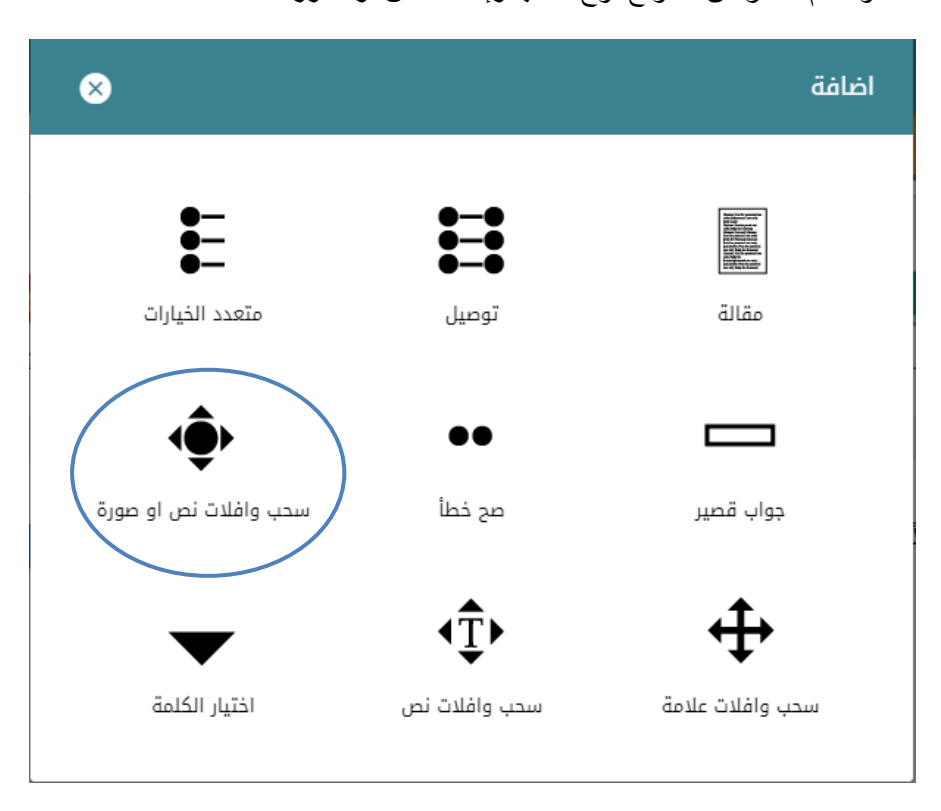

الشكل )22-4( االسئلة االلكترونية – سحب وافالت نص أو صورة

ليظهر لنا مربع الحوار الخاص بالسؤال وللسؤال عدة أقسام سنذكرها بشكل مختصر بداية

إلضافة السؤال سنقوم بتعبئة حقول ألربع مراحل:

Beach

وزارة التصليم

- 1 القسم العام (اسم السؤال ونصه والدرجة.).
- .2 قسم لتحميل الصورة الخلفية األساسية من الجهاز الخاص بالمعلم.
- . .3 قسم لتحميل الصور الجزئية التي تشكل إجابات من جهاز المعلم أيضاً
- .4 مرحلة ترتيب الصور ووضعها في المكان الصحيح على الصورة الخلفية.
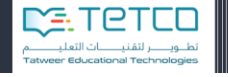

أ- القسم العام: نضيف فيه تصنيف السؤال واسمه ونص السؤال والدرجة االفتراضية وتم شرحها بالتفصيل مسبقاً:

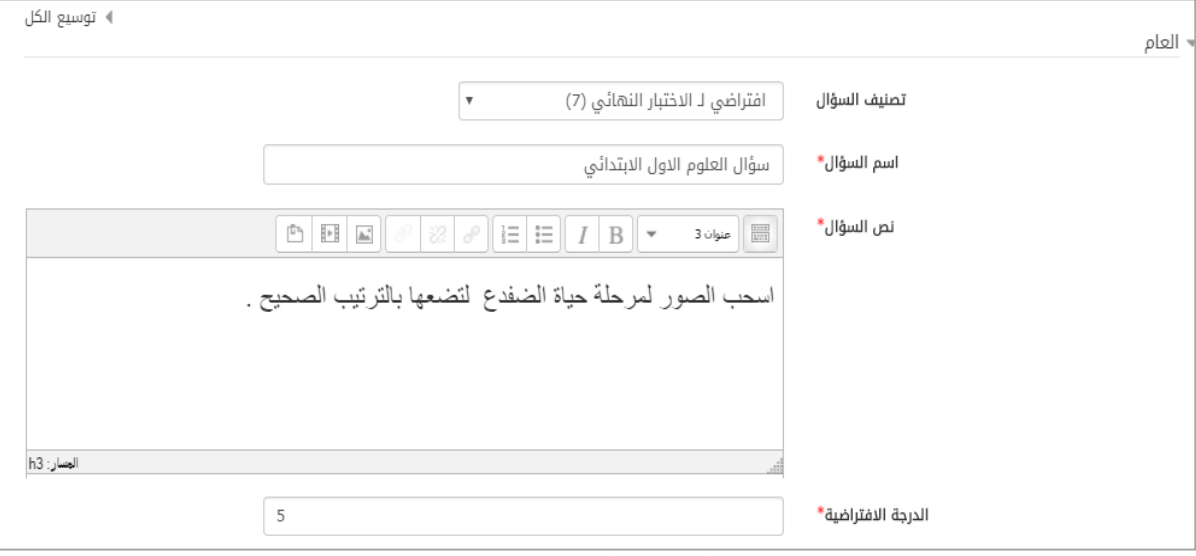

الشكل )23-4( القسم العام

ب- المعاينة:

نستطيع من خالله إضافة الصورة الخلفية إما بالسحب واإلفالت أو بالضغط على زر **اختر ملف** ليفتح لنا مربع حوار يسمح لنا من خالله بالبحث عن مكان وجود الصورة وإضافتها.

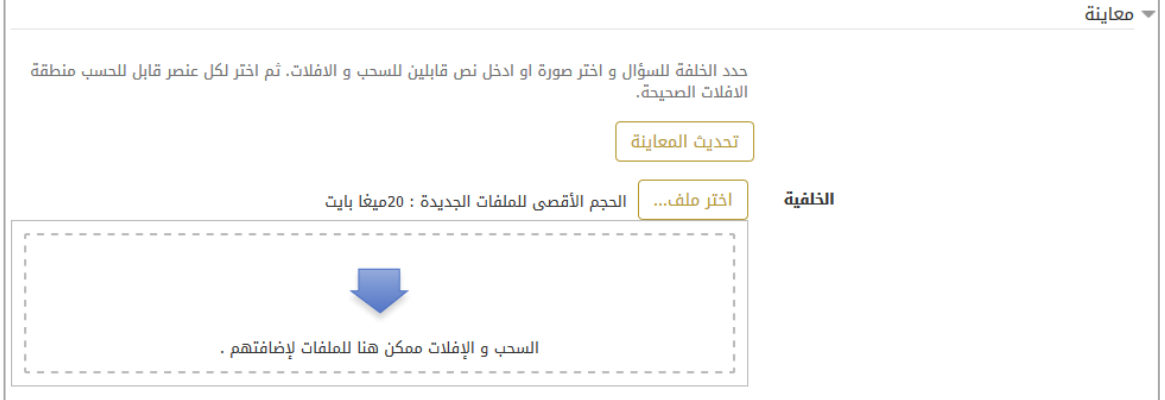

الشكل )24-4( الصورة الخلفية

وهذا هو منتقي الملف الذي نضيف من خالله الصور في كل مرة نضغط على زر اختر ملف وبالضغط على زر عرض: ثم نضغط على زر حمل هذا الملف ليتم التحميل.

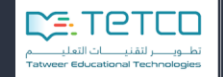

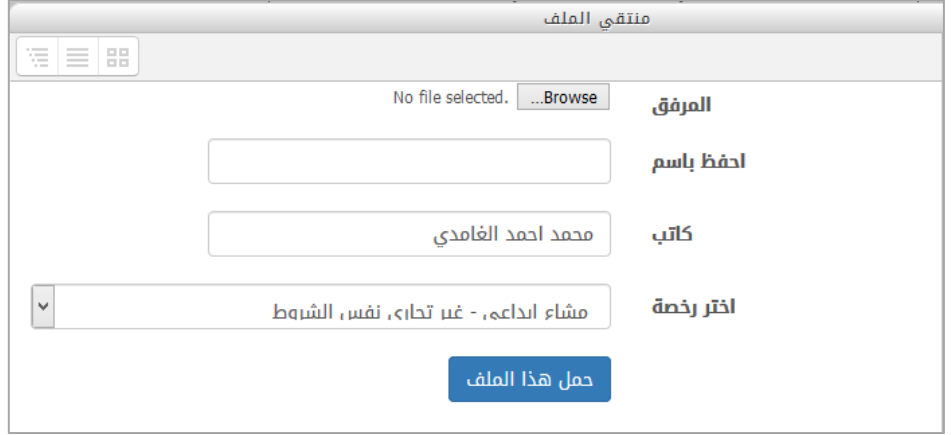

الشكل )21-4( مستعرض الملفات

ت- عناصر قابلة للسحب واإلفالت:

من هنا سنقوم بتحميل الصور الأربعة لمرحلة حياة الضفدع وهي الصور الجزئية ونقوم بإضافتها إما بالسحب واالفالت أو عن طريق زر اختر ملف:

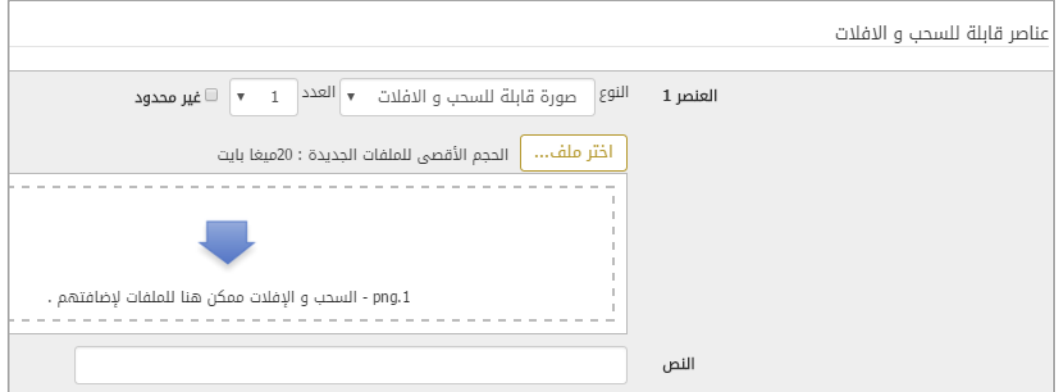

الشكل )21-4( إضافة الصور الجزئية

نلاحظ جانب (العنصر 1) قائمة منسدلة نستطيع من خلالها تحديد إذا كان عنصر السحب صورة أو نص (سنقوم بشرح سحب وإفلات نص لاحقاً) ونحدد أيضاً العدد المضاف.

ث- اماكن االفالت:

هنا سنحدد لكل مكان إفالت صورة من الصور التي حملناها، لكل مكان افالت سوف تظهر قائمة منسدلة بأسماء الصور ونختار للمكان الأول الصورة الأولى ولمكان الافلات الثاني سنختار الصورة الثانية ولمكان الافلات الثالث سنختار الصورة الثالثة وهكذا حتى تنتهي الصور.

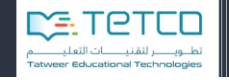

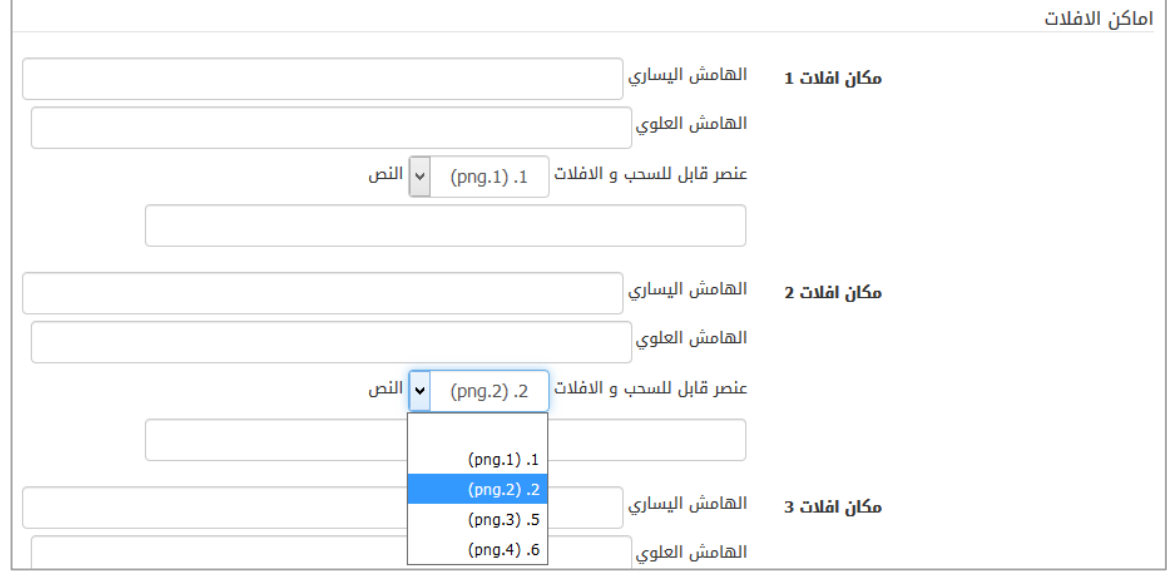

الشكل )27-4( تحديد اماكن االفالت

وبعد أن ننتهي سنضغط على زر تحديث المعاينة هنا سنجد أنه تم ترتيب الصور تحت الصورة الخلفية:

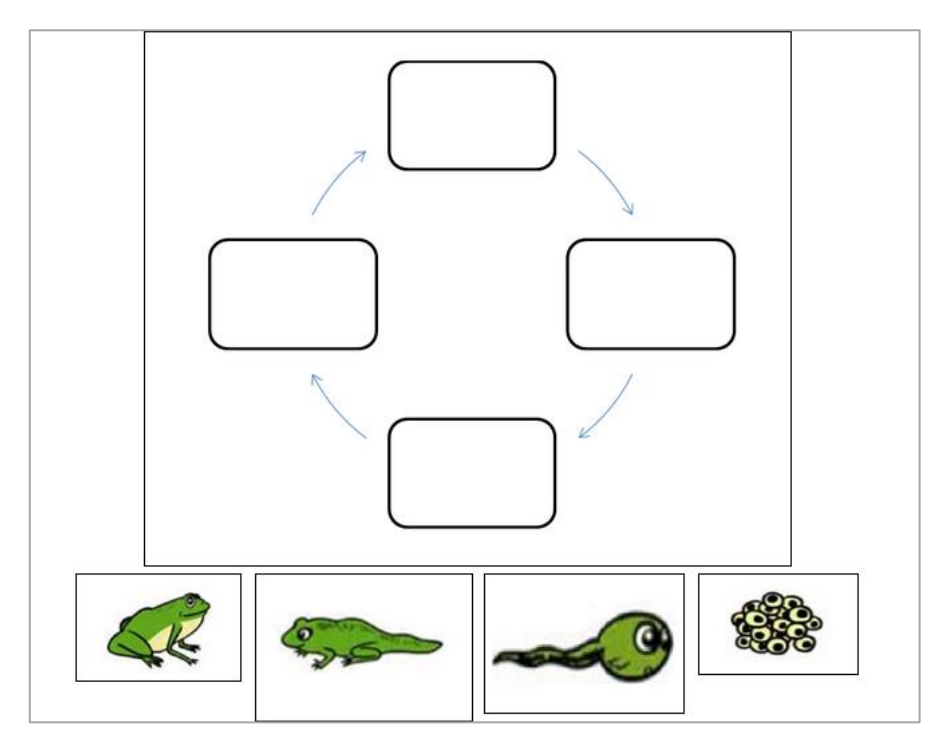

الشكل )28-4( شكل السؤال

علينا اآلن أن نرتب الصور بمكانها الصحيح حيث يتوجب على الطالب أن يضعها حتى يتم ربط الصورة بالمكان الصحيح :

mag

.<br>وزارة التــــــــــليم

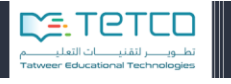

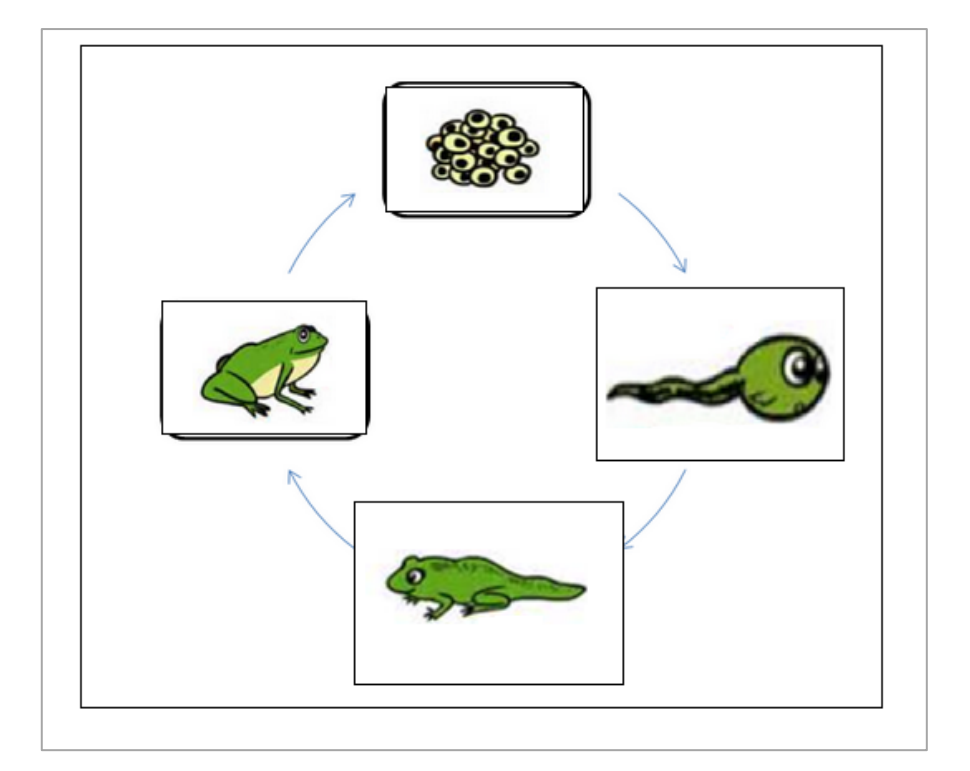

الشكل (4-29) الاجابة الصحيحة

سنجد هنا أنه تم تعديل حقول الهامش اليساري والعلوي أي أنه تم حفظ المكان الصحيح للصورة. الصورة الأولى على الطالب أن يضعها في الموقع (183,24) على الشاشة. أما الصورة الثانية على الطالب أن يضعها في الموقع (310,145) على الشاشة وهكذا ...

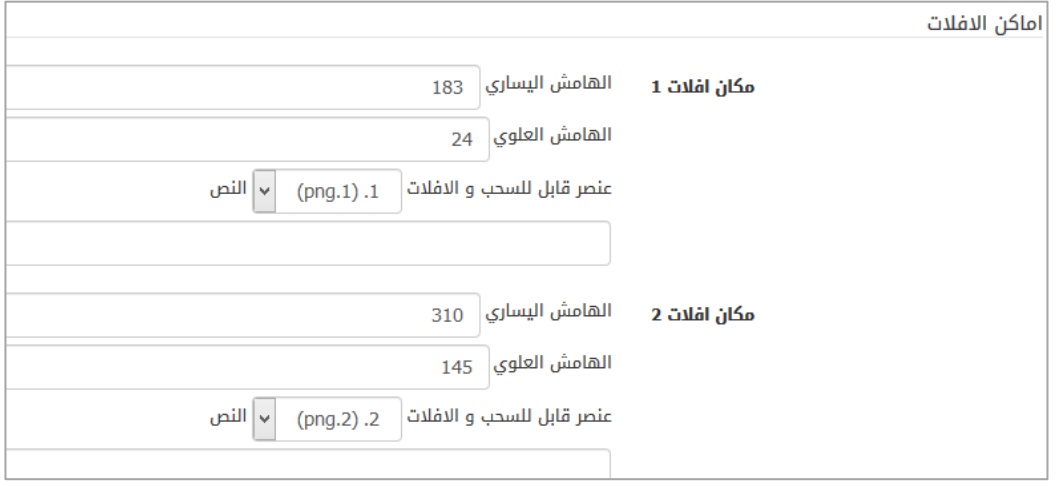

الشكل )30-4( احداثيات الصور

وبهذا نكون قد أنهينا إضافة السؤال ونحفظ التغييرات.

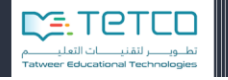

## **النوع السادس -سحب وإفالت صورة أو نص )سحب نص(:**

كما في شرح النوع السابق (سحب صورة) سيكون لدينا صورة خلفية ليقوم الطالب بسحب الصور الجزئية إليها ولكن سنقوم **بإضافة نصوص** ليسحبها الطالب ويسقطها في مكانها الصحيح.

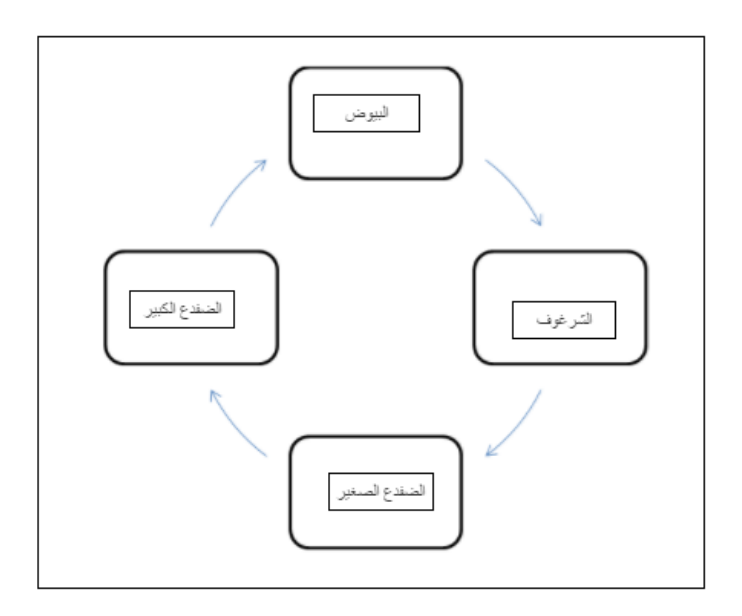

الشكل (4-31) شرح السؤال

نختار إضافة سؤال ثم نختار من األنواع نوع **سحب وإفالت نص أو صورة:**

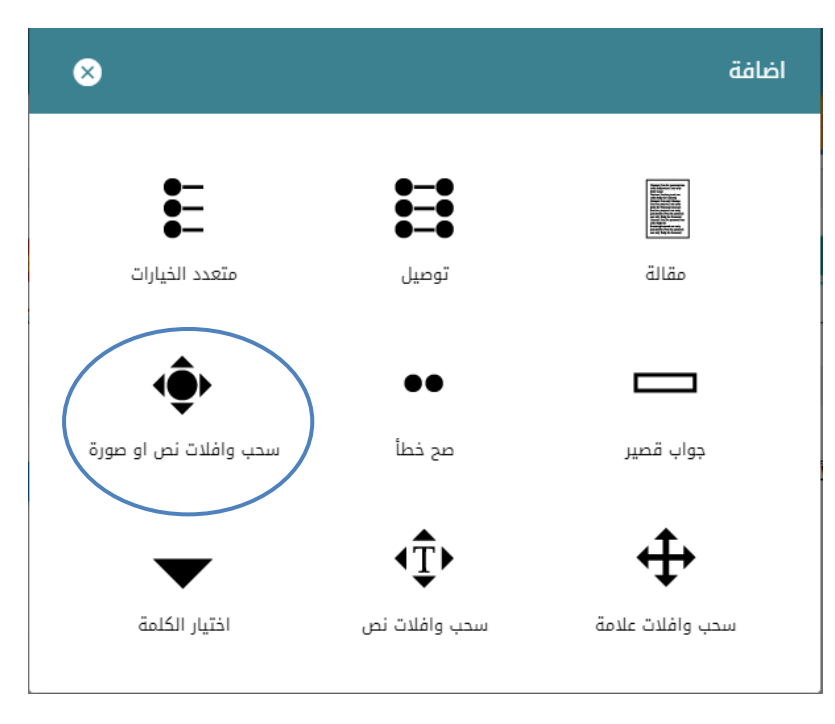

الشكل (4-32) نوع الاسئلة الالكترونية – سحب نص

يظهر لنا مربع الحوار الخاص بإضافة السؤال والذي يتطلب أربع مراحل:

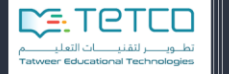

- **Biogetti** وزارة التصليم
- 1. القسم العام (اسم السؤال ونصه والدرجة.).
- .2 قسم لتحميل الصورة الخلفية األساسية من الجهاز الخاص بالمعلم.
	- .3 قسم إلضافة النصوص التي تشكل إجابات.
- .4 مرحلة ترتيب النصوص ووضعها في المكان الصحيح على الصورة الخلفية.

أ- القسم العام:

نضيف فيه تصنيف السؤال واسمه ونص السؤال والدرجة الافتراضية وتم شرحها بالتفصيل مسبقاً:

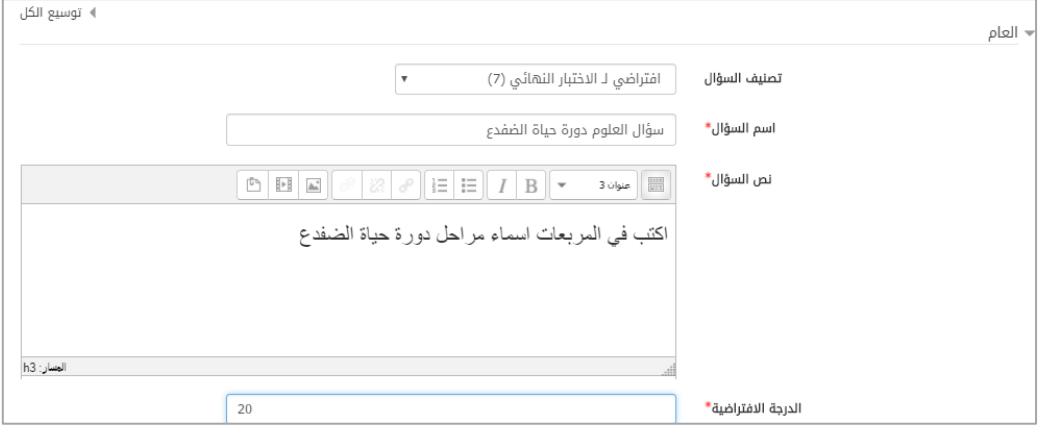

الشكل )33-4( القسم العام

ب- المعاينة:

نستطيع من خاللها إضافة الصورة الخلفية إما بالسحب واإلفالت أو بالضغط على زر **اختر ملف** ليفتح لنا مربع حوار يسمح لنا من خالله بالبحث عن مكان وجود الصورة وإضافتها

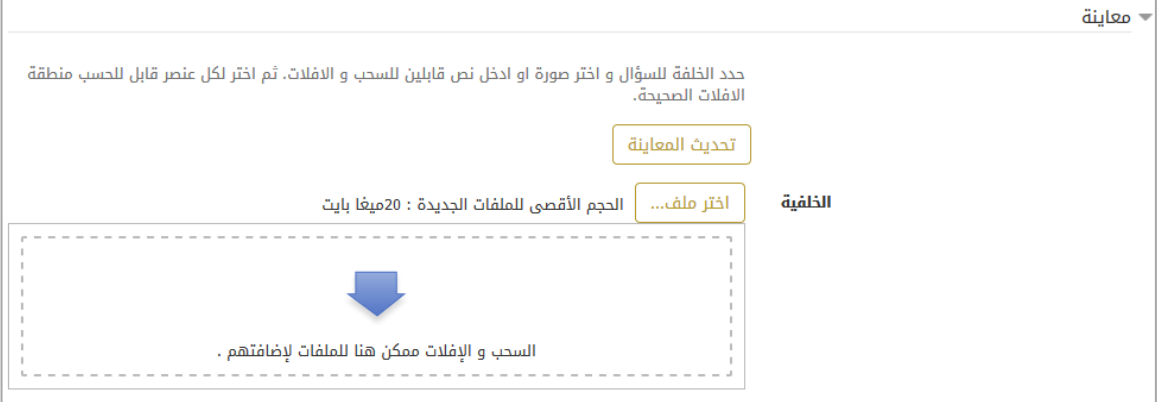

الشكل (4-34) المعاينة

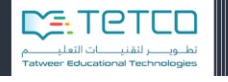

سنجد منتقي الملف الذي نضيف من خالله الصور في كل مرة نضغط على زر اختر ملف

وبالضغط على زر حمل هذا الملف ليتم التحميل.

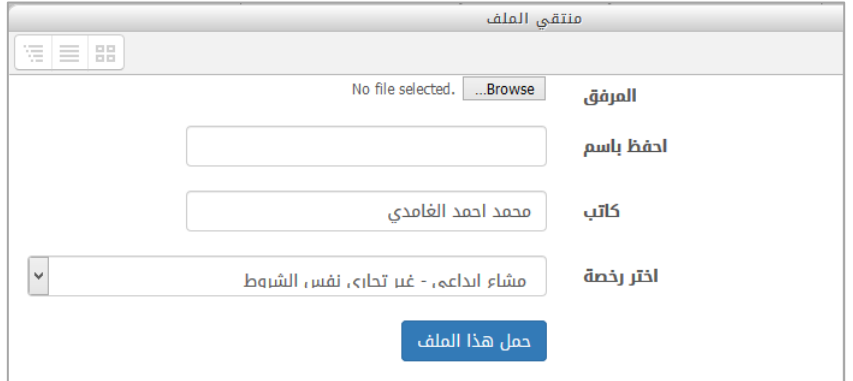

الشكل )31-4( مستعرض الملفات

ت- عناصر قابلة للسحب واإلفالت:

سنحدد من القائمة المنسدلة جانب النوع: **نص قابل للسحب.**

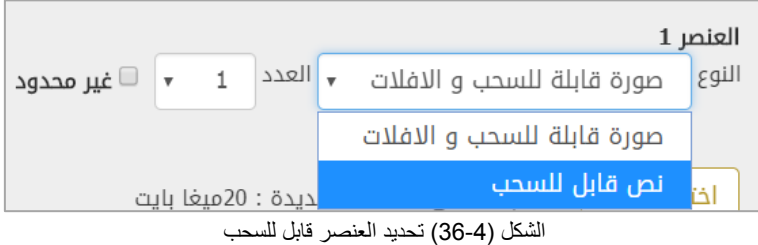

نحدد هذا الخيار ونضيف النص عند كل عنصر.

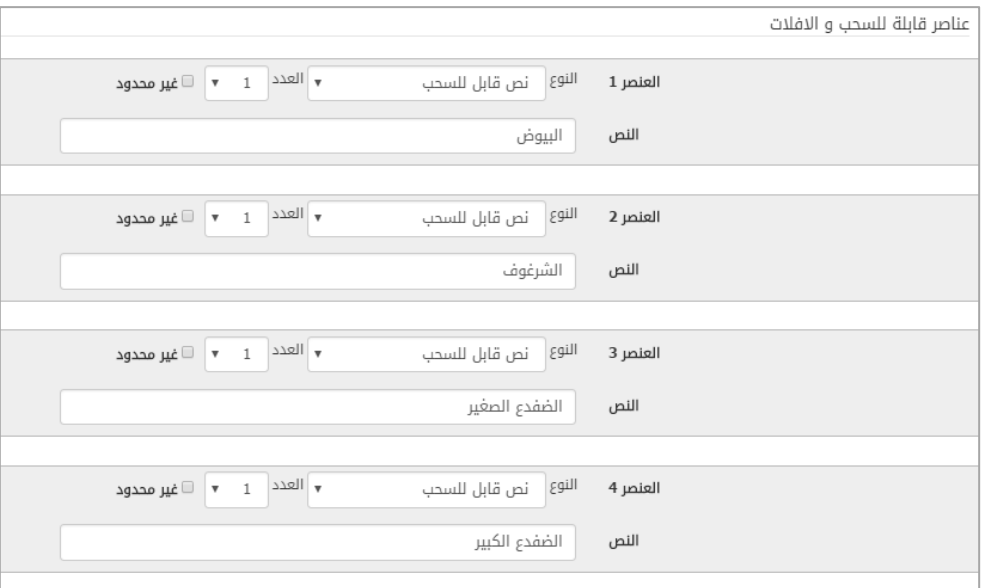

الشكل )37-4( عناصر السحب

ث- أماكن االفالت:

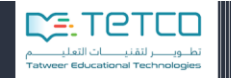

هنا سنحدد لكل مكان افلات نص من النصوص نختار للمكان الأول النص الأول وهكذا...

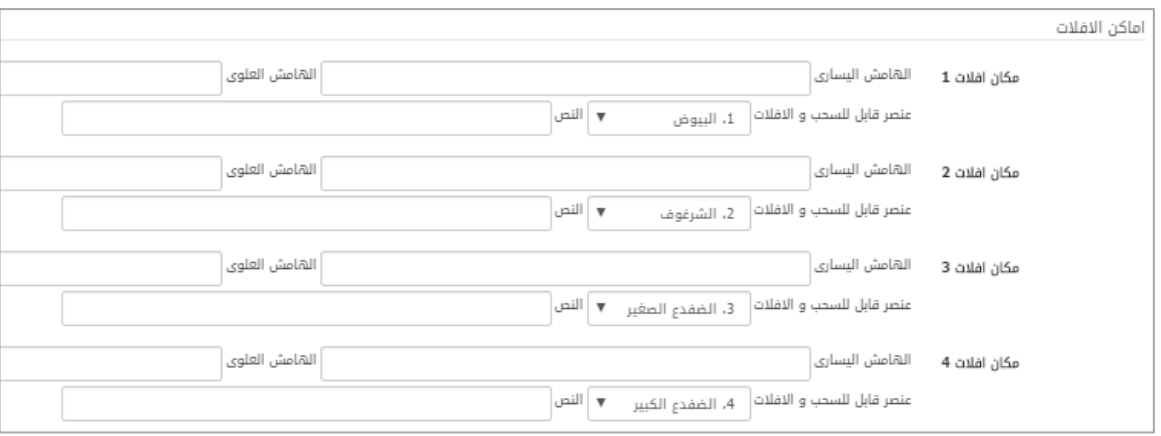

الشكل (4-38) أماكن الافلات

وبعد أن ننتهي سنضغط على زر تحديث المعاينة، وسنجد أنه تم ترتيب الصور تحت الصورة الخلفية:

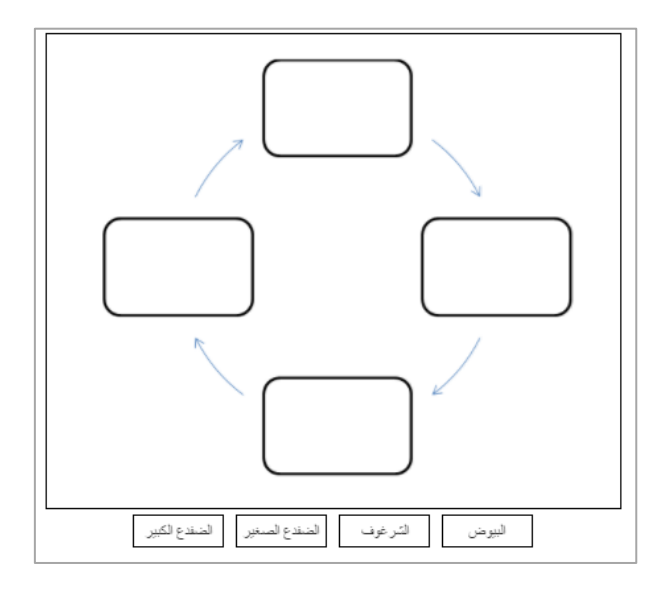

الشكل )39-4( شكل السؤال

علينا اآلن أن نرتب النصوص بمكانها الصحيح حيث يتوجب على الطالب أن يضعها حتى يتم ربط الصورة بالمكان الصحيح :

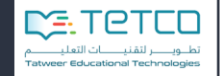

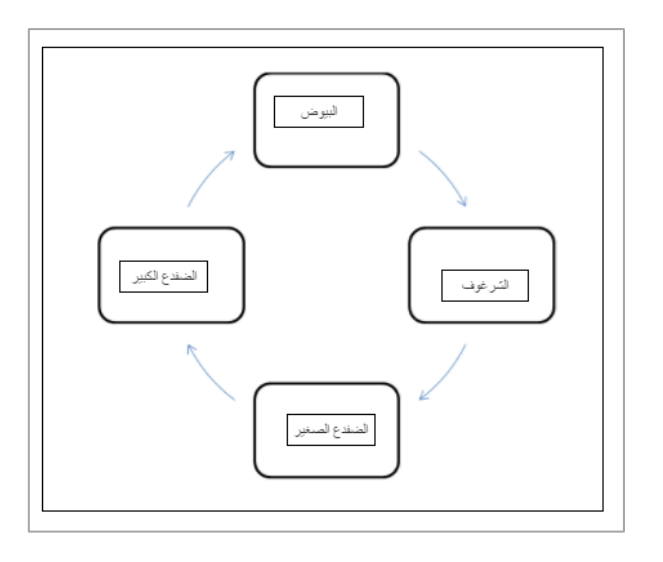

الشكل (40-40) شكل الاجابة الصحيحة

سنجد هنا أنه تم تعديل حقول الهامش اليساري والعلوي أي أنه تم حفظ المكان الصحيح للصورة. الصورة األولى على الطالب أن يضعها في الموقع )203347( على الشاشة. أما الصورة الثانية على الطالب أن يضعها في الموقع (343,181) على الشاشة وهكذا ...

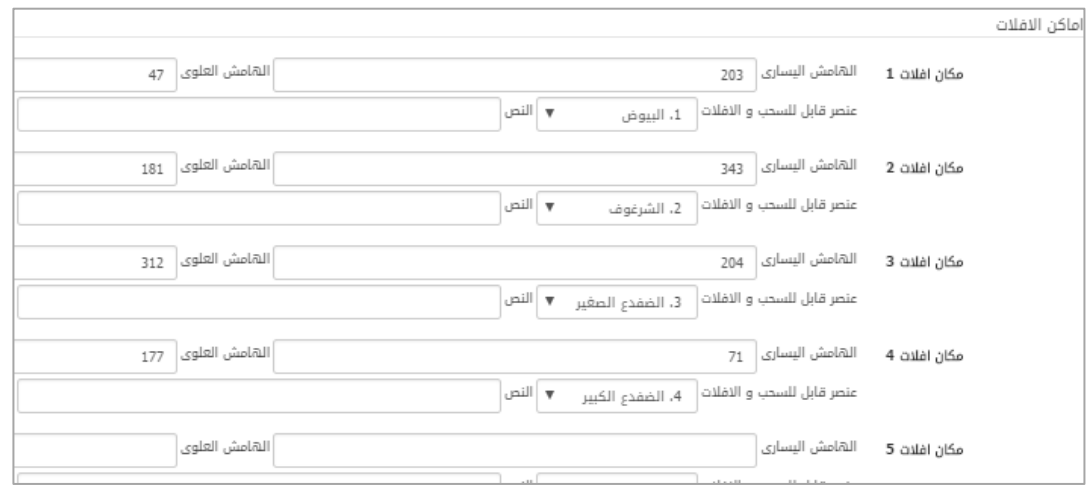

الشكل )45-4( تعديل إحداثيات النصوص

وبهذا نكون قد أنهينا إضافة السؤال ونحفظ التغييرات.

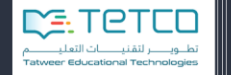

## **النوع السابع – سحب وإفالت نص:** في هذا النوع سيكون السؤال عبارة عن نص يحوي فراغات وسيقوم الطالب بسحب نص ليملأ به الفراغ الموجود في النص كما في الشكل:

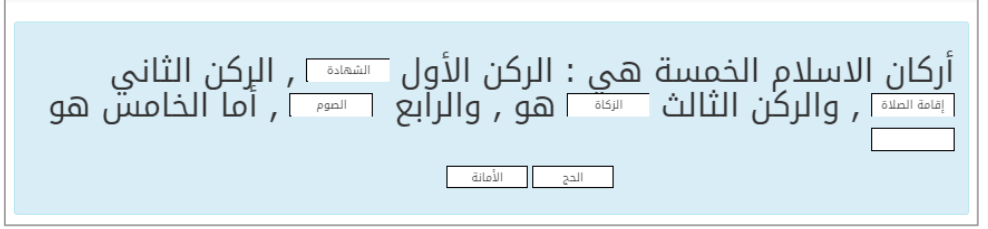

الشكل )42-4( شكل سؤال سحب وإفالت نص

نختار إضافة سؤال ثم نختار من األنواع سحب وإفالت نص**:**

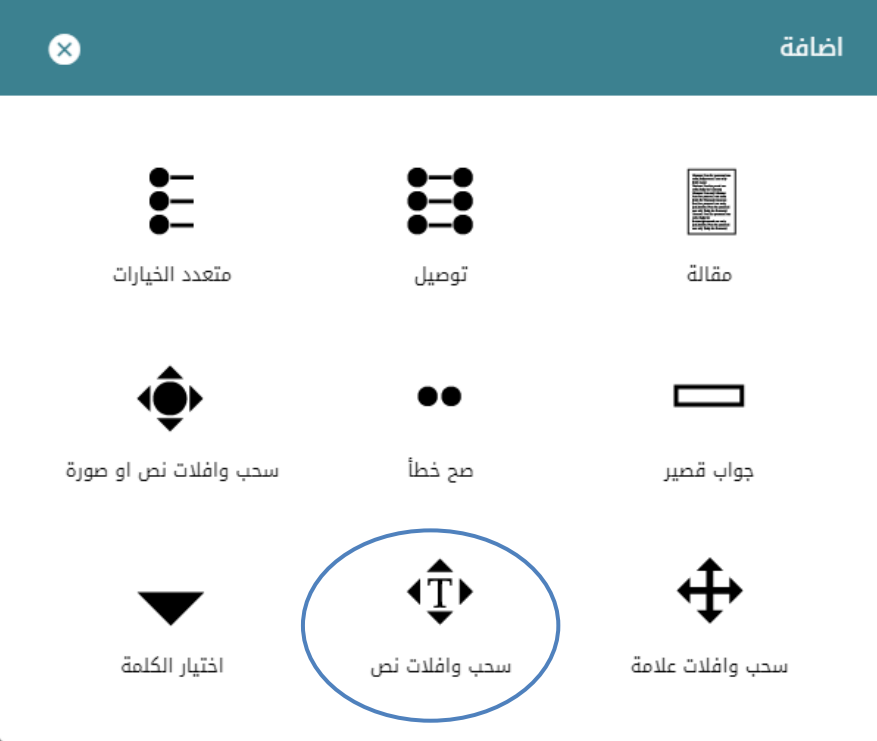

الشكل (43-4) أنواع الأسئلة الالكترونية – سحب وافلات نص

ليظهر لنا مربع الحوار الخاص بالسؤال وللسؤال هنا قسمان:

القسم العام:

يحتوي على المعلومات األساسية اسم السؤال والتصنيف ونص السؤال ودرجة السؤال،

نص السؤال يجب أن يحوي أقواس مربعة متداخلة تمثل لنا الفراغ **[[1]]** وبداخلها رقم وهو رقم الاجابة الذي يجب على الطالب اختياره وبهذا نكون قد حددنا مكان الفراغ الأول وحددنا رقم الإجابة.

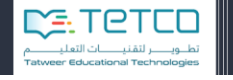

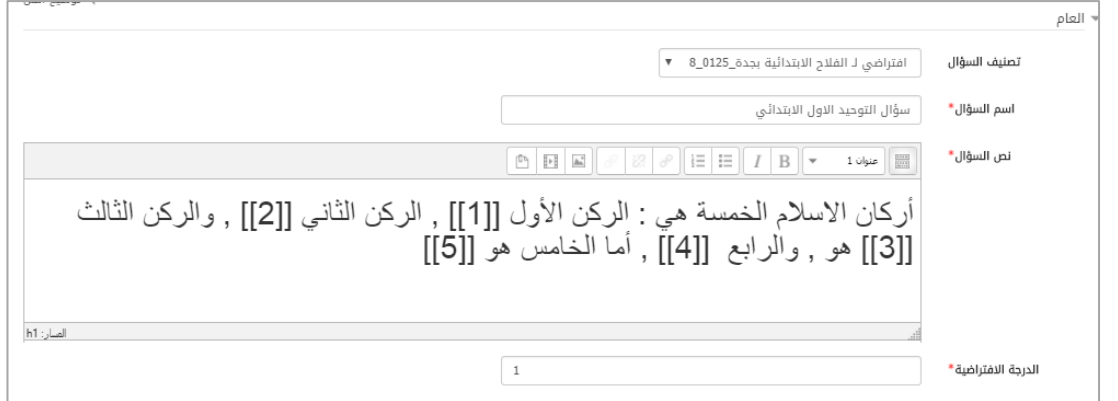

الشكل )44-4( القسم العام للسؤال

قسم االختيارات:

**Biggiff** 

وزارة التصليم

في هذا القسم سنحدد الاختيارات أو الاجابات التي سيختارها الطالب مثلا الفراغ الأول يرتبط بـ اختيار 1 الذي فيه االجابة الصحيحة ومن الممكن أن تتكرر اإلجابة في النص فيجب أن نحدد أن عدد االجابات واحد أو أكثر. والفراغ الثاني مرتبط بـ اختيار 2 وهكذا.

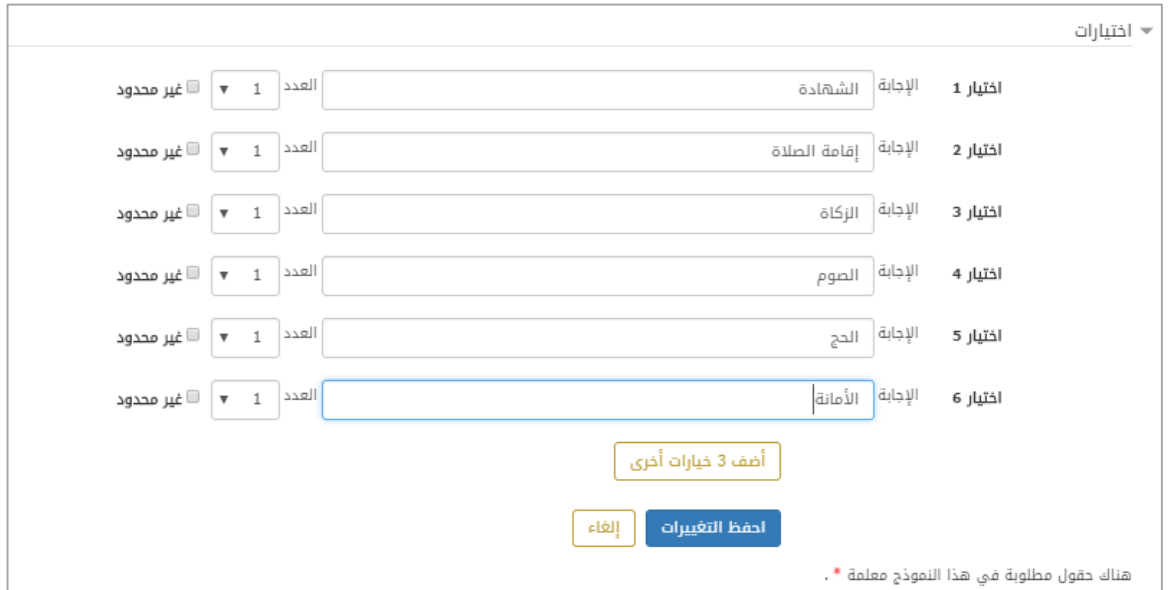

الشكل )41-4( قسم االختيارات للسؤال

يساعدنا زر أ**ضف 3 خيارات أخرى** أن نضيف كما نشاء من الخيارات في حال كان النص كبيراً وممكن أن نضيف خيارات أكثر من عدد الفراغات كي نزيد من صعوبة السؤال.

ثم نضغط حفظ التغييرات ليتم معاينة السؤال بعد الحفظ.

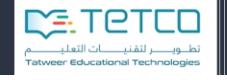

## **النوع الثامن -اختيار الكلمة**

في هذا النوع من السؤال سيكون لدينا نص وفي هذا النص فراغات أو مربعات سيقوم الطالب بتعبئتها باإلجابة الصحيحة من خالل االختيار **من القائمة المنسدلة** من مجموعة إجابات.

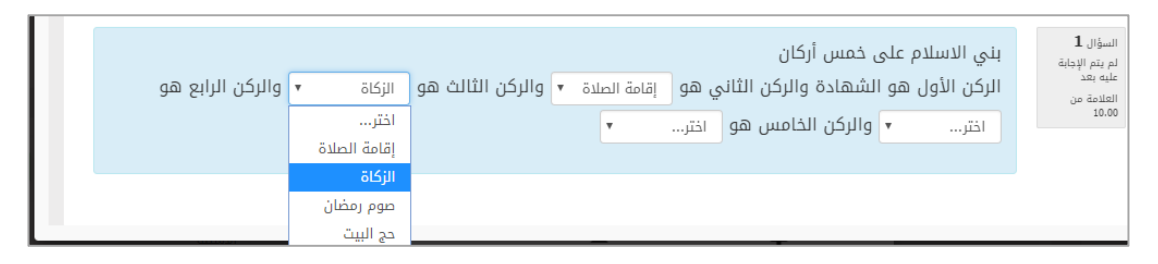

الشكل (4-46) شكل السؤال

نختار إضافة سؤال ثم نختار من األنواع نوع اختيار الكلمة**:**

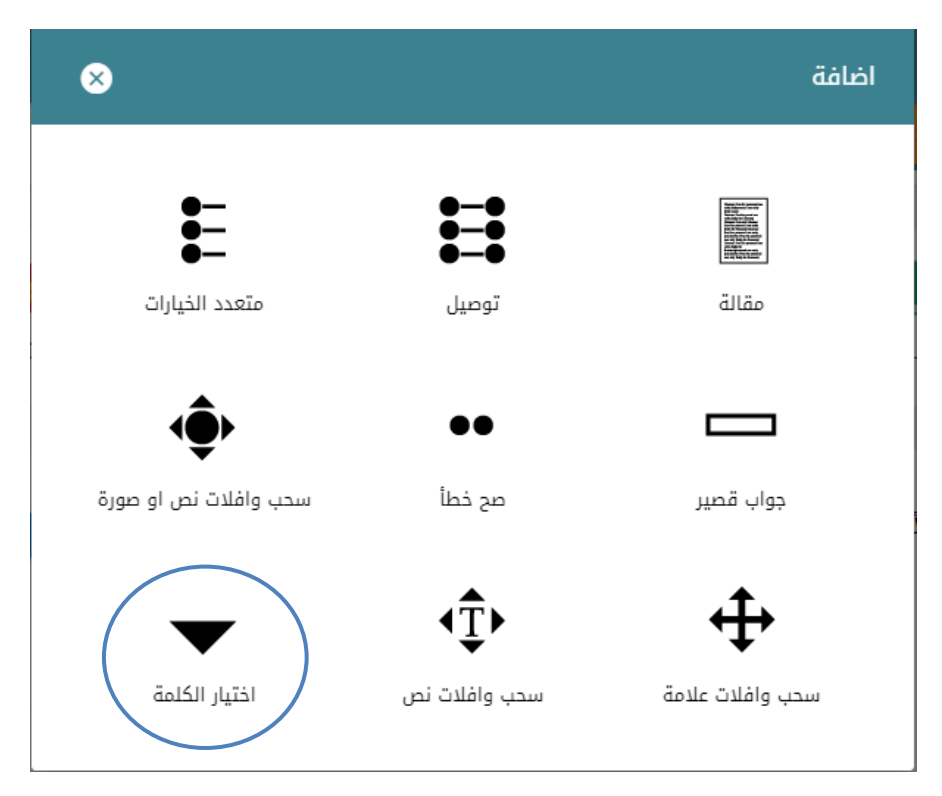

الشكل )47-4( أنواع االسئلة االلكترونية – اختيار الكلمة

ليظهر لنا مربع الحوار الخاص بالسؤال:

القسم العام:

يحتوي على المعلومات األساسية اسم السؤال والتصنيف والدرجة والنص،

وفي نص السؤال يجب أن نضع أقواس مربعة متداخلة تمثل لنا الفراغ او المربع ] **[[1]وبداخلها** رقم وهو رقم االجابة الصحيحة.

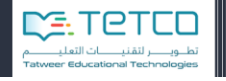

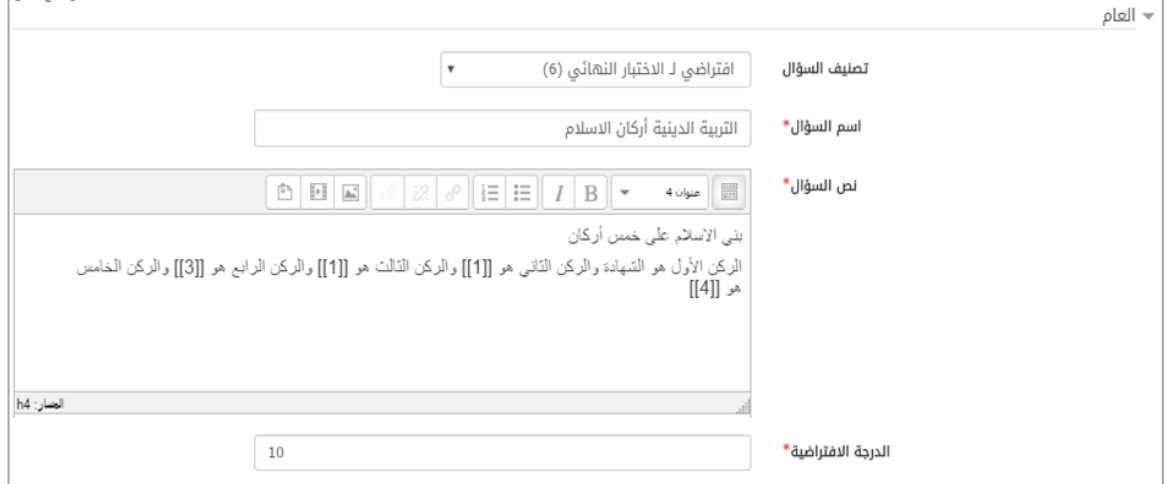

الشكل )48-4( القسم العام للسؤال

قسم الاختيارات: في هذا القسم سنحدد الاختيارات أو الاجابات

Beach

وزارة التصليم

مثلاً الفراغ الأول في النص سيرتبط بـ اختيار 1 الذي يمثل الاجابة الصحيحة ومن الممكن أن تتكرر اإلجابة في النص فيجب أن نحدد أن عدد االجابات واحد أو أكثر.

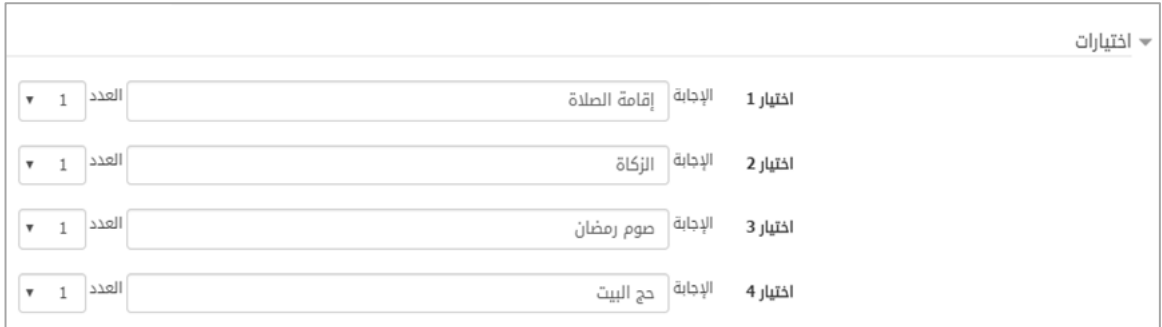

الشكل )49-4( قسم االختيارات للسؤال

بعد أن نحدد السؤال واالختيارات نضغط **حفظ التغييرات** لننتقل إلى معاينة السؤال:

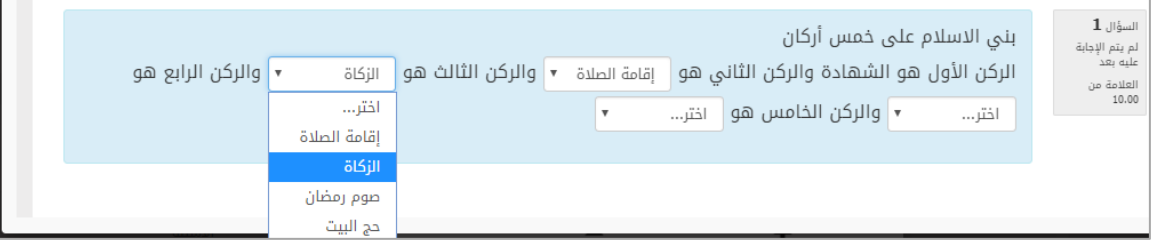

الشكل (4-50) شكل السؤال بعد الحفظ والمعاينة

نلاحظ هنا كيف أن مكان الأقواس والرقم الذي وضعناه تم رسم مربع نصيي وقائمة منسدلة من االختيارات التي أدخلناها.

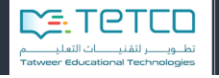

## **القسم الخامس – الدخول بدور مدير الفصل**

لتبديل دور المعلم واالنتقال إلى دور مدير الفصل نختار من الشريط العلوي تبديل المستخدم

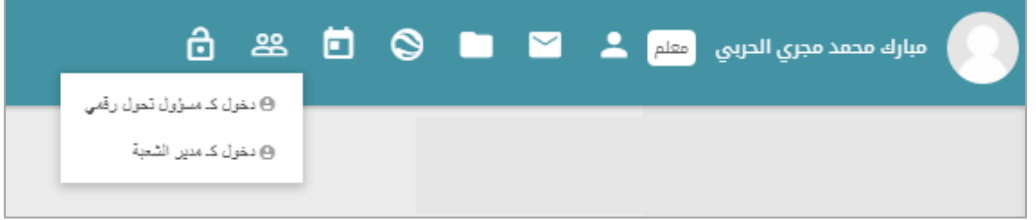

الشكل )5-1( أيقونة تبديل المستخدم

مجرد الضغط على الدخول كمدير فصل ننتقل لشاشة مدير الفصل المسؤول عن خروج الطلاب الذين تم استدعاؤهم من قبل أولياء الأمور للخروج من المدرسة.

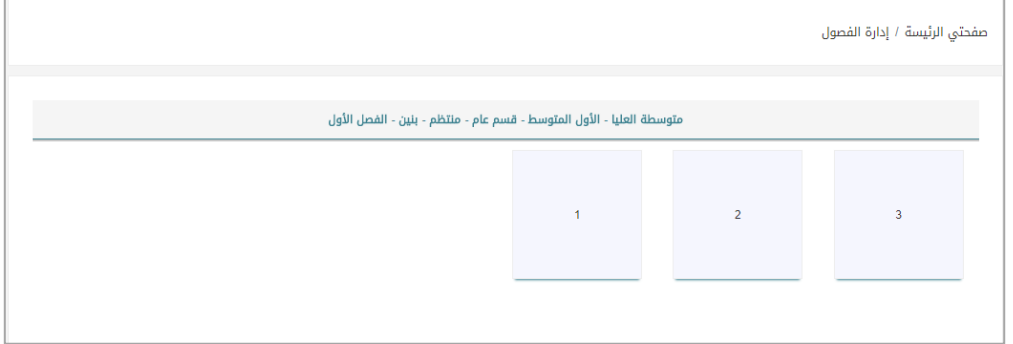

الشكل )2-1( شاشة الفصول الدراسية

نجسد هنسبا الصبيف الأول المتوسسط وجميسع الفصسول لهسذا الصبيف ويمكسن للمعلسم أن يختسار أي فصل ليظهر عندها أسماء الطالب المتواجدين في الفصل والذين تمت إضافتهم للنظام ولهذه الشاشبة بمجبرد دخولهم للمدرسة والمرور من البوابة الرئيسية والتي تحتوي علمي جهاز لقراءة هويبات الطلاب من خلال البطاقة الرقمية التي تم توزيعها على جميع الطالب.

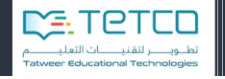

وبمجبرد اسبتدعاء أحبد أوليباء الأمبور لابنبه أو ابنتبه مبن خبلال التطبيبق علبي الجبوال سبيظهر اسم الطالب على الشاشة اليسارية لمجموعة الطالب الذين تم استدعاؤهم وبمجسرد خروجسه مسن المدرسسة والتقساط الجهساز قسارئ البيانسات لمعلومسات الطالسب سسبتم حذف اسم الطالب من الشاشة.

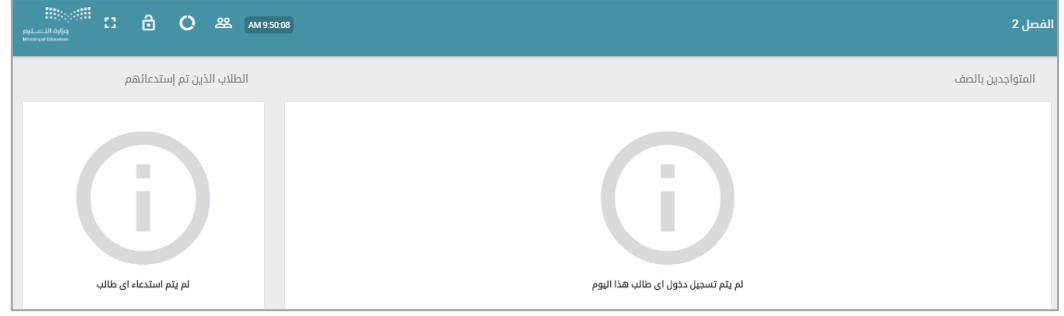

الشكل )3-1( شاشة استدعاء الطالب

نلاحظ أنه من خلال هذه الشاشة يمكن أن يقوم المعلم بتبديل المستخدم من الشريط العلوي أو تسجيل الخروج أو أن يحصل على إحصائيات عن عدد الطالب الكلي والعدد الموجود حالياً.

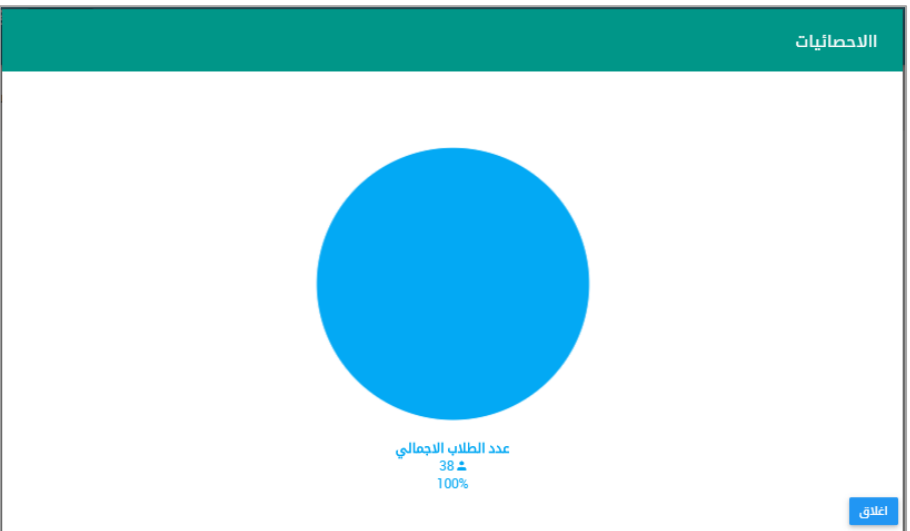

الشكل )4-1( شاشة إحصائيات الطالب